Agilent 4396B Network/Spectrum/Impedance Analyzer

# User's Guide

SERIAL NUMBERS

This manual applies directly to instruments which have the serial number prefix JP1KE.

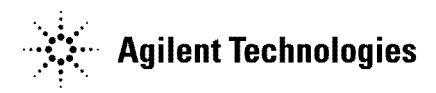

Agilent Part No. 04396-90031 Printed in Japan February 2001

Fourth Edition

<sup>c</sup> Copyright 1997, 2000, 2001 Agilent Technologies Japan, Ltd.

# Manual Printing History

The manual printing date and part number indicate its current edition. The printing date changes when a new edition is printed. (Minor corrections and updates that are incorporated at reprint do not cause the date to change.) The manual part number changes when extensive technical changes are incorporated.

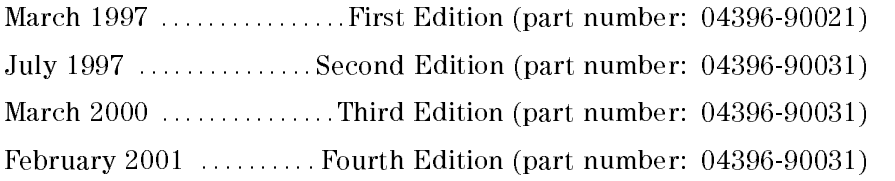

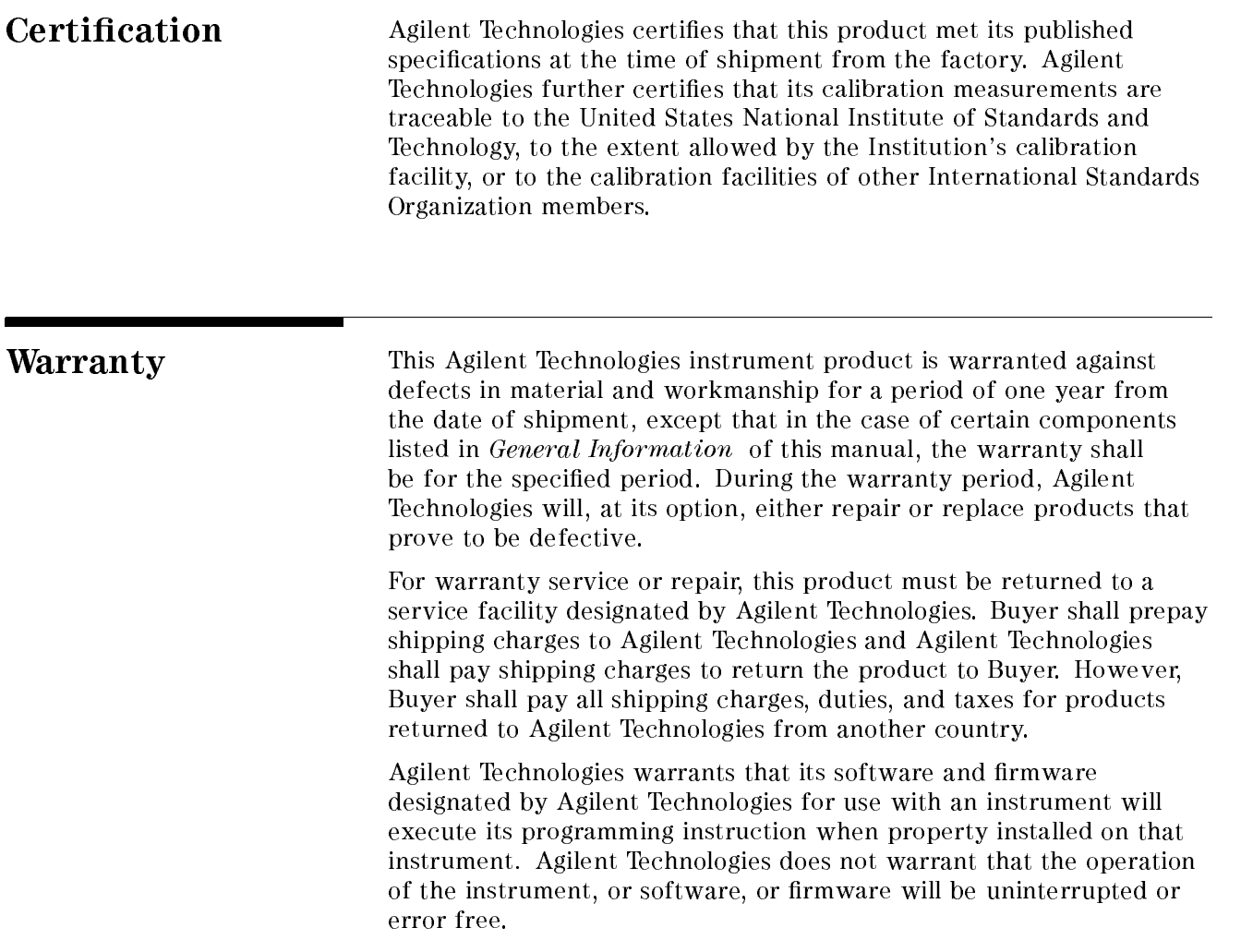

# Limitation Of Warranty

The foregoing warranty shall not apply to defects resulting from improper or inadequate maintenance by Buyer, Buyer-supplied software or interfacing, unauthorized modification or misuse, operation outside the environmental specications for the product, or improper site preparation or maintenance.

No other warranty is expressed or implied. Agilent Technologies specically disclaims the implied warranties of merchantability and fitness for a particular purpose.

# Exclusive Remedies

The remedies provided herein are buyer's sole and exclusive remedies. Agilent Technologies shall not be liable for any direct, indirect, special, incidental, or consequential damages, whether based on contract, tort, or any other legal theory.

Assistance Product maintenance agreements and other customer assistance agreements are available for Agilent Technologies products.

> For any assistance, contact your nearest Agilent Technologies Sales and Service Office. Addresses are provided at the back of this manual.

> > v

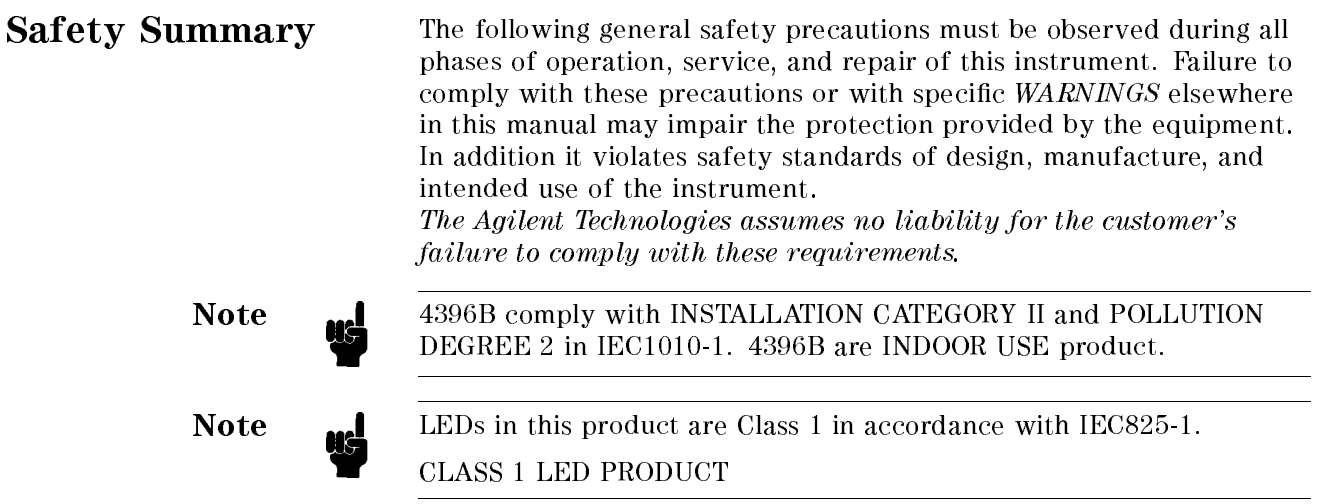

### Ground The Instrument

To avoid electric shock hazard, the instrument chassis and cabinet must be connected to a safety earth ground by the supplied power cable with earth blade.

### DO NOT Operate In An Explosive Atmosphere

Do not operate the instrument in the presence of flammable gasses or fumes. Operation of any electrical instrument in such an environment constitutes a definite safety hazard.

### Keep Away From Live Circuits

Operating personnel must not remove instrument covers. Component replacement and internal adjustments must be made by qualified maintenance personnel. Do not replace components with the power cable connected. Under certain conditions, dangerous voltages may exist even with the power cable removed. To avoid injuries, always disconnect power and discharge circuits before touching them.

### DO NOT Service Or Adjust Alone

Do not attempt internal service or adjustment unless another person, capable of rendering first aid and resuscitation, is present.

### DO NOT Substitute Parts Or Modify Instrument

Because of the danger of introducing additional hazards, do not install substitute parts or perform unauthorized modifications to the instrument. Return the instrument to a Agilent Technologies Sales and Service Office for service and repair to ensure that safety features are maintained.

### Dangerous Procedure Warnings

Warnings , such as the example below, precedently deposited by the example below, precedentially dangerous organization procedures throughout this manual. Instructions contained in the warnings must be followed.

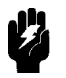

Warning Dangerous voltages, capable of causing death, are present in this<br>instrument. Use extreme caution when bandling testing and instrument. Use extreme caution when handling, testing, and adjusting this instrument.

Safety Symbols General definitions of safety symbols used on equipment or in manuals are listed below.

 $\mathbf{I}$ 

 $\Omega$ 

Instruction manual symbol: the product is marked with this symbol when it is necessary for the user to refer to the instruction manual.

Alternating current.

Direct current.

On (Supply).

Off (Supply).

In position of push-button switch.

Out position of push-button switch.

Frame (or chassis) terminal. <sup>A</sup> connection to the frame (chassis) of the equipment which normally include all exposed metal structures.

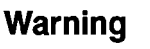

This Warning sign denotes <sup>a</sup> hazard. It calls attention to a procedure, practice, condition or the like, which, if not correctly performed or adhered to, could result in injury or death to personnel.

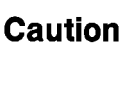

This Caution sign denotes <sup>a</sup> hazard. It calls attention to <sup>a</sup> procedure, practice, condition or the like, which, if not correctly performed or adhered to, could result in damage to or destruction of part or all of the product.

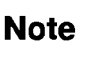

This Note sign denotes important information. It calls attention to <sup>a</sup> procedure, practice, condition or the like, which is essential to highlight.

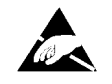

Affixed to product containing static sensitive devices use anti-static handling procedures to prevent electrostatic discharge damage to component.

# Typeface Conventions

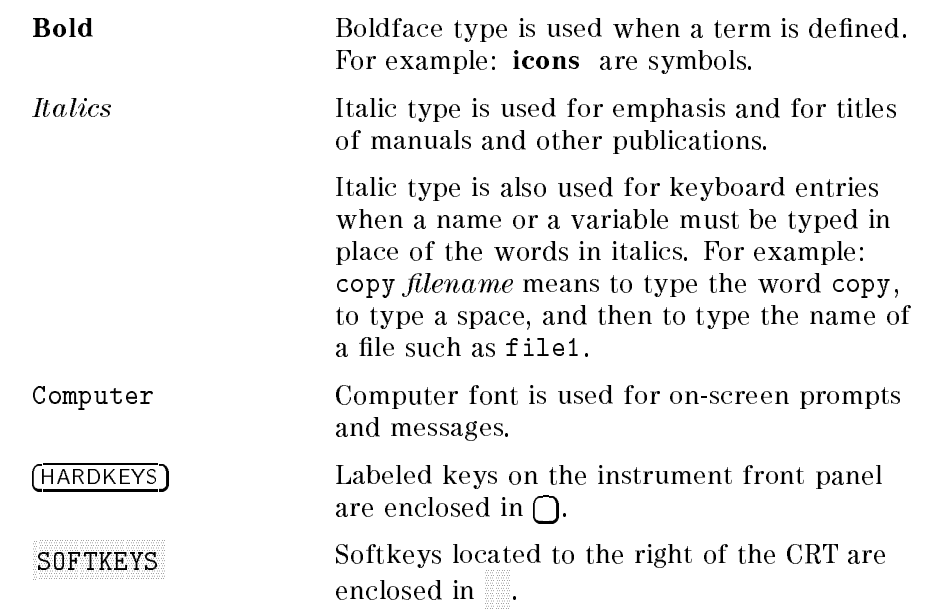

#### **How To Use This Manual** How To Use This Manual

This is a user's guide for the 4396B Network/Spectrum Analyzer. This manual contains two quick start tours, measurement examples, an installation and setup guide and a table that tells you where to find more information.

### Installation and Setup Guide

Chapters <sup>1</sup> provides installation information that includes an initial inspection, power line setting, test-set setup, and keyboard connection. If you do not prepare the analyzer yet, read this section first.

**Quick Start Tour** Chapters 2 and 3 provide step-by-step instructions for you if you are operating the analyzer for the first time. By performing these tours, you will become familiar with the basic operations of the analyzer. Chapter <sup>2</sup> is for the spectrum analyzer mode, and chapter <sup>3</sup> is for the network analyzer mode.

### Measurement Examples

Chapters <sup>4</sup> and 5 provide how to use the analyzer for typical network and spectrum measurement. Chapter 4 contains measurement examples of spectrum measurement applications, and chapter <sup>5</sup> contains examples of network measurement applications.

For More Information Appendix A provides a table that helps you find the information you need in the documentation set.

### Documentation Map

The following manuals are available for the analyzer.

#### User's Guide (Agilent Part Number 04396-90031)

The User's Guide walks you through system setup and initial power-on, shows how to make basic measurements, explains commonly used features, and typical application measurement examples. After you receive your analyzer, begin with this manual.

### Task Reference (Agilent Part Number 04396-90030)

Task Reference helps you to learn how to use the analyzer. This manual provides simple step-by-step instructions without concepts.

### Function Reference (Agilent Part Number 04396-90052)

The Function Reference describes all function accessed from the front panel keys and softkeys. It also provides information on options and accessories available, specifications, system performance, and some topics about the analyzer's features.

#### Programming Guide (Agilent Part Number 04396-90043)

The Programming Guide shows how to write and use BASIC program to control the analyzer and describes how HP Instrument BASIC works with the analyzer..

#### GPIB Command Reference (Agilent Part Number 04396-90044)

The GPIB Command Reference provides <sup>a</sup> summary of all available GPIB commands. It also provides information on the status reporting structure and the trigger system (these features conform to the SCPI standard).

### Option <sup>010</sup> Operating Handbook (Option <sup>010</sup> only) (Agilent Part Number 04396-90036)

The option <sup>010</sup> Operation Handbook describes the unique impedance measurement functions of the 4396B with option 010.

### HP Instrument BASIC Manual Set (Agilent Part Number E2083-90000)

The HP Instrument BASIC User's Handbook introduces you to the HP Instrument BASIC programming language, provide some helpful hints on getting the most use from it, and provide <sup>a</sup> general programming reference. It is divided into three books, HP Instrument BASIC Programming Techniques, HP Instrument BASIC Interface Techniques, and HP Instrument BASIC Language Reference.

#### Performance Test Manual (Agilent Part Number 04396-90130)

The Performance Test Manual explains how to verify conformance to published specifications.

### Service Manual (Option 0BW only) (Agilent Part Number 04396-90121)

The Service Manual explains how to adjust, troubleshoot, and repair the instrument. This manual is option 0BW only.

# **Contents**

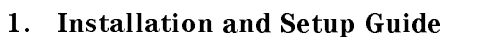

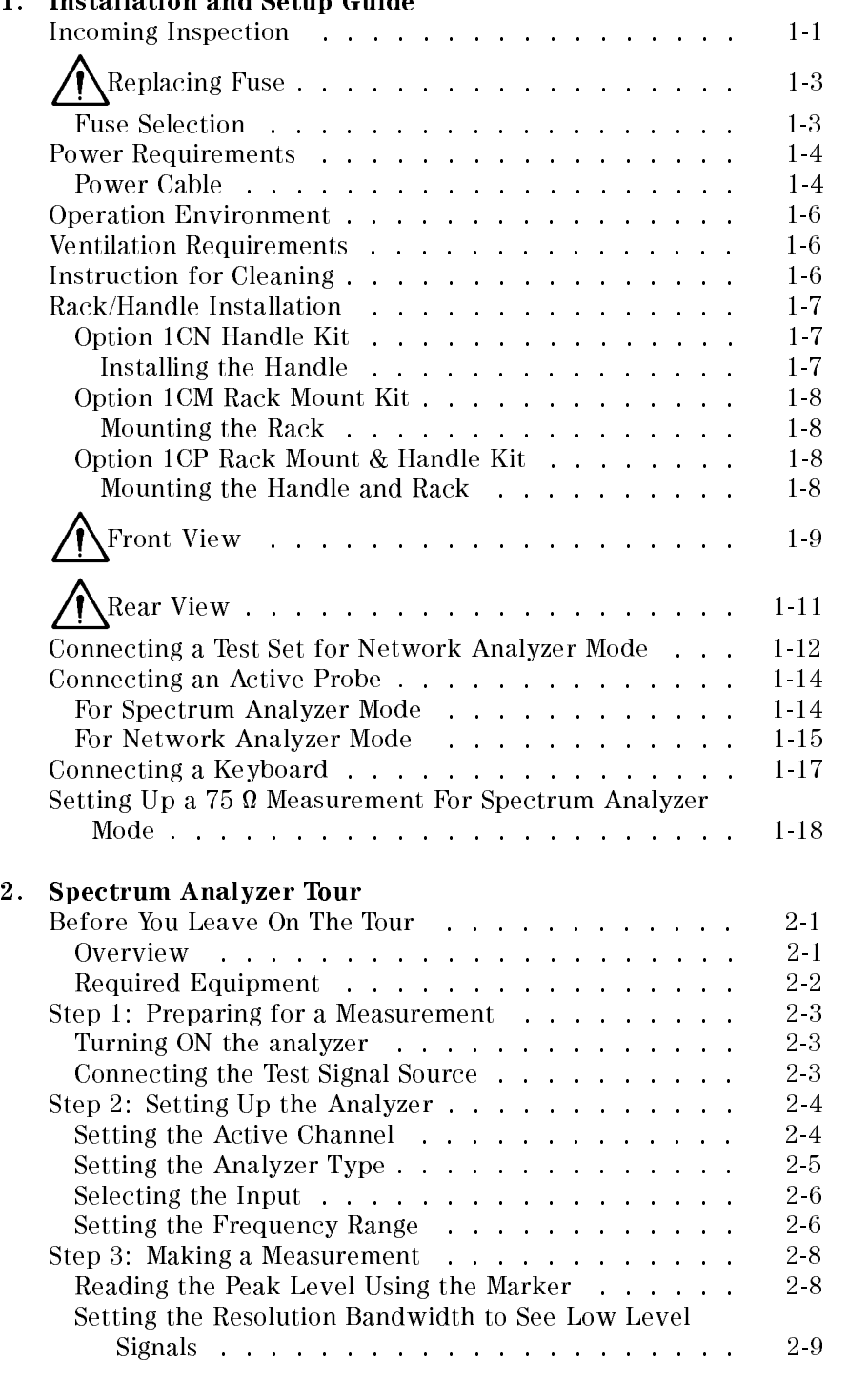

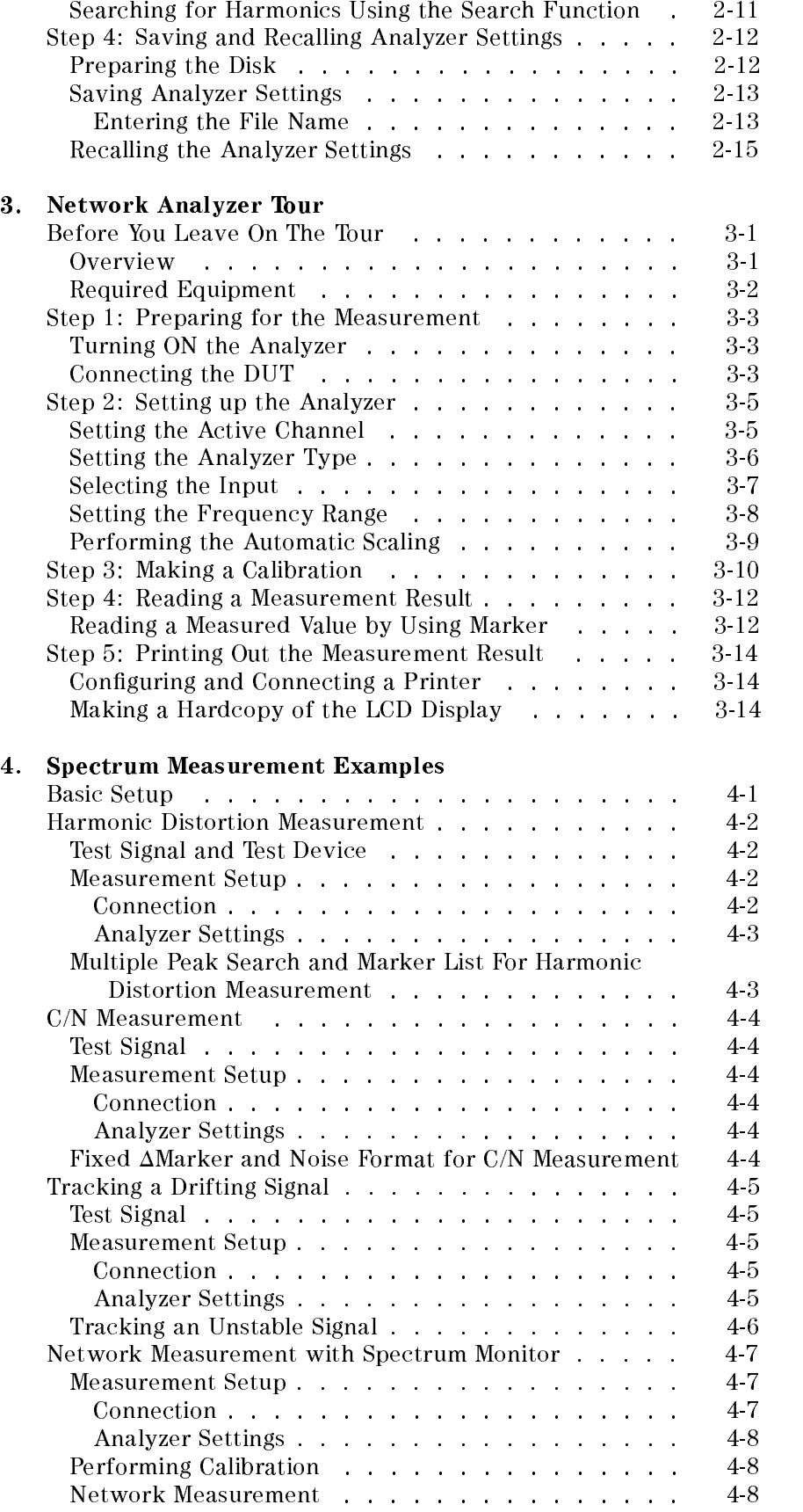

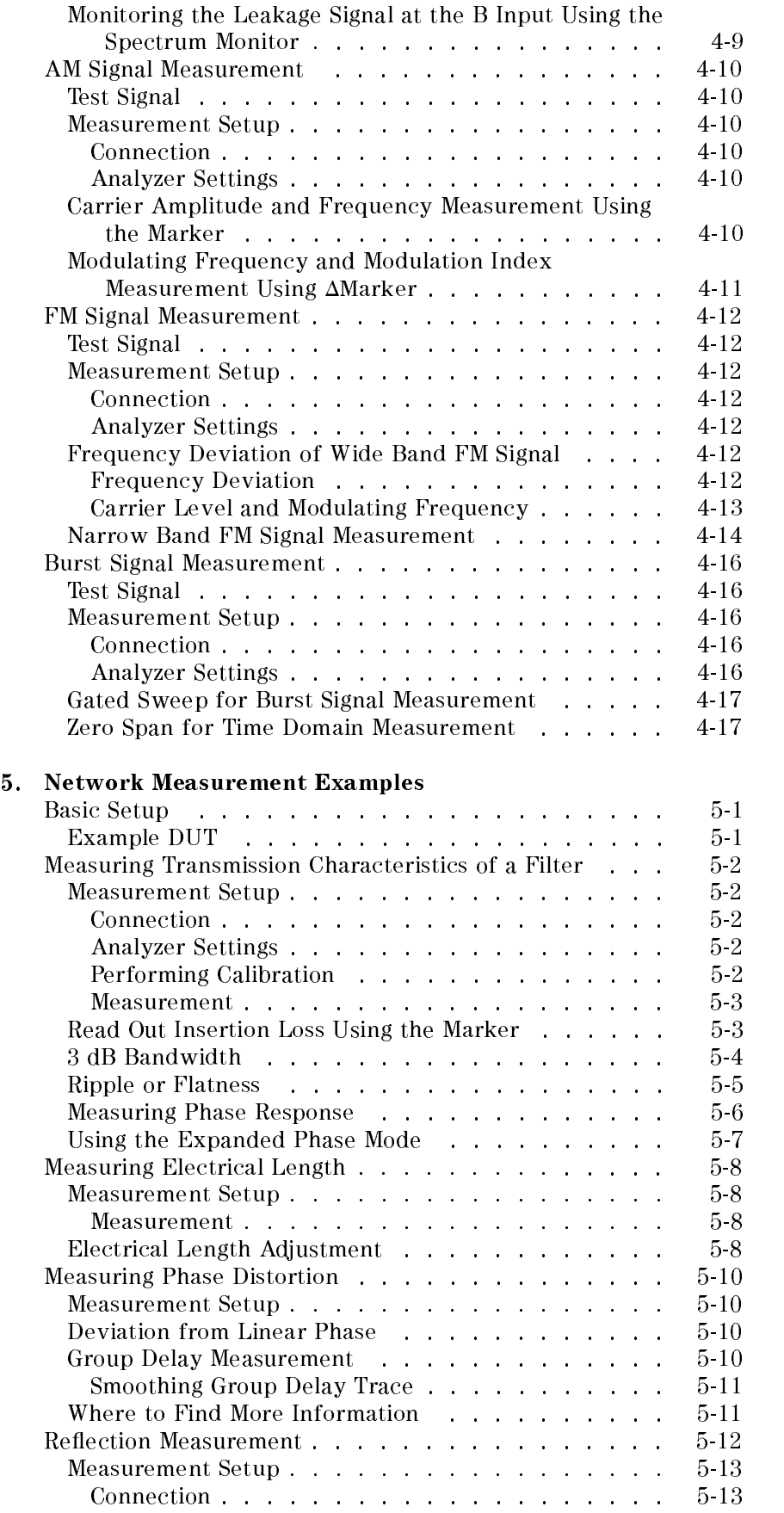

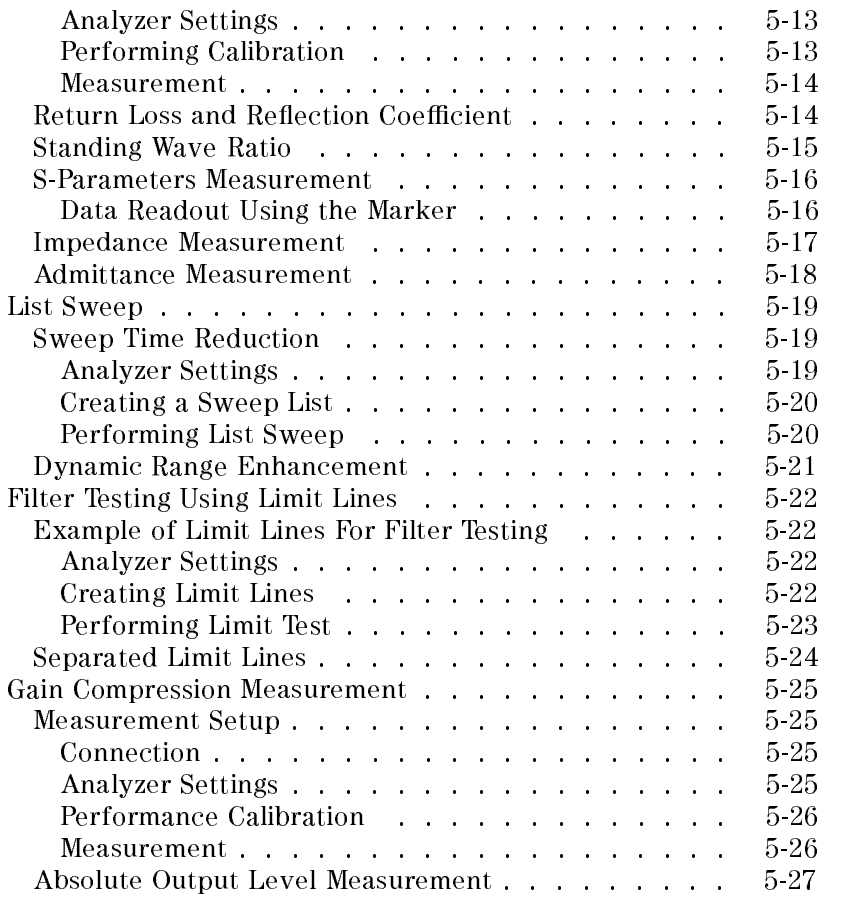

### A. For More Information

### Index

# Figures

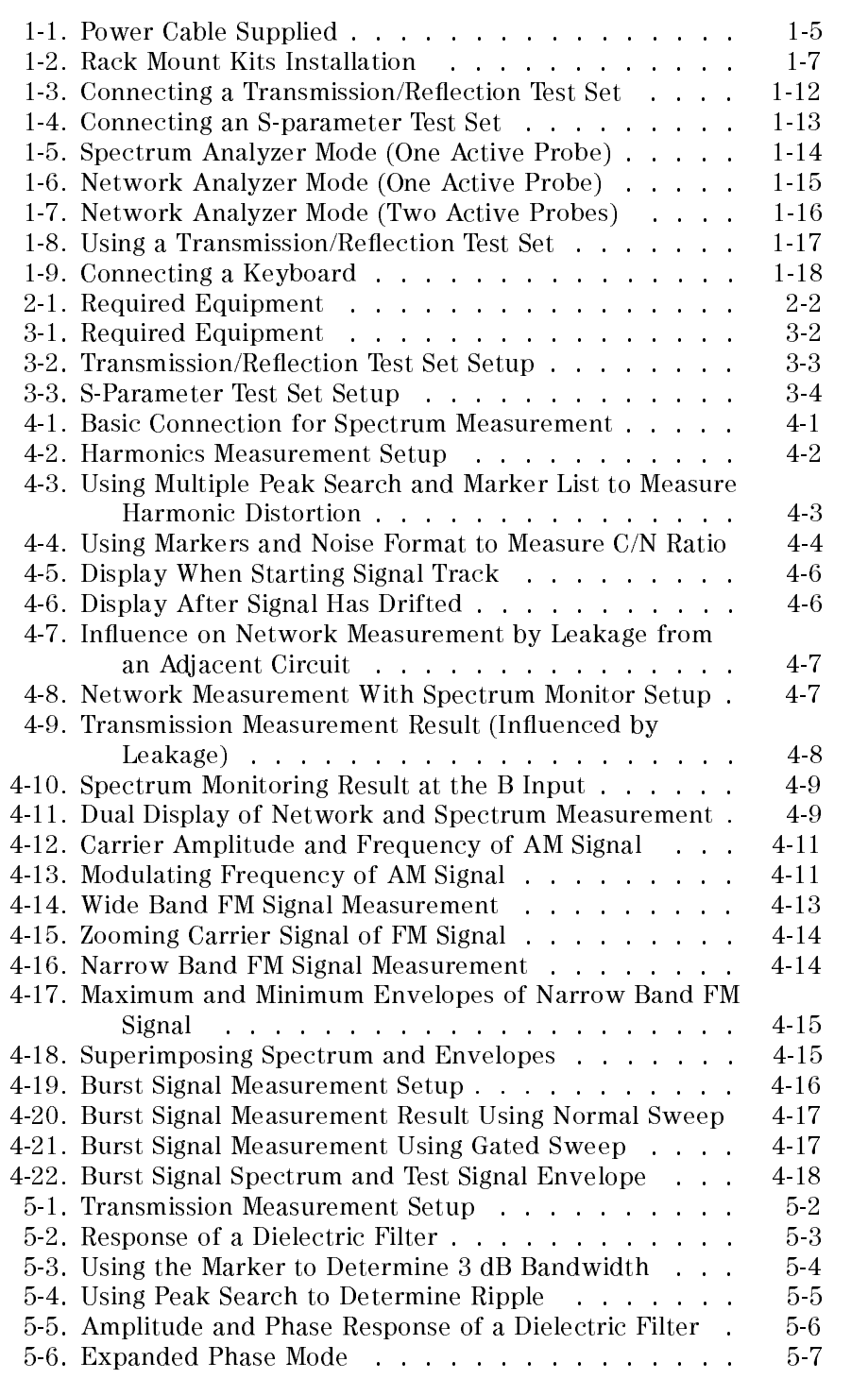

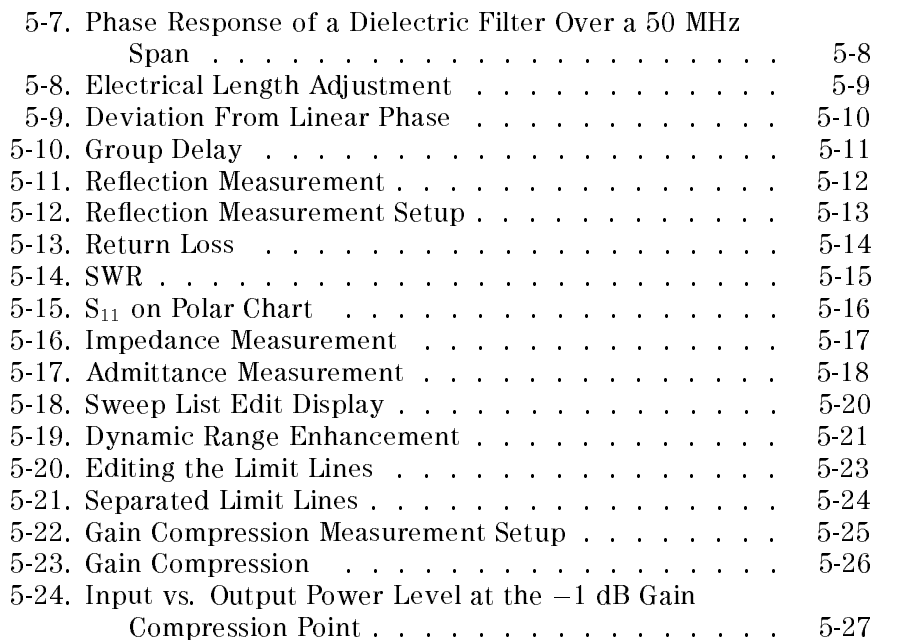

# Tables

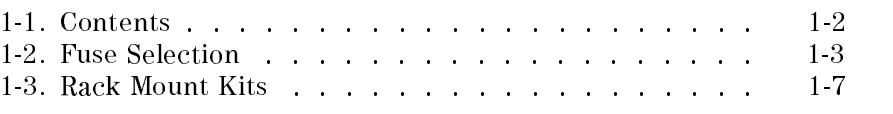

# Installation and Setup Guide

This chapter provides installation and setup instructions. It contains the following information:

- Incoming Inspection
- Replacing Fuse
- **Power Requirements**
- Operation Environment
- Ventilation Requirements
- **Instruction for Cleaning**
- Rack/Handle Installation
- Connecting a Test Set for Network Analyzer Mode
- Connecting an Active Probe
- Connecting a Keyboard
- setting up a 75 measurement of the Spectrum Analyzer Modelline

### Incoming Inspection

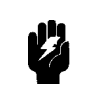

**Warning To** avoid hazardous electrical shock, do not turn on the 4396B when there are signs of shipping damage to any portion of the outer enclosure (for example, covers, panel, or display)

> Inspect the shipping container for damage. If the shipping container or cushioning material is damaged, it should be kept until the contents of the shipment have been checked for completeness and the 4396B has been checked mechanically and electrically. The contents of the shipment should be as listed in Table 1-1. If the contents are incomplete, if there is mechanical damage or defect, or if the analyzer does not pass the power-on selftests, notify the nearest Agilent Technologies office. If the shipping container is damaged, or the cushioning material shows signs of unusual stress, notify the carrier as well as the Agilent Technologies office. Keep the shipping materials for the carrier's inspection.

| Description                            | <b>Agilent Part Number</b> |  |
|----------------------------------------|----------------------------|--|
| Network/Spectrum/Impedance<br>Analyzer | 4396B                      |  |
| Documents                              |                            |  |
| Task Reference                         | 04396-90030                |  |
| User's Guide                           | 04396-90031                |  |
| <b>Function Reference</b>              | 04396-90052                |  |
| Programming Guide                      | 04396-90043                |  |
| <b>GPIB Command Reference</b>          | 04396-90044                |  |
| Performance Test Manual                | 04396-90130                |  |
| N to BNC adapter $(50 \Omega)$         | 1250-0780                  |  |
| <b>BNC</b> cable                       | 8120-1839                  |  |
| Sample Program Disk (2 disks)          | 04396-61002                |  |
| 3.5inch 2HD Disk (blank)               | 9164-0299                  |  |
| mini-DIN Keyboard                      | C3757-60401                |  |
| Power Cable <sup>1</sup>               |                            |  |
| Option 0BW only                        |                            |  |
| Service Manual                         | 04396-90121                |  |
| Option 1D5 only                        |                            |  |
| <b>BNC</b> Adapter                     | 1250-1859                  |  |
| Option 1D7 only                        |                            |  |
| $50\Omega/75\Omega$ Minimum Loss Pad   | 11852B option 004          |  |
| $50\Omega$ BNC 75 $\Omega$ N Adapter   | 1250-2438                  |  |
| Option 1CN Handle Kit                  |                            |  |
| Handle Kit                             | 5062-3991                  |  |
| Option 1CM Handle Kit                  |                            |  |
| Rack Mount Kit<br>5062-3979            |                            |  |
| Option 1CP Rack Mount & Handle Kit     |                            |  |
| Rack Mount & Handle Kit                | 5062-3985                  |  |

Table 1-1. Contents

<sup>1</sup> The power cable depends on where the instrument is used,see Figure 1-1 .

# Replacing Fuse

Fuse Selection Select proper fuse according to the Table 1-2.

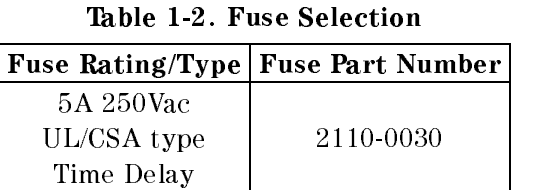

For ordering the fuse,contact your nearest Agilent Technologies Sales and Service Office.

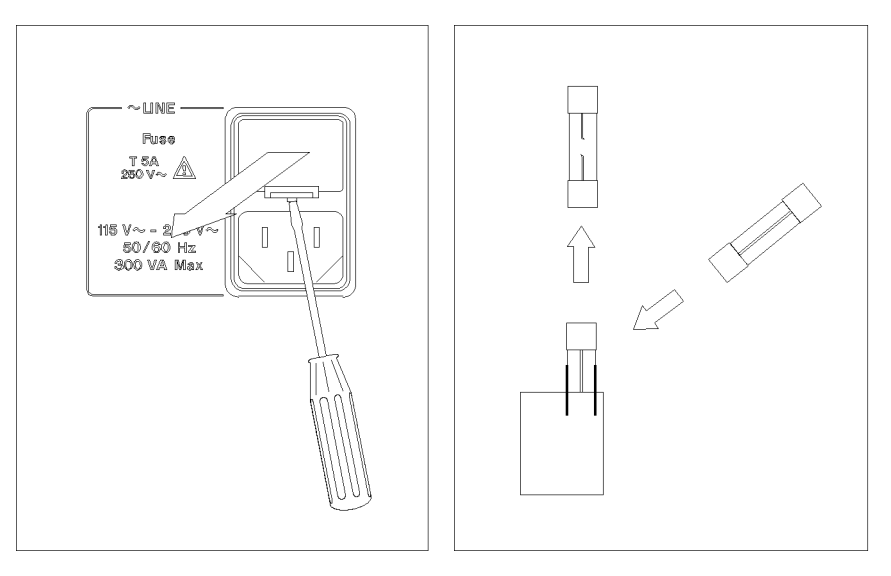

Lever <sup>a</sup> small minus screwdriver to dismount the fuse holder above the AC line receptacle on the rear panel.

To check or replace the fuse, pull the fuse holder and remove the fuse. To reinstall the fuse, insert a fuse with the proper rating into the fuse holder.

## Power Requirements

The 4396B requires the following power source:

Voltage : 90 to 132 Vac, 198 to 264 Vac

Frequency : 47 to 63 Hz

Power : 300 VA maximum

Power Cable In accordance with international safety standards, this instrument is equipped with a three-wire power cable. When connected to an appropriate ac power outlet, this cable grounds the instrument frame. The type of power cable shipped with each instrument depends on

the country of destination. Refer to Figure 1-1 for the part numbers of the power cables available.

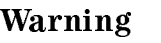

Warning  $\mathbf{H}$  For protection from electrical shock, the power cable ground must not be defeated.

> The power plug must be plugged into an outlet that provides <sup>a</sup> protective earth ground connection.

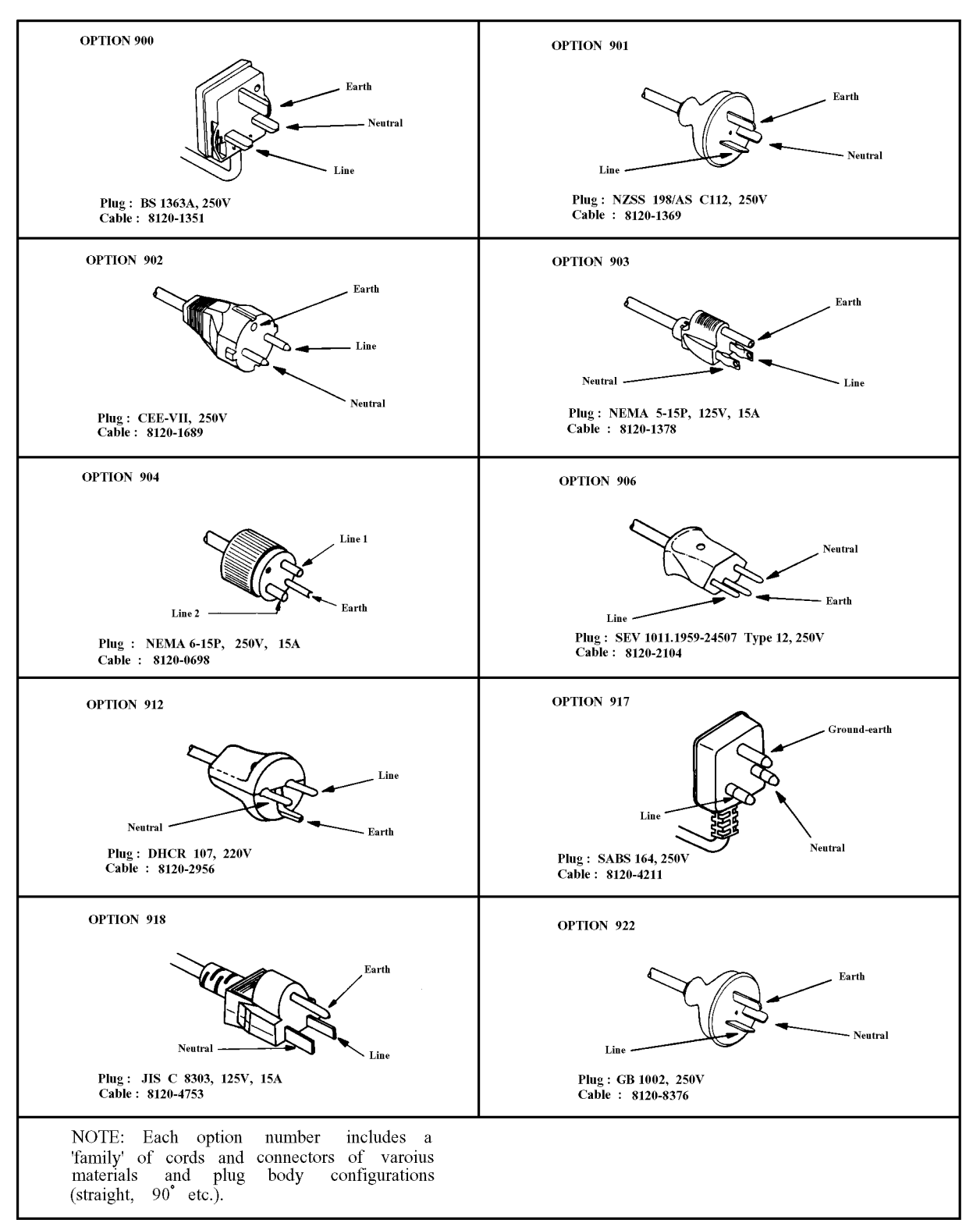

Figure 1-1. Power Cable Supplied

## Operation Environment

The 4396B must be operated under within the following environment conditions, and sufficient space must be kept behind the 4396B to avoid obstructing the air flow of the cooling fans.

Temperature:  $0^{\circ}$ C to  $40^{\circ}$ C

Humidity: less than  $95\%$  RH at  $40^{\circ}$ C

**Note The 4396B** must be protected from temperature extremes which could cause condensation within the instrument.

# Ventilation Requirements

To ensure adequate ventilation, make sure that there is adequate clearance of at least 180mm behind and 60mm sides.

## Instruction for Cleaning

To prevent electrical shock, disconnect the 4396B power cable from the receptacle before cleaning. Wipe with <sup>a</sup> dry cloth or <sup>a</sup> soft cloth that is soaked with water and wrung tightly without undeue pressure to clean the casing. Do not attempt to clean the 4396B internally.

# Rack/Handle Installation

The analyzer can be rack mounted and used as a component in <sup>a</sup> measurement system. Figure 1-2 shows how to rack mount the analyzer.

| Option | Description             | <b>Agilent Part</b><br><b>Number</b> |
|--------|-------------------------|--------------------------------------|
| 1 C N  | Handle Kit              | 5062-3991                            |
| 1 CM   | Rack Mount Kit          | 5062-3979                            |
| 1CP    | Rack Mount & Handle Kit | 5062 3985                            |

Table 1-3. Rack Mount Kits

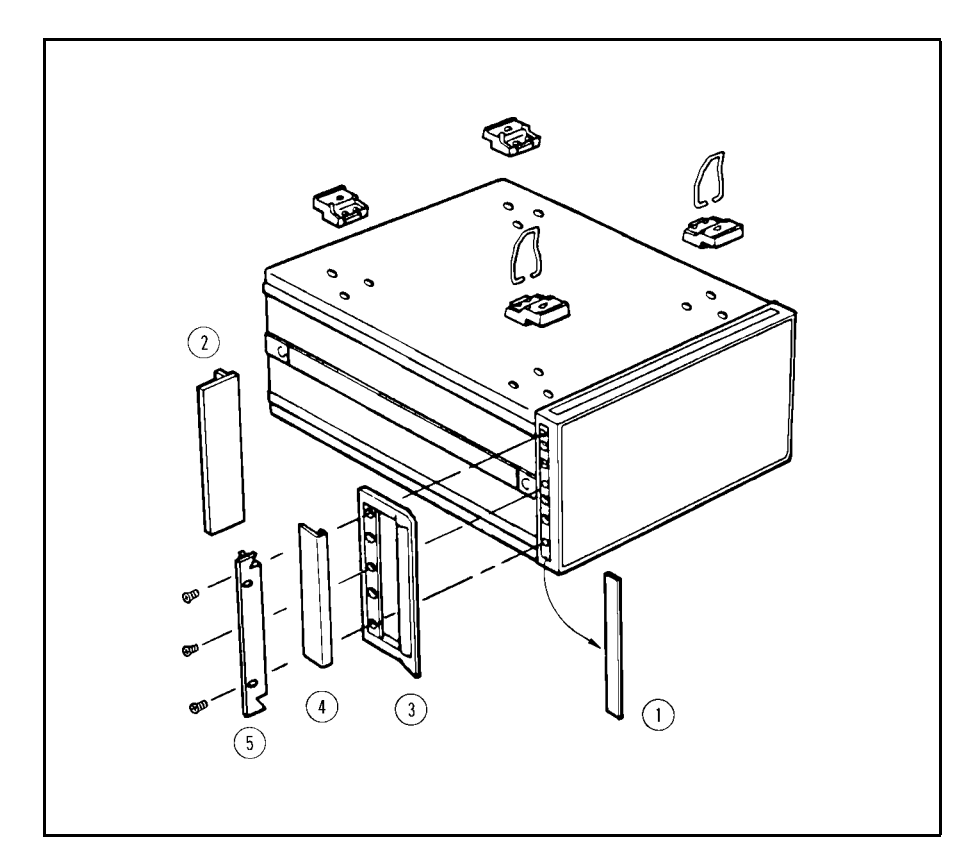

Figure 1-2. Rack Mount Kits Installation

### Option 1CN Handle Kit

Option 1CN is a handle kit containing a pair of handles and the necessary hardware to attach them to the instrument.

### Installing the Handle

- 1. Remove the adhesive-backed trim strips 1 from the left and right front sides of the analyzer.
- 2. Attach the front handles  $\circledS$  to the sides using the screws provided.
- 3. Attach the trim strips  $\phi$  to the handles.

### Option 1CM Rack Mount Kit

Option 1CM is a rack mount kit containing a pair of flanges and the necessary hardware to mount them to the instrument in an equipment rack with 482.6 mm (19 inches) horizontal spacing.

### Mounting the Rack

- 1. Remove the adhesive-backed trim strips (1) from the left and right front sides of the analyzer.
- 2. Attach the rack mount flange  $(2)$  to the left and right front sides of the analyzer using the screws provided.
- 3. Remove all four feet (lift bar on the inner side of the foot, and slide the foot toward the bar).

### Option 1CP Rack Mount & Handle Kit

Option 1CP is a rack mount kit containing a pair of flanges and the necessary hardware to mount them to an instrument which has handles attached, in an equipment rack with 482.6 mm (19 inches) spacing.

### Mounting the Handle and Rack

- 1. Remove the adhesive-backed trim strips 1 from the left and right front sides of the analyzer.
- 2. Attach the front handle  $\circled{3}$  and the rack mount flange  $\circled{5}$  together on the left and right front sides of the analyzer using the screws provided.
- 3. Remove all four feet (lift bar on the inner side of the foot, and slide the foot toward the bar).

# **A**Front View

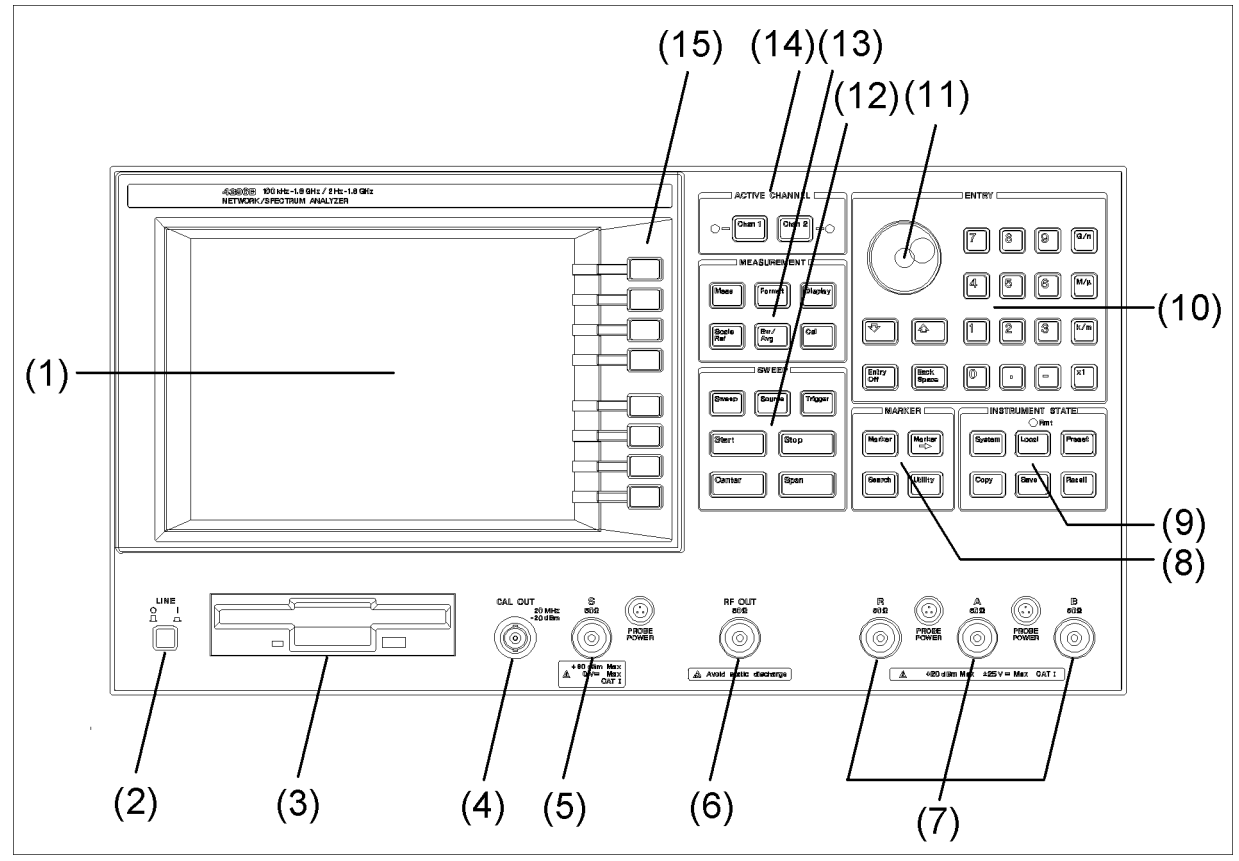

Cb101001

- 1. LCD displays measured results, softkey menus, current settings, system messages, error messages, and Instrument BASIC programs.
- 2. (LINE) switch turns the analyzer ON and OFF.
- 3. 3.5 inch disk drive is used to store measurement results, instrument settings, display images, and Instrument BASIC programs.
- 4. CAL OUT (spectrum analyzer calibration output port) supplies a reference signal (20 MHz, -20 dbm) for reference level calibration.
- 5. S input (spectrum analyzer input) receives a signal for a spectrum measurement.

INSTALLATION CATEGORY I

6. RF OUT (RF signal output port) supplies a source signal for network measurements.

7.  $\sqrt{\mathbf{R}}$ , A, and B inputs (RF signal inputs) mainly accept signals for network measurements, but can also be used as spectrum measurement inputs.

INSTALLATION CATEGORY I

- 8. MARKER block contains keys related to the marker functions.
- 9. INSTRUMENT STATE block contains keys related to setting analyzer functions.
- 10. ENTRY block contains numerical keys, rotary knob, increment/decrement keys, edit keys, and unit-terminator keys.
- 11. Rotary knob changes displayed value by turning the knob.
- 12. SWEEP block contains keys related to the sweep functions.
- 13. MEASUREMENT block controls the measurement and display functions.
- 14. ACTIVE CHANNEL block selects the active channel as 1 or 2.
- 15. Softkeys used with hierarchical menus that are displayed by pressing hardkeys. Pressing <sup>a</sup> softkey activates the displayed function or accesses <sup>a</sup> lower level menu.

# Rear View

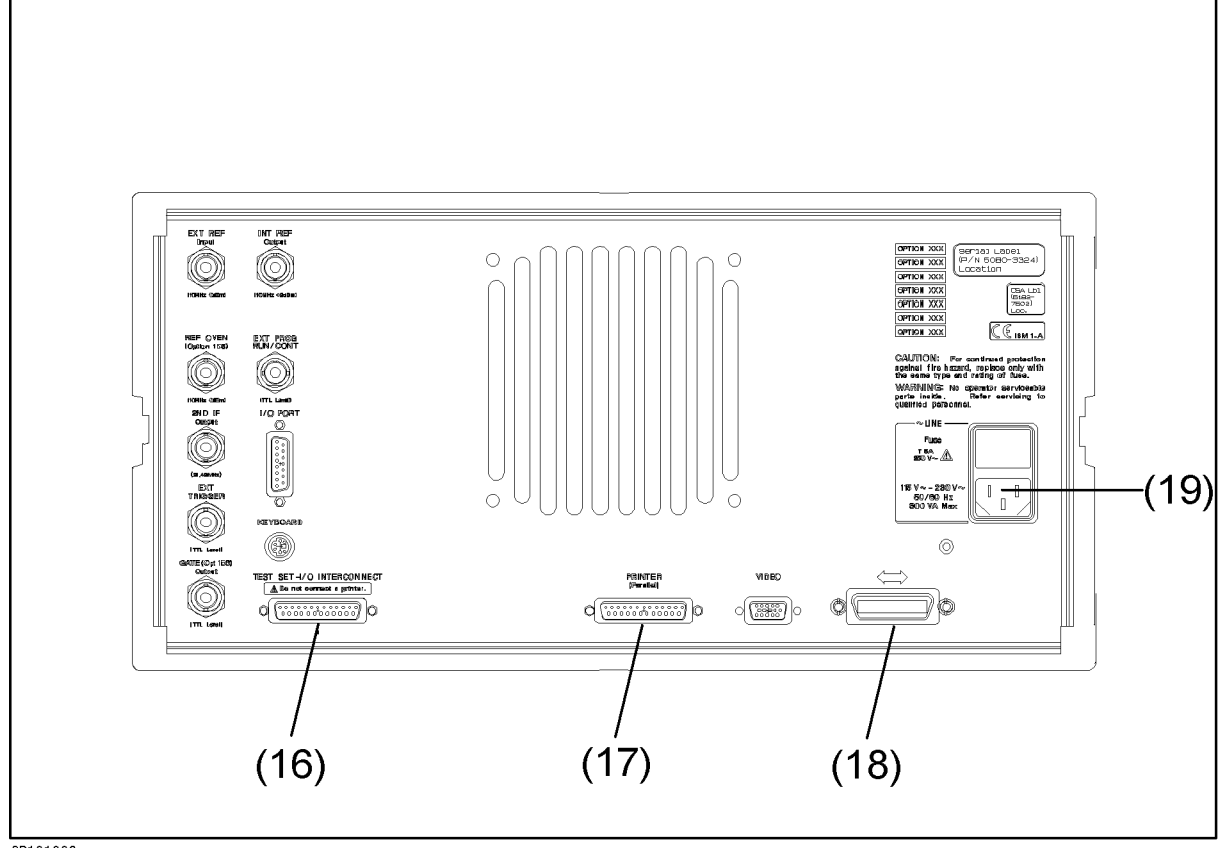

GB101002

16. TEST SET-I/O INTERCONNECT connects the S-parameter test set to the analyzer.

Caution **If** you connect a printer with the TEST SET-I/O INTERCONNECT, it may cause damage to the printer. Do not connect <sup>a</sup> printer to this connector.

- 17. Parallel interface connects the printer to the analyzer.
- 18. GPIB interface controls an GPIB instrument or can be controlled by an external controller.
- 19. Power cable receptacle connects the power cable. Fuse is held in the cover of the receptacle.

### Connecting a Test Set for Network Analyzer Mode

To use the network analyzer mode of the analyzer, a test set is required to measure the transmission and reflection characteristics of the device under test (DUT).

You can use either the  $87512A/B$  transmission/reflection  $(T/R)$  test set or the 85046A/B S-parameter test set. The 87512A/B T/R test set measures reflection and transmission in the forward direction only. The 85064A/B S-parameter test set measures both the forward and reverse directions without reconnection.

For more information about the test sets, see chapter <sup>9</sup> of the Function Reference manual.

### Connecting a Transmission/Reflection Test Set

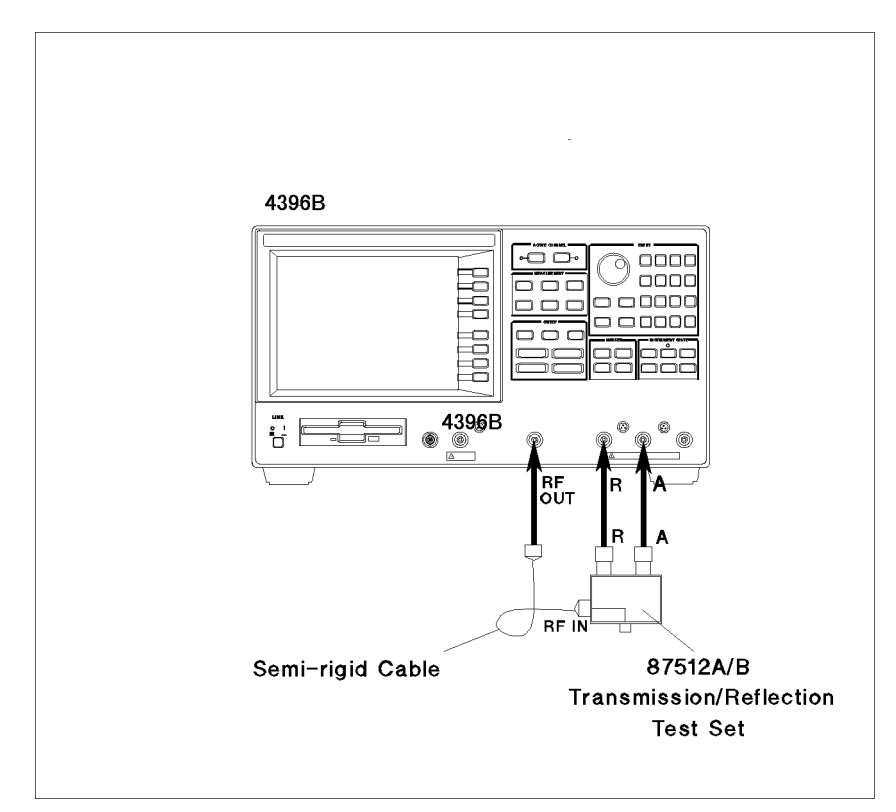

Figure 1-3. Connecting a Transmission/Reflection Test Set

- 1. Place the transmission/reflection  $(T/R)$  test set in front of the analyzer.
- 2. Connect the R and A ports of the analyzer and the T/R test set to each other.
- 3. Connect the RF OUT port of the analyzer and the RF IN port of the T/R test set with a semi-rigid cable.

Note When you use the 87512B, press Cal  $MORE SET ZO.$  Then press  $(7)$   $(5)$ -1 to set the characteristic impedance (Z0) to <sup>75</sup> .

### Connecting an S-parameter Test Set

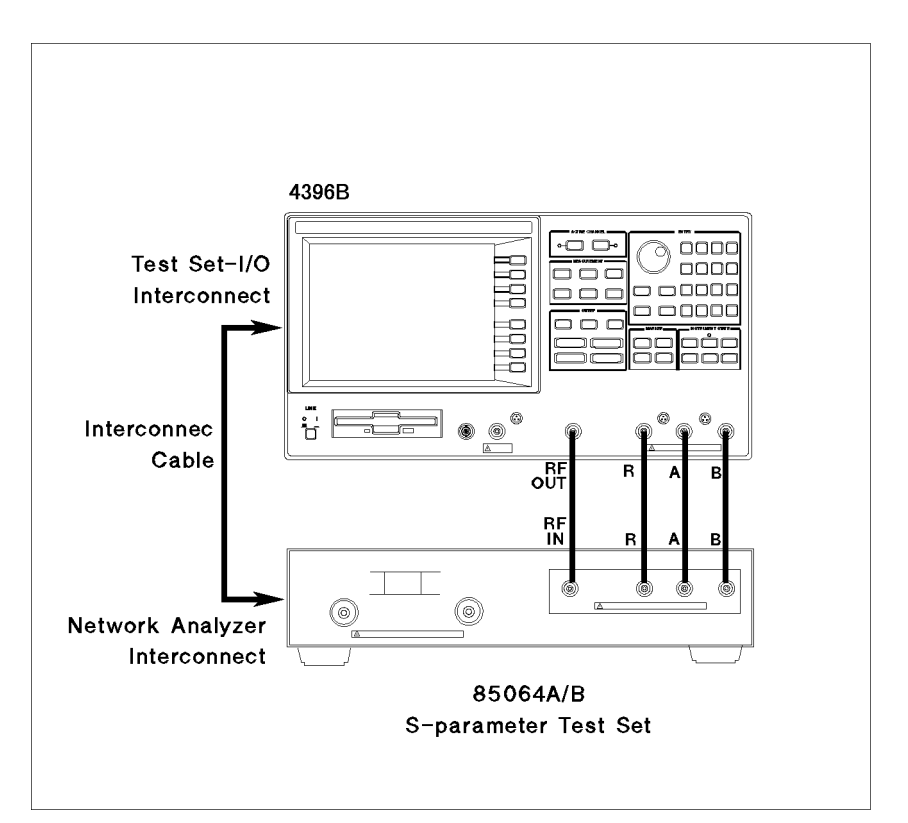

Figure 1-4. Connecting an S-parameter Test Set

- 1. Place the analyzer on the S-parameter test set.
- 2. Connect the TEST SET-I/O INTERCONNECT interface on the rear panel of the analyzer and the NETWORK ANALYZER-I/O INTERCONNECT interface of the test set using the cable furnished with the test set.
- 3. Connect the RF OUT, R, A, and B inputs of the analyzer to the S-parameter test set to each other.

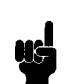

 $N_{\rm H}$  and  $N_{\rm H}$  and  $N_{\rm H}$  and  $N_{\rm H}$  as  $N_{\rm H}$  and  $N_{\rm H}$  and  $N_{\rm H}$  $MORE SET ZO.$  Then press  $(7)$  5  $\sim$  1 to set the characteristic impedance  $\sim$   $\sim$  10  $\sim$   $\sim$ 

# Connecting an Active Probe

The active probe allows you to analyze an in-circuit signal or device that has no port for connecting to the test set. The active probe can be used for both spectrum and network measurements.

The analyzer can use the following active probes:

- 85024A High Frequency Probe (300 kHz to 3 GHz)
- 41800A Active Probe (5 Hz to <sup>500</sup> MHz)
- $11802$  and  $11802$  in  $1000$  in  $100$  and  $100$  metric.
- $\blacksquare$  51701A Active Probe (DC to 2.5 GHz)
- 11945A Close-field Probe Set
- 1141A Differential Probe

For more information about these active probes, see chapter <sup>9</sup> of the Function Reference manual.

### For Spectrum Analyzer Mode

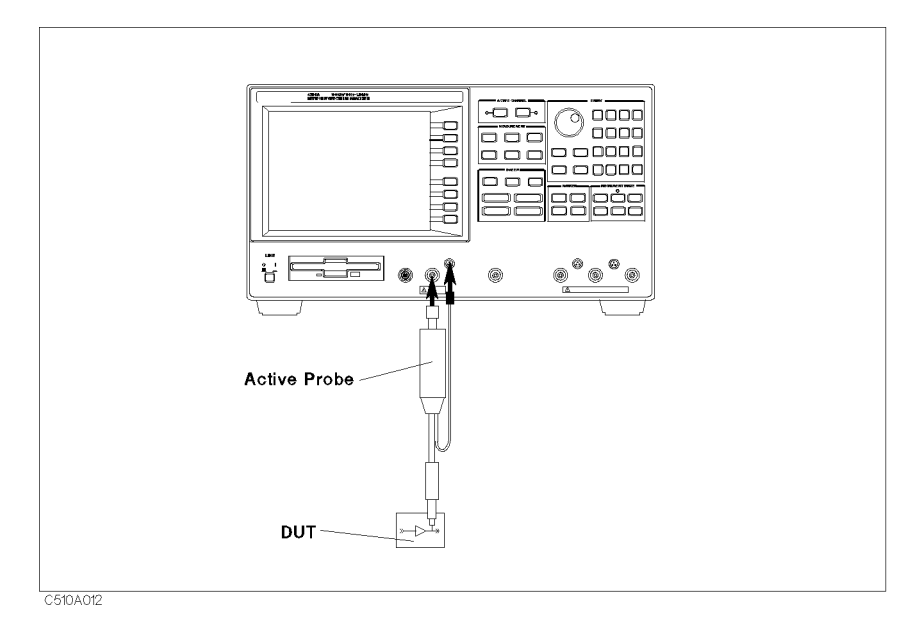

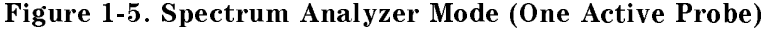

- 1. Connect the output connector of the active probe to the S port of the analyzer.
- 2. Plug the probe power plug into the PROBE POWER connector.

### For Network Analyzer Mode

### Using One Active Probe

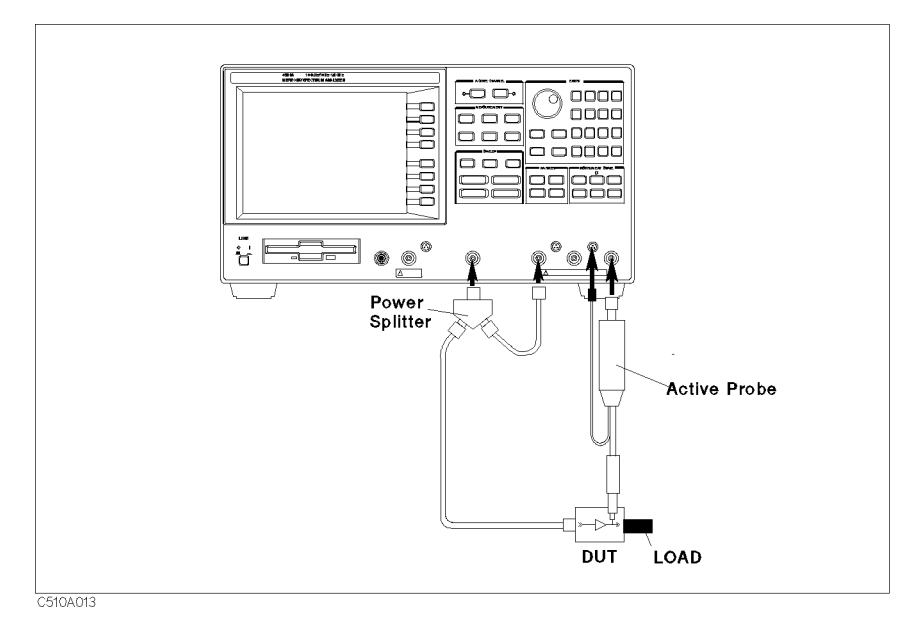

### Figure 1-6. Network Analyzer Mode (One Active Probe)

- 1. Connect the power splitter to the RF OUT port.
- 2. Connect one output from the power splitter to the <sup>R</sup> input.
- 3. Connect the other output of the power splitter to the DUT.
- 4. Connect the active probe to the <sup>B</sup> input and plug the probe plug into the PROBE POWER connector.
- 5. If necessary, terminate the DUT with <sup>a</sup> load.

- Note  $\blacksquare$  The following power splitters are available for the analyzer:
	- 11850C,D Three-way Power Splitter
	- 11667A Power Splitter

For more information about these power splitters, see chapter 9 of the Funtion Reference manual.

### Using Two Active Probes

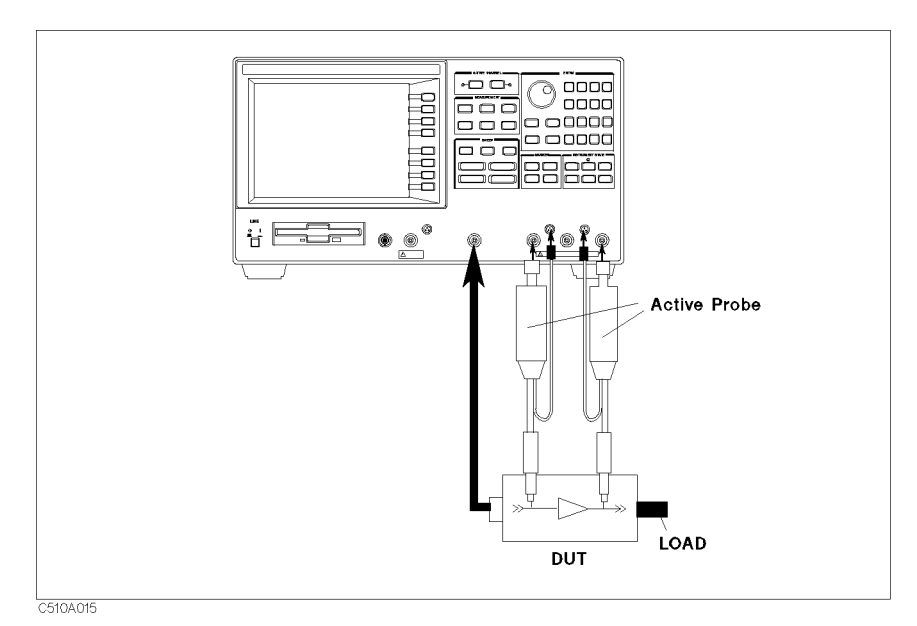

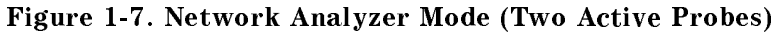

- 1. Connect one active probe to the R input.
- 2. Connect the other active probe to the <sup>B</sup> input.
- 3. Connect the RF OUT port to the DUT.
- 4. If necessary, terminate the DUT with <sup>a</sup> load.
#### Using a Transmission/Reflection Test Set

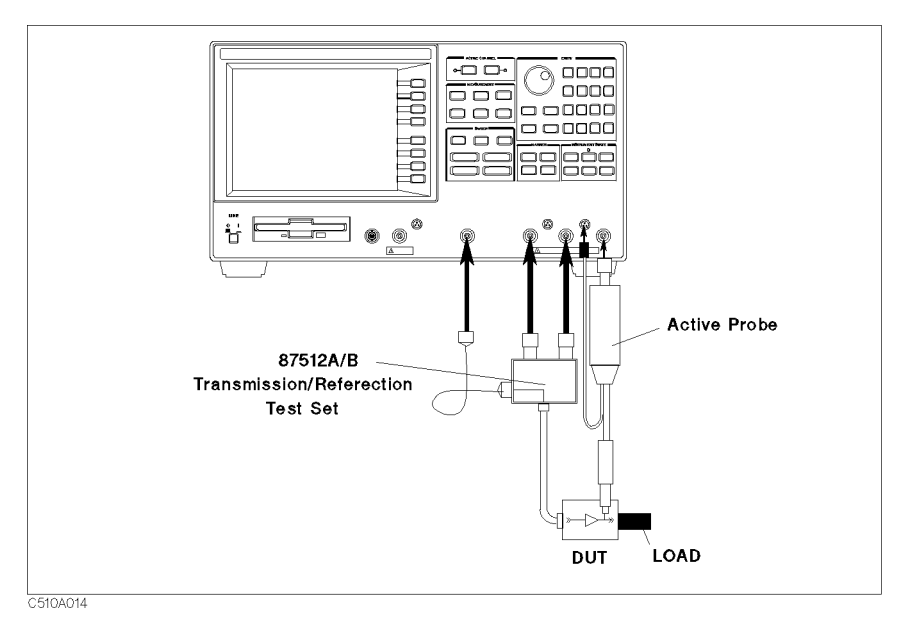

Figure 1-8. Using a Transmission/Reflection Test Set

- 1. Connect the 87512A/B T/R test set.
- 2. Connect the active probe to the B input.
- 3. If necessary, terminate the DUT with <sup>a</sup> load.

### Connecting <sup>a</sup> Keyboard

An mini-DIN keyboard can be connected to the mini-DIN connector on the rear panel of the analyzer. The mini-DIN keyboard provides an easier way to enter characters for the file names, display titles, and Instrument BASIC programs. It can also access the analyzer softkey functions by using keyboard function keys. For more information on the mini-DIN keyboard, see Using HP Instrument BASIC with the 4396B.

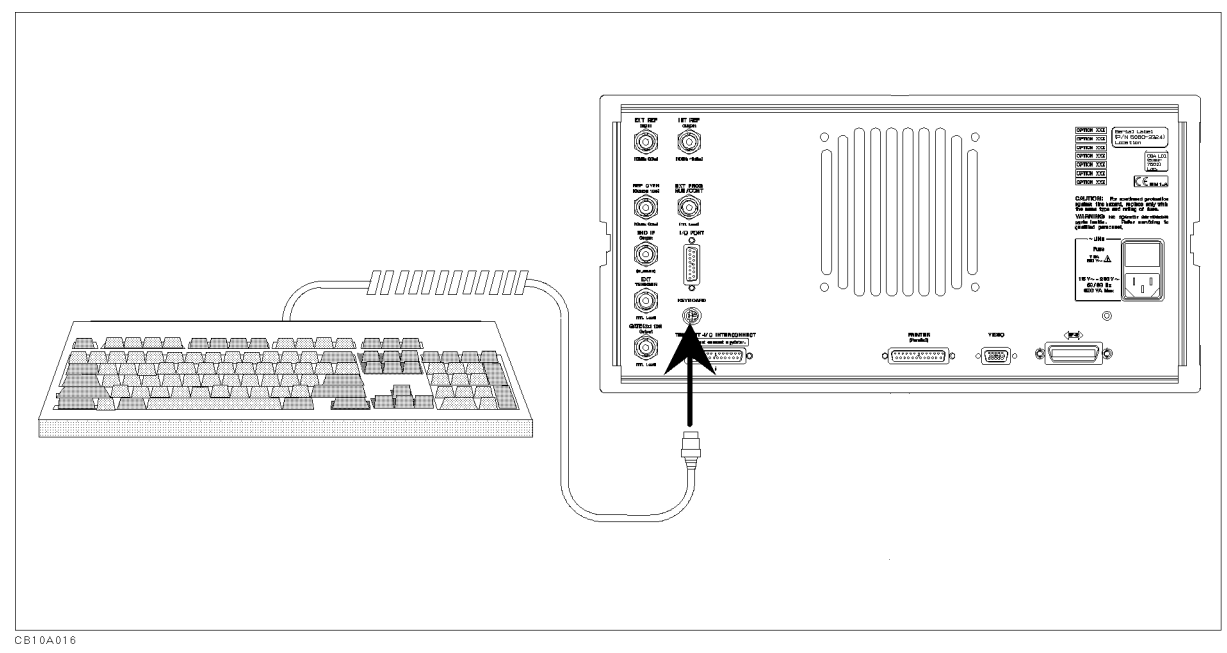

Figure 1-9. Connecting <sup>a</sup> Keyboard

### $S$  , we set that  $S$  are setting the spectrum  $S$  and  $S$  and  $S$  and  $S$  and  $S$  and  $S$  and  $S$  . The set of  $S$

Note This operation requires the option 1D7 <sup>50</sup> to <sup>75</sup> Input Impedance Conversion. For detail information about option 1D7, see chapter <sup>9</sup> of the Function Reference manual.

- 1. Attach the 11852B Option C04 <sup>50</sup> N(m)/75 N(f) minimum loss pad to the <sup>S</sup> input. This minimum loss pad is furnished with the option 1D7.
- 2. Press (Cal.)
- 3. Press INPUT Z .
- 4. Press \* to set the impedance of the source (75 ). Then press (Entry Off)

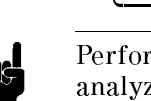

**Note A** Perform this procedure each time the analyzer is preset because the analyzer does not retain this setting in memory.

# Spectrum Analyzer Tour

In this chapter, you explore the spectrum analyzer mode of operation. Before starting this tour, verify the analyzer is correctly installed (see chapter 1, "Installation and Setup Guide," if you need additional information).

### Before You Leave On The Tour

On this tour, you will learn how to make <sup>a</sup> basic spectrum analyzer measurement by measuring the CAL OUT signal of the analyzer.

#### **Overview** The following is a short summary of the tour:

- 1. Preparing for <sup>a</sup> measurement
	- Turning ON the analyzer
	- Connecting the test signal source

#### 2. Setting up the analyzer

- Setting the active channel
- $\blacksquare$  Selecting the analyzer type
- $\blacksquare$  Selecting the input
- Setting the frequency range
- 3. Making <sup>a</sup> Measurement
	- Reading the peak level using the marker
	- Setting the resolution bandwidth to see low level signals
	- Searching for harmonics using the search function
- 4. Saving and recalling the analyzer settings
	- Preparing the disk
	- Saving analyzer settings
	- $\blacksquare$  Entering the file name
	- Recalling the analyzer settings

After you finish this tour, you will understand how to make a basic measurement in the spectrum analyzer mode of operation. If you want to learn how to perform more complex tasks, see the Task Reference manual.

Required Equipment To perform all the steps in this tour, you must have the following equipment:

- 4396B Network/Spectrum Analyzer
- N to DNU Adapter (50 M) –
- **BNC** cable<sup>\*</sup>
- 3.5 inch 2HD (or 2DD) Blank Disk
- \* Furnished with the analyzer.

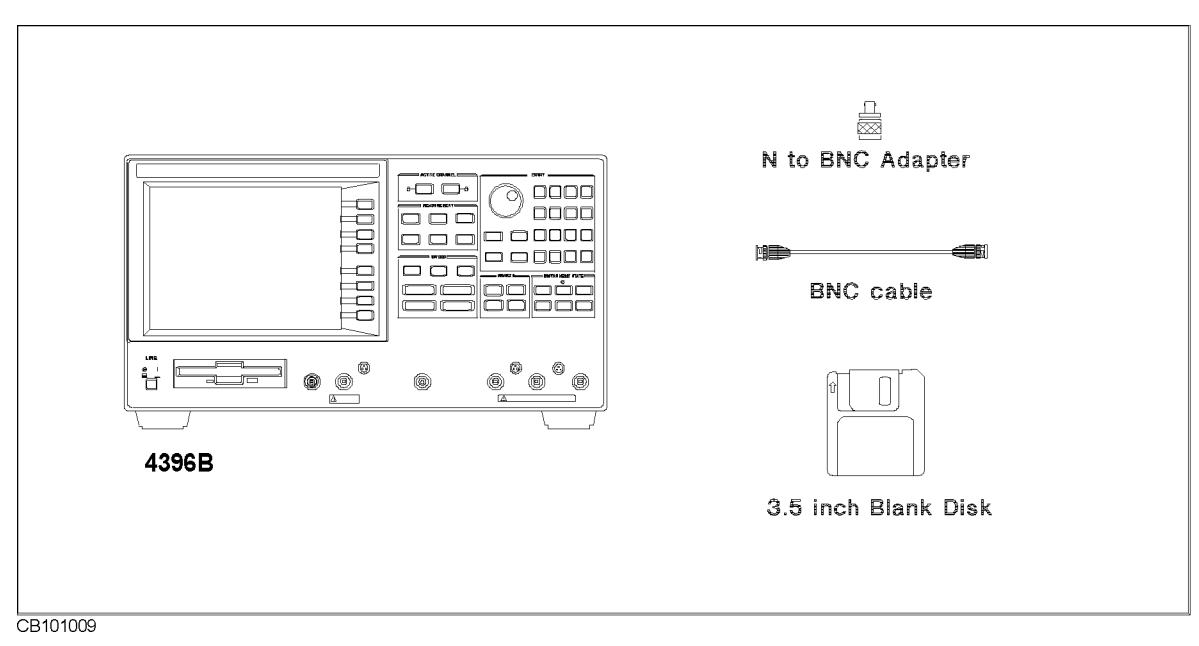

Figure 2-1. Required Equipment

### Step 1: Preparing for a Measurement

### Turning ON the analyzer

Verify the power line setting is correct before you turning ON the analyzer. If necessary, see chapter 1, "Installation and Setup Guide."

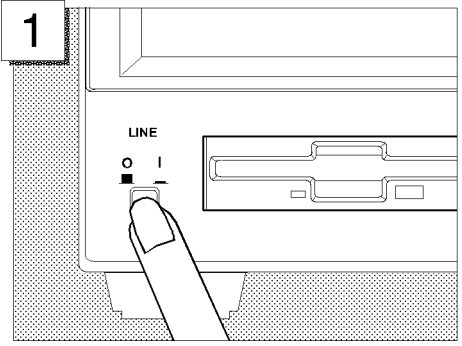

Press the LINE switch

The power on self-test takes about <sup>10</sup> seconds. If the analyzer is operating correctly, the following information is displayed on the LCD:

### Connecting the Test Signal Source

In this tour, you use the front-panel CAL OUT signal as the test signal (20 MHz at -20 dBm).

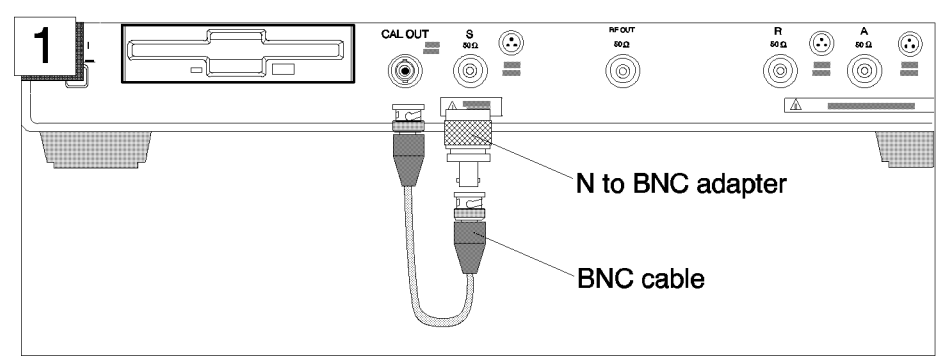

Connect the CAL OUT output to the S input using the N-to-BNC adapter and the BNC cable.

### Step 2: Setting Up the Analyzer

In this step, you will set the following parameters:

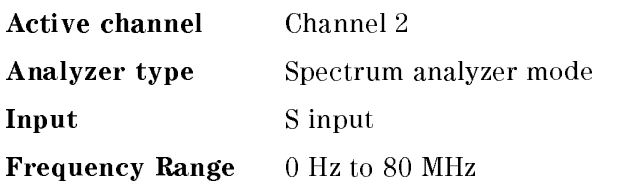

### Setting the Active Channel

The analyzer has two measurement channels. This allows you to have two different measurement setups. Other selections you make on the front panel affect only the active channel. To set the active channel to channel 2:

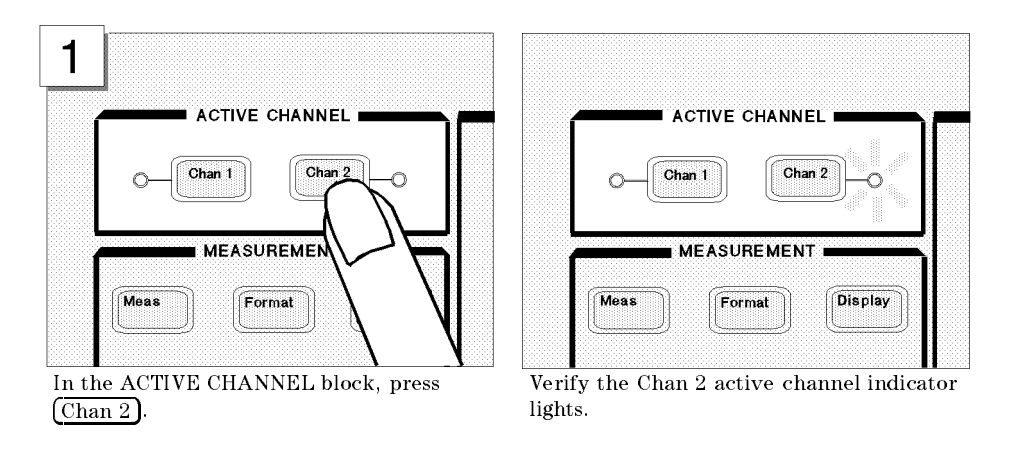

Note **All selected settings are stored separately for each channel.** You must select an active channel (1 or 2) before you can change the measurement setup for that channel.

### Setting the Analyzer Type

To use the spectrum analyzer mode, you must set the analyzer type to the spectrum analyzer mode after selecting an active channel.

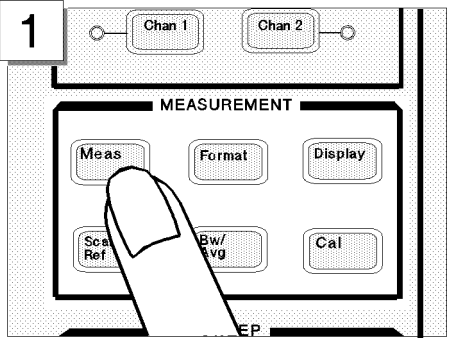

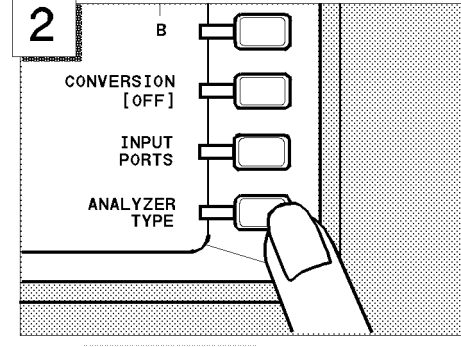

In the MEASUREMENT block, press [Meas]. Press ANALYZER TYPE.

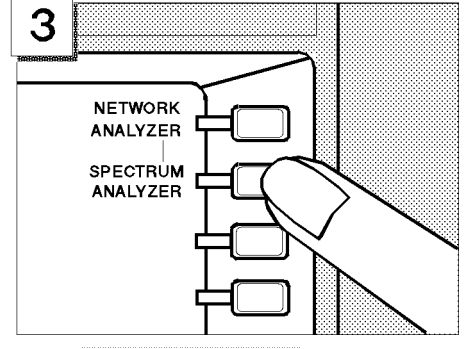

Press SPECTRUM ANALYZER.

Note Changing the analyzer type presets the analyzer for the active channel. If you want to keep the current measurement settings when changing the analyzer type, first set the other channel to active.

#### Selecting the Input The analyzer has four inputs; S, R, A, and B. In most spectrum measurements, the S input is used. The R, A, and B inputs can also be used for a spectrum measurement, but the dynamic range of these inputs is 20 dB worse than the S input and the attenuator is not variable. Therefore, to get the most accurate results, you should use the S input for spectrum measurements.

In the spectrum analyzer mode, the <sup>S</sup> input is selected by default. In the following steps, you verify the <sup>S</sup> input is selected.

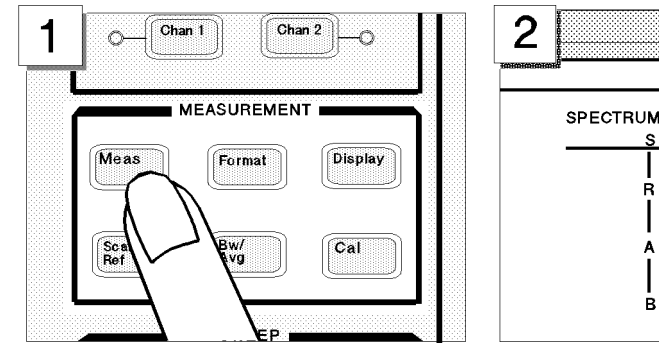

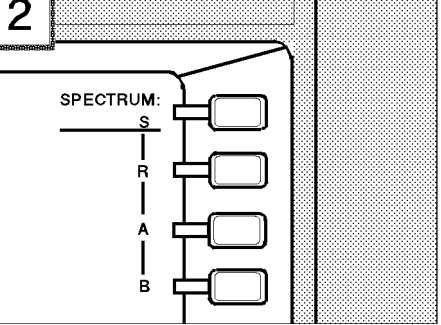

In the MEASUREMENT block, press  $(Meas)$ . Verify the S in SPECTRUM: S is underlined. (This shows that the <sup>S</sup> input is selected for <sup>a</sup> spectrum analyzer measurement.)

### Setting the Frequency Range

The CAL OUT signal (20 MHz at  $-20$  dBm) is connected as test signal source. To see this signal on display, you must set the appropriate frequency range (in this case, <sup>0</sup> to <sup>80</sup> MHz):

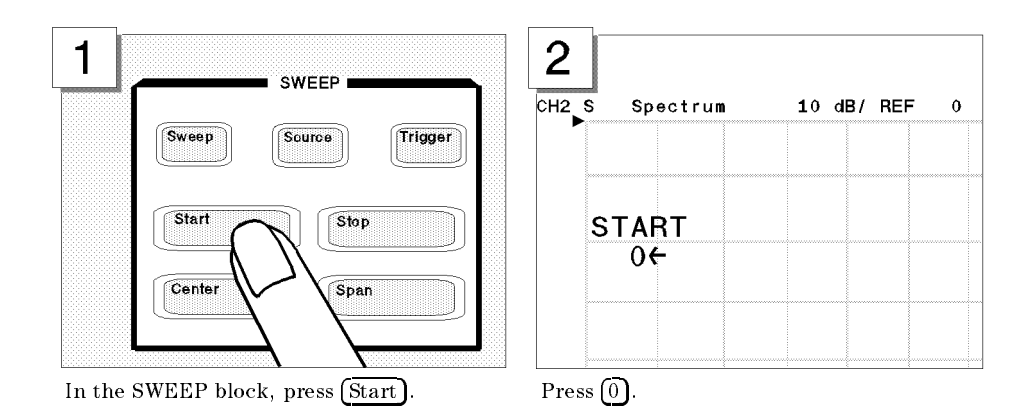

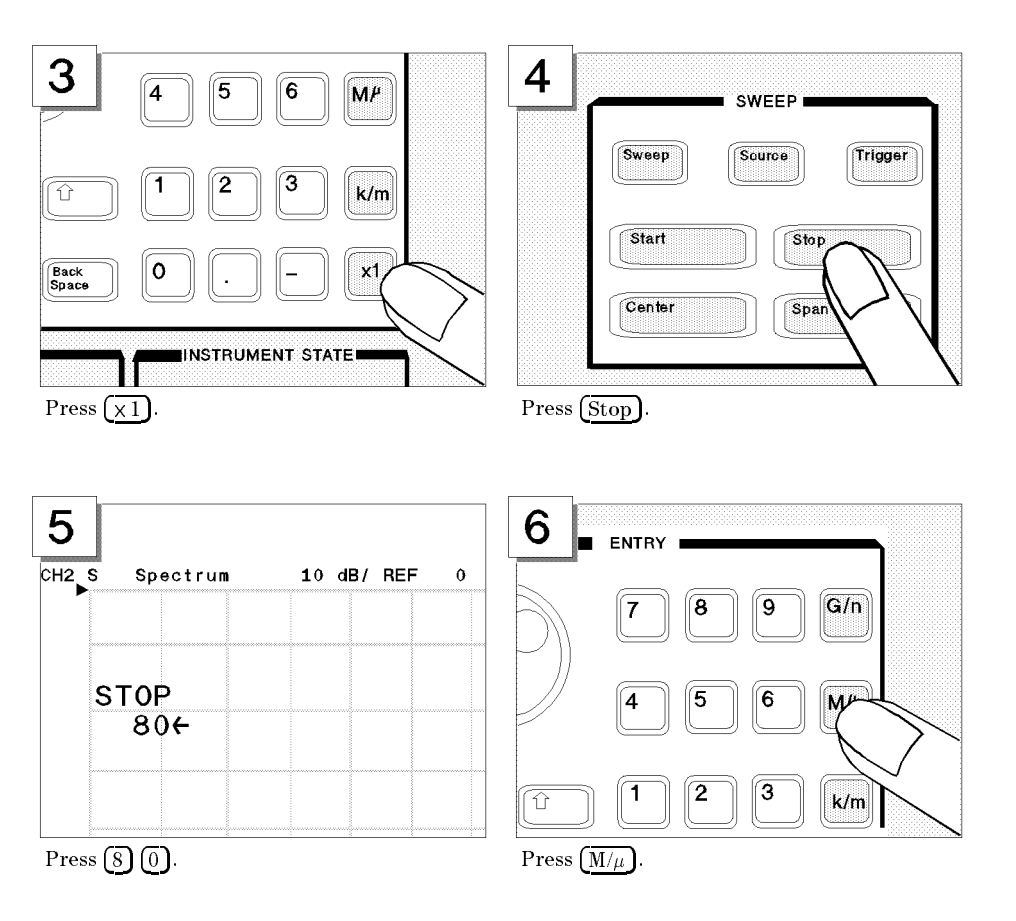

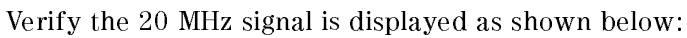

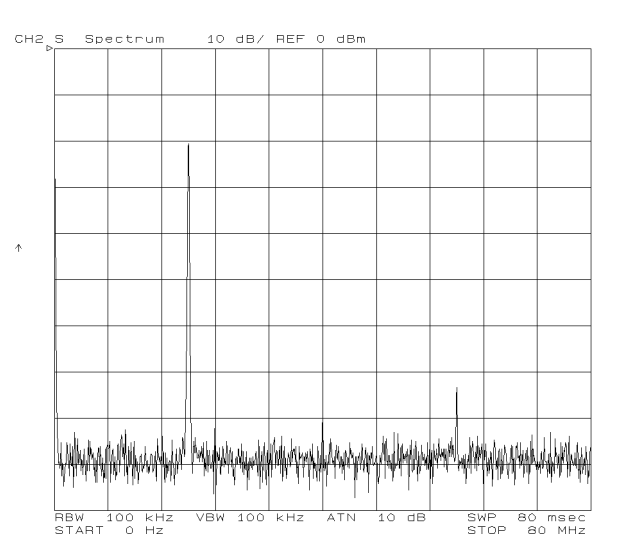

## Step 3: Making a Measurement

### Reading the Peak Level Using the Marker

Let's try to read peak signal level by using the marker:

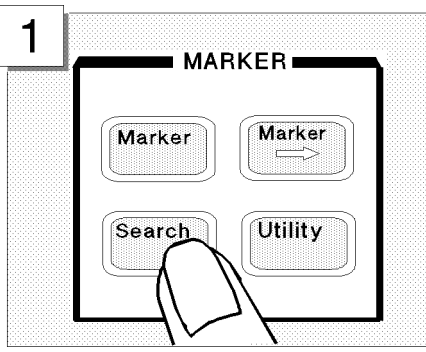

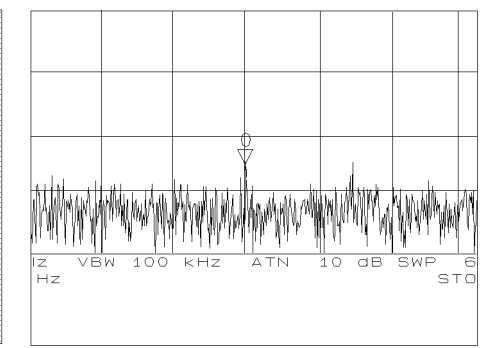

Press Search). Marker appears on trace.

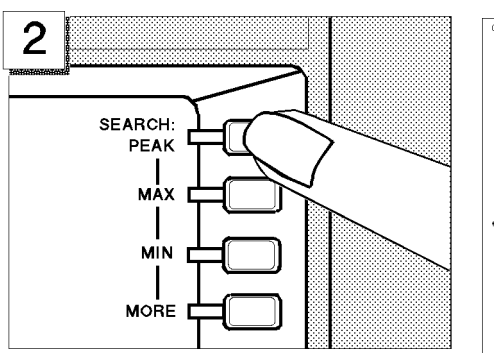

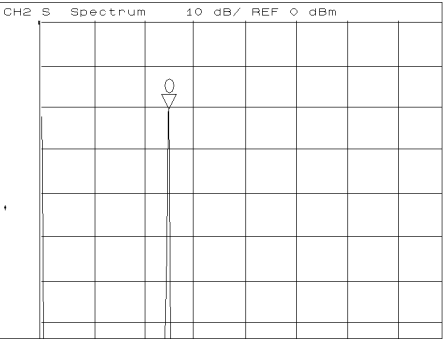

Press SEARCH:PEAK . Marker moves to the top of the CAL OUT signal.

| 3 |               |        |  |
|---|---------------|--------|--|
|   | $-20.682$ dBm |        |  |
|   |               | 20 MHz |  |
|   |               |        |  |
|   |               |        |  |
|   |               |        |  |
|   |               |        |  |

Read the marker value shown at the upper right of grid.

### Setting the Resolution Bandwidth to See Low Level Signals

To see lower level signals that are approximately the same level as the noise floor level, use a narrow resolution bandwidth (RBW) setting.

Before you set the RBW, set the maximum peak level as the reference level. This increases the visibility of the lower level signal. This technique is useful when you are measuring two signals and one is very close to the noise level.

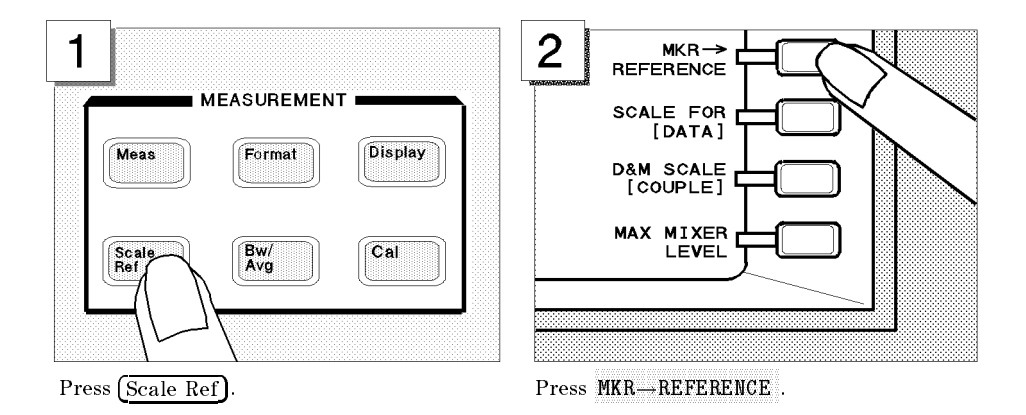

The trace moves upward to place the tip of the maximum peak at the top line of the grid.

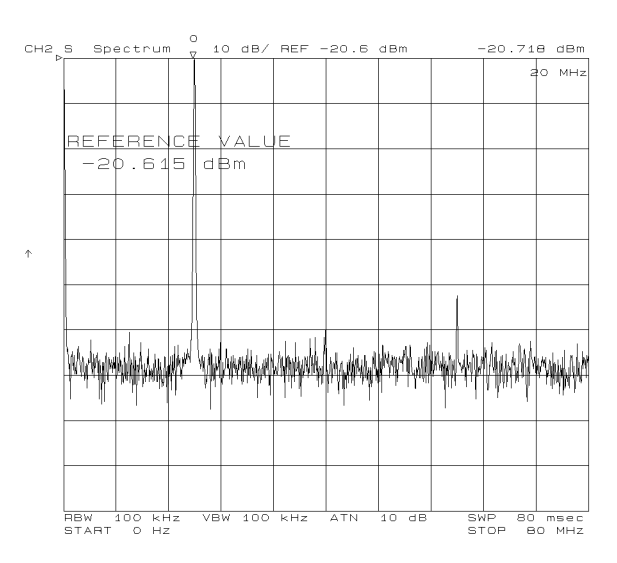

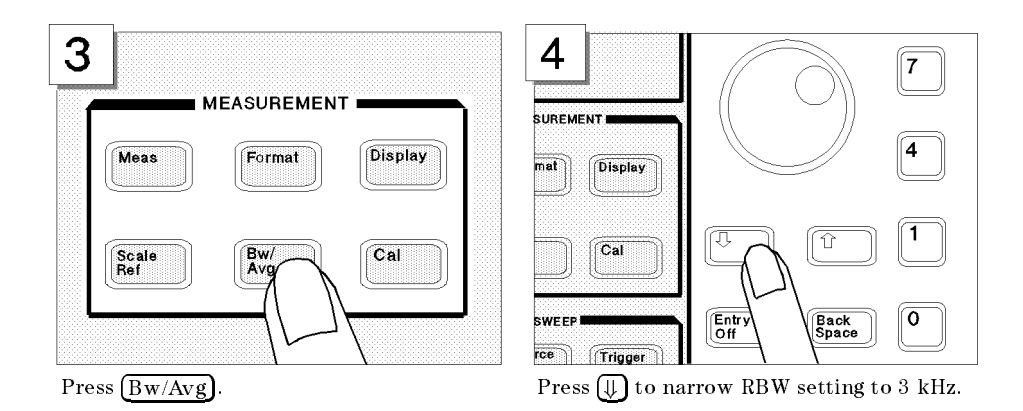

Now, with the noise floor level lowered by narrowing the resolution bandwidth, the second and third harmonics can be seen as shown below:

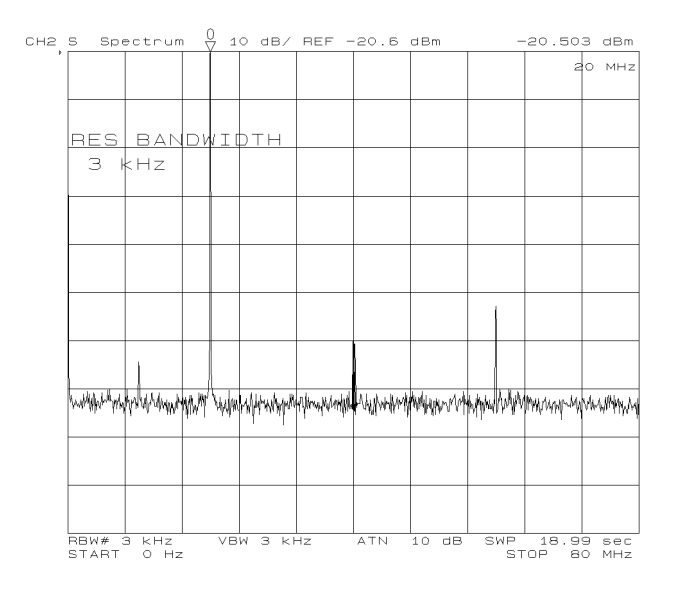

### Searching for Harmonics Using the Search Function

You can easily readout <sup>a</sup> harmonics' frequency and level by using the peak search function:

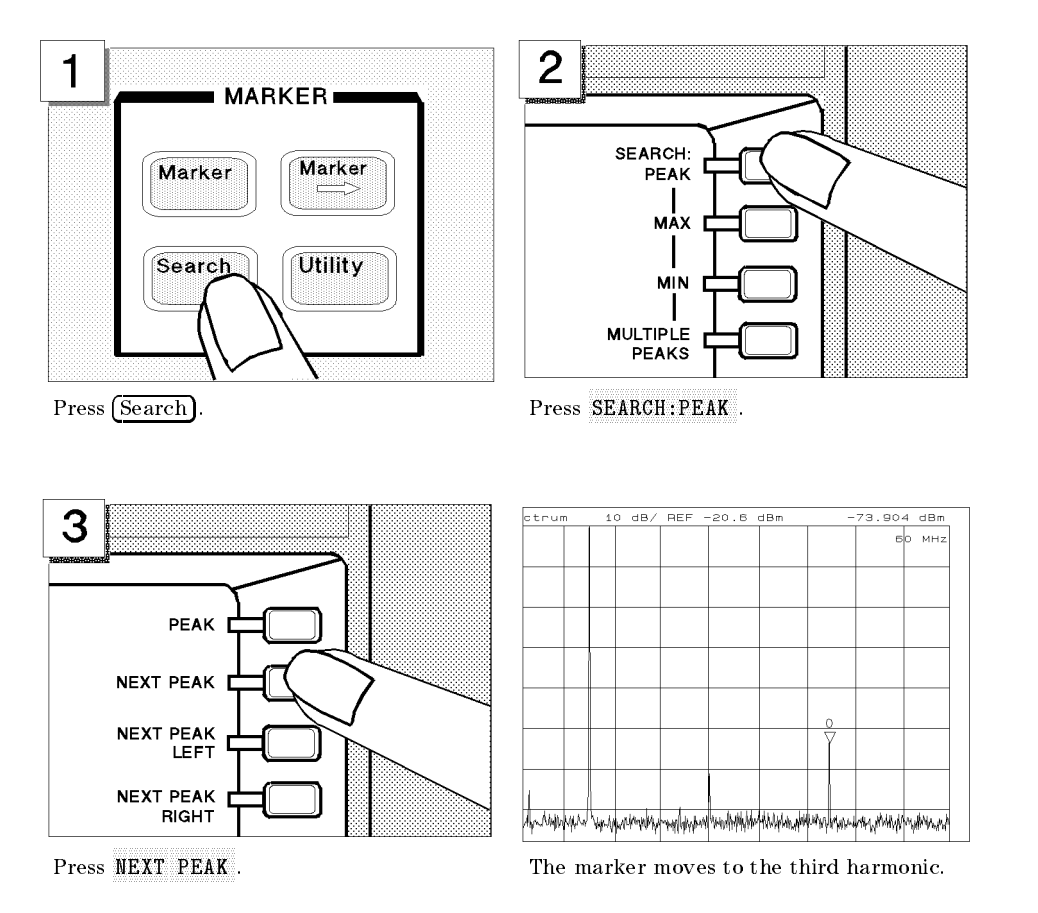

|  |  |  |  | 40 MHz |
|--|--|--|--|--------|
|  |  |  |  |        |
|  |  |  |  |        |
|  |  |  |  |        |
|  |  |  |  |        |
|  |  |  |  |        |
|  |  |  |  |        |
|  |  |  |  |        |

To move the marker to the second harmonic, press NEXT PEAK again.

### Step 4: Saving and Recalling Analyzer Settings

You can store the settings or measurement data on a 3.5 inch disk using the analyzer's disk drive. In this tour, you save and recall the settings that you selected previously in this tour.

**Preparing the Disk** To use a disk, you must first initialize it by performing the following steps:

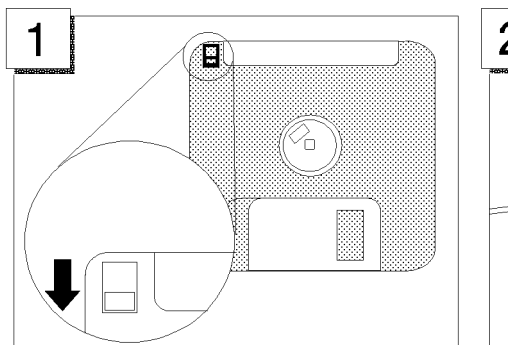

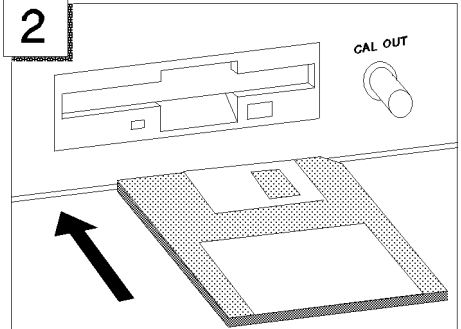

Verify the disk is not write protected. Insert the disk into the disk drive

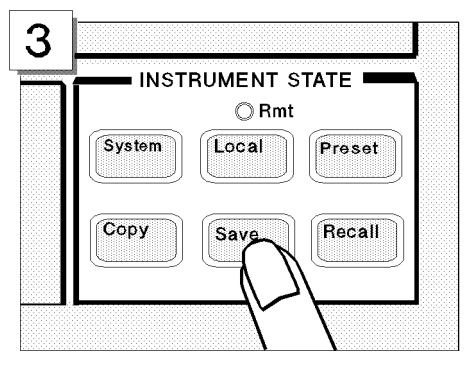

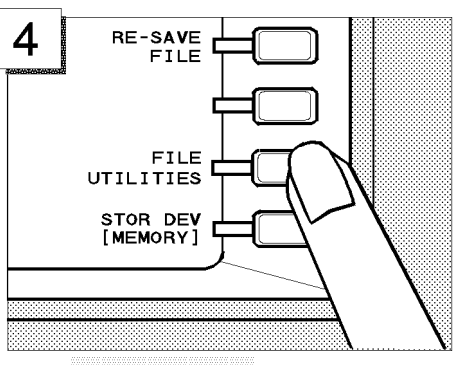

Press (Save). Press FILE UTILITIES .

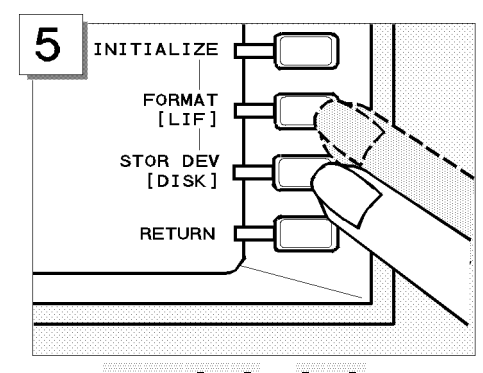

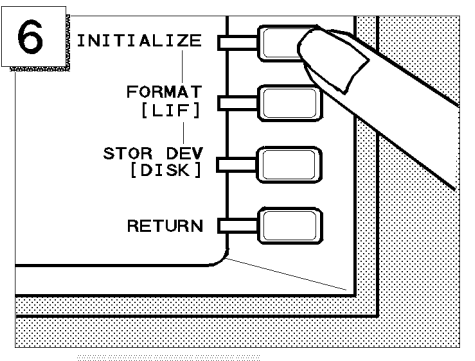

Toggle FORMAT [DOS] to [LIF] and STOR DEV [MEMORY] to [DISK].

Press INTIALIZE DISK.

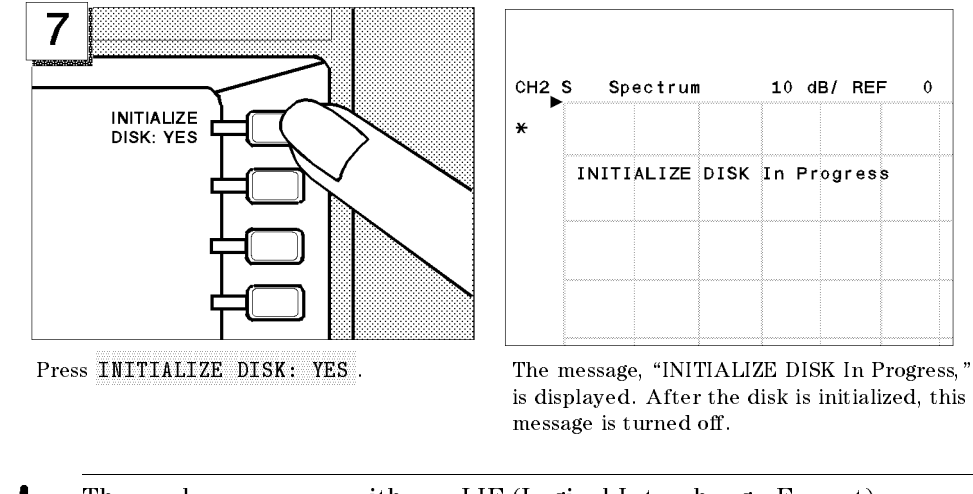

Note The analyzer can use either a LIF (Logical Interchange Format) or a DOS (Disk Operating System) format disk.

### Saving Analyzer Settings

In the following example, use "SATOUR" as the file name of the analyzer settings you want to save.

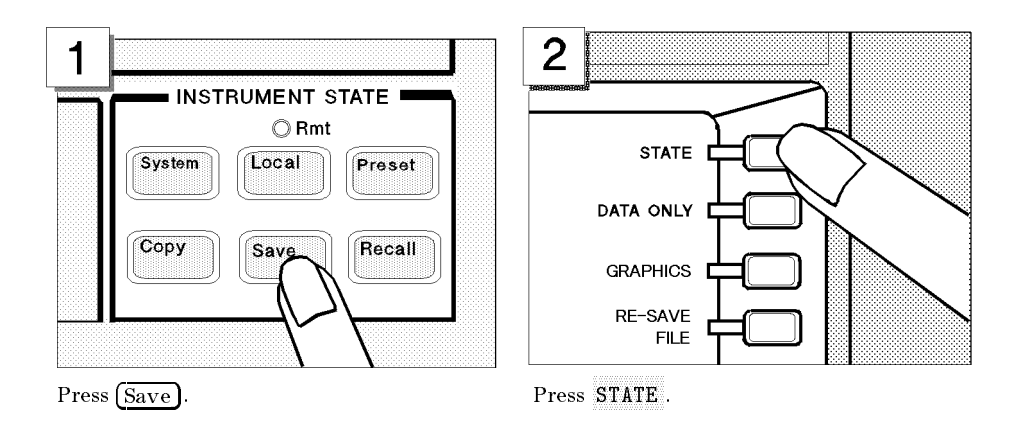

The analyzer requests the file name you want to use for the saved settings.

#### Entering the File Name

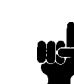

Note If a keyboard is connected, you can use it for file name entry. If not, use the front-panel controls as described in the following steps.

Note  $\Box$  The file name for a LIF format can be up to 10 characters long. However, with the analyzer, the last 2 characters are reserved for <sup>a</sup> suffix. Therefore, you can enter a file name of up to 8 characters. Either upper or lower case is recognized in the LIF format.

> A file name for a DOS format consists of a file name and an extension. The file name can be up to 8 characters long and the extension contains up to <sup>3</sup> characters. <sup>A</sup> period separates the extension from the file name. The extension part reserved by the analyzer. Therefore, you can enter a file name of up to 8 characters. The file name is not case sensitive in the DOS format.

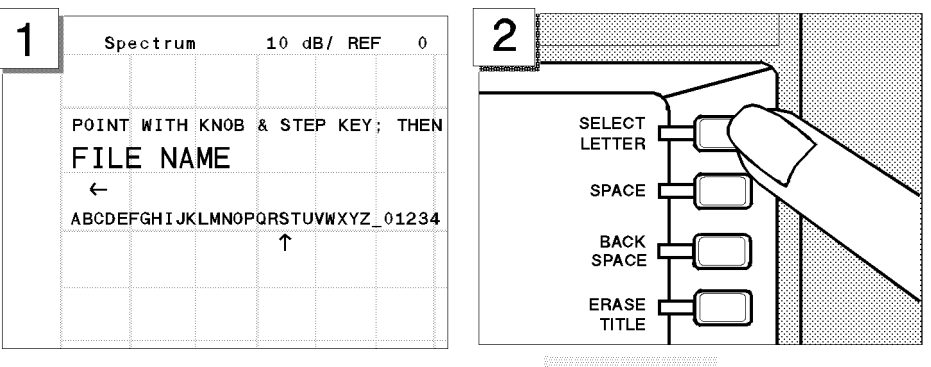

Turn the rotary knob to move the arrow below the first character, S.

Press SELECT LETTER

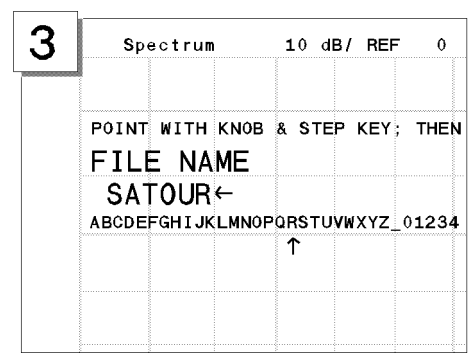

Keep entering characters until SATOUR is entered.

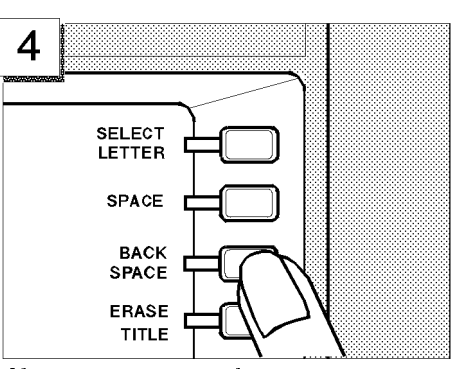

If you enter <sup>a</sup> wrong character, press BACK SPACE to erase the character.

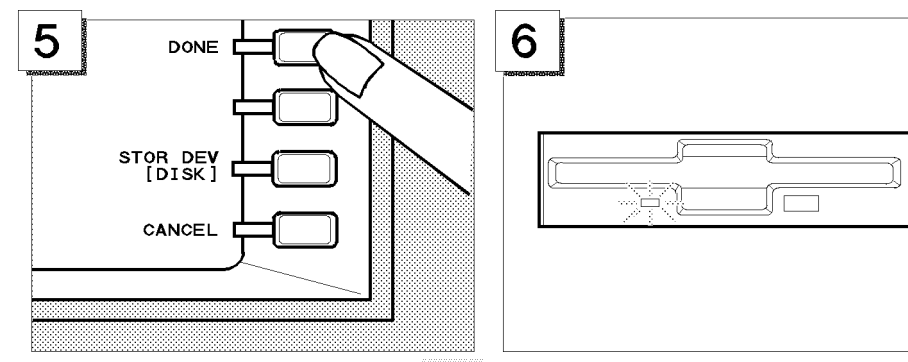

To complete the file name entry, press DONE . Verify the disk access indicator lights (this

shows that the analyzer is saving the settings to the disk).

#### Recalling the Analyzer Settings

You can recall the file containing the saved analyzer settings anytime you want. This is true, even if you change the current analyzer settings. In this example, you will preset the analyzer and then recall the settings in the SATOUR file.

### Presetting

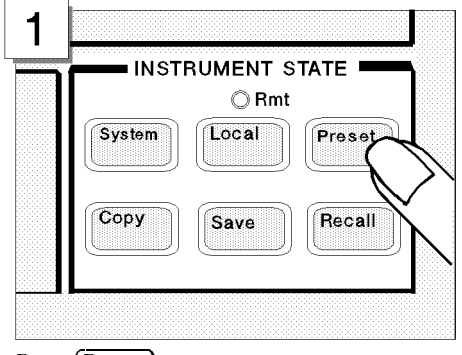

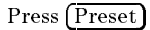

The analyzer is set to the preset conditions. However, the analyzer settings from the previous examples are stored in the SATOUR file on the disk.

#### Recalling the SATOUR file.

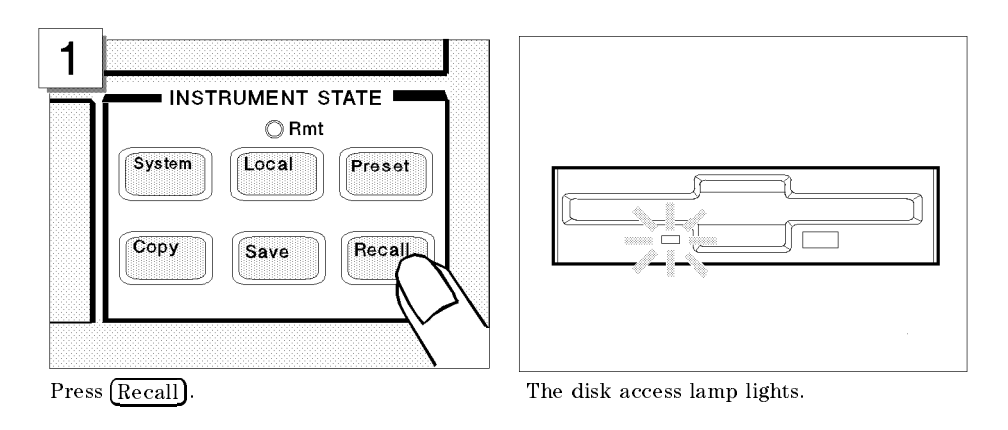

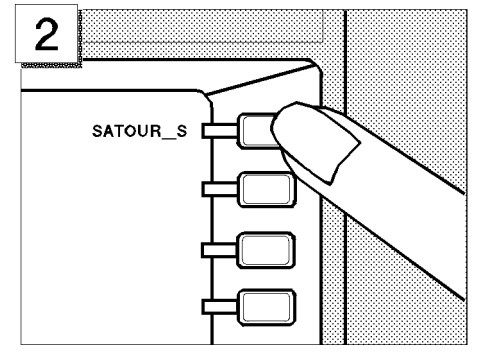

The stored file is listed in the softkey label area. Press SATOUR\_S to recall the analyzer settings that you saved.

Note Suffix, "S," means the analyzer settings are saved. If you save the analyzer settings in a DOS format, an extension, ".sta," is appended to the file name.

> After the disk access lamp goes out, all analyzer settings that you set are recalled. You can verify them on the display. If you want to know what settings are saved, see chapter 8 of the *Function Reference* manual.

# Network Analyzer Tour

In this chapter, you explore the network analyzer mode of operation. Before starting this tour, verify the analyzer is correctly installed (see chapter 1, "Installation and Setup Guide," if you need additional information).

### Before You Leave On The Tour

On this tour, you will learn how to make <sup>a</sup> basic network analyzer measurement by measuring the transmission characteristics of a bandpass lter.

#### **Overview** The following is a short summary of the tour:

- 1. Preparing for <sup>a</sup> measurement
	- Turning ON the analyzer
	- Connecting the DUT
- 2. Setting up the analyzer
	- Setting the active channel
	- $\blacksquare$  Selecting the analyzer type
	- $\blacksquare$  Setting the input port
	- Setting the frequency range
	- **Performing the automatic scaling**
- 3. Making a calibration
- 4. Reading a measurement result
	- Reading a measured value by using marker
- 5. Printing out the measurement result
	- $\blacksquare$  Configuring and connecting a printer
	- $\blacksquare$  Making a hardcopy of the display

After you finish this tour, you will understand how to make a basic measurement in the network analyzer of operation. If you want to learn how to perform more complex tasks, see the Task Reference

Required Equipment To perform all the steps in this tour, you must have the following equipment:

- 4396B Network/Spectrum Analyzer
- **Measurement Device:**  $\Box$  This tour assumes the device under test (DUT) is a 70 MHz bandpass filter
- THRU (BNC female-to-female connector)
- Two BNC cables
- Test Set (use either of the following)
	- $\Box$  Transmission/Reflection (T/R) Test Set
		- Two N-to-BNC adapters
	- S-Parameter Test Set
		- Two APC7-to-N adapters
		- Two N-to-BNC adapters
- HP DeskJet Printer<sup>\*</sup>
- Parallel Interface Cable \*
- \* If you do not have an DeskJet printer and cable, skip step 5, \Printing Out the Measurement Results".

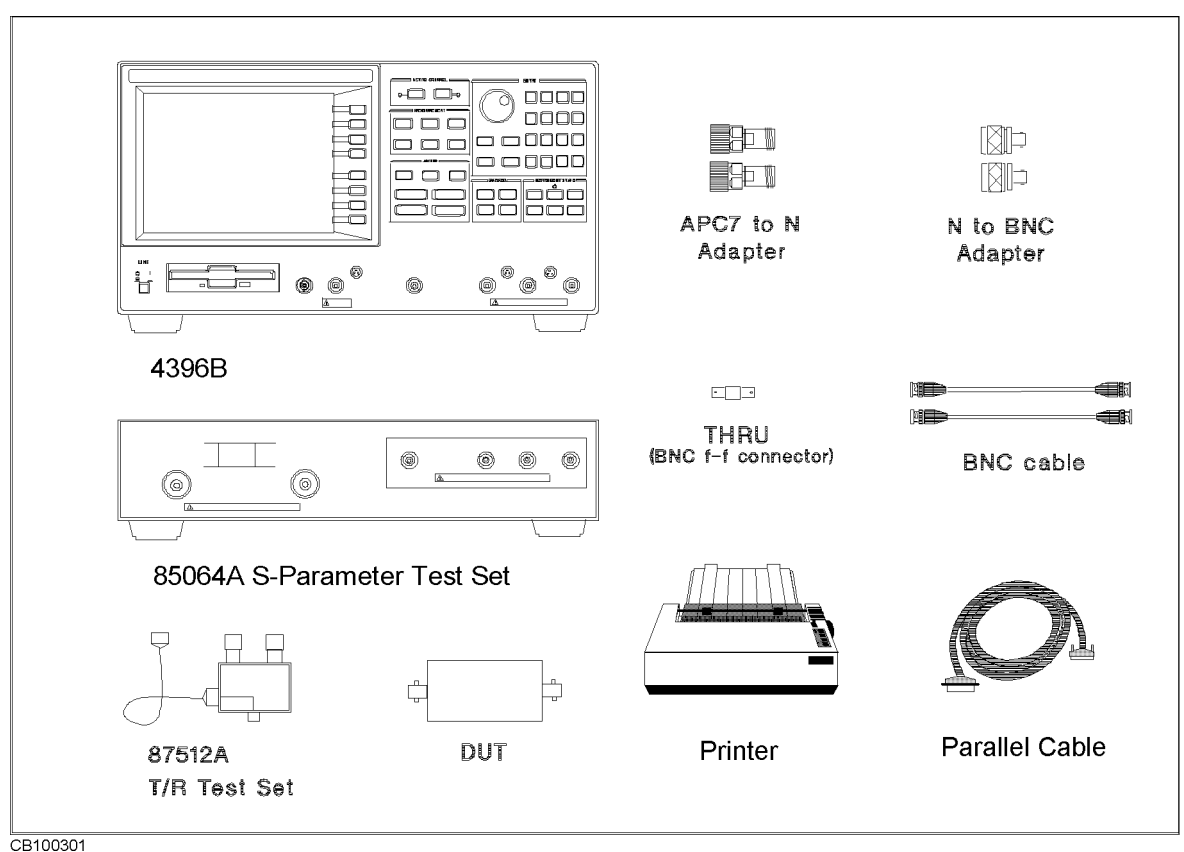

Figure 3-1. Required Equipment

### Step 1: Preparing for the Measurement

You must set up the test set before you turn ON the analyzer. The setup procedure for the test set is described in "Connecting a Test Set for Network Analyzer Mode" in Chapter 1.

#### Turning ON the Analyzer

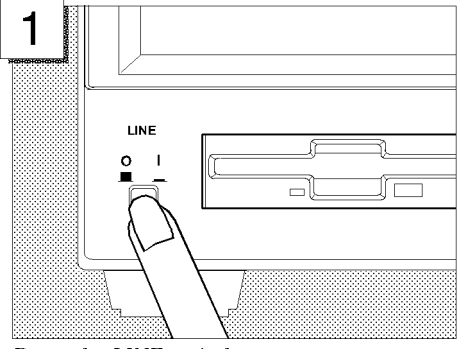

Press the LINE switch.

The power on self-test takes about 10 seconds.

Connecting the DUT Connect the DUT as shown in Figure 3-2 or Figure 3-3.

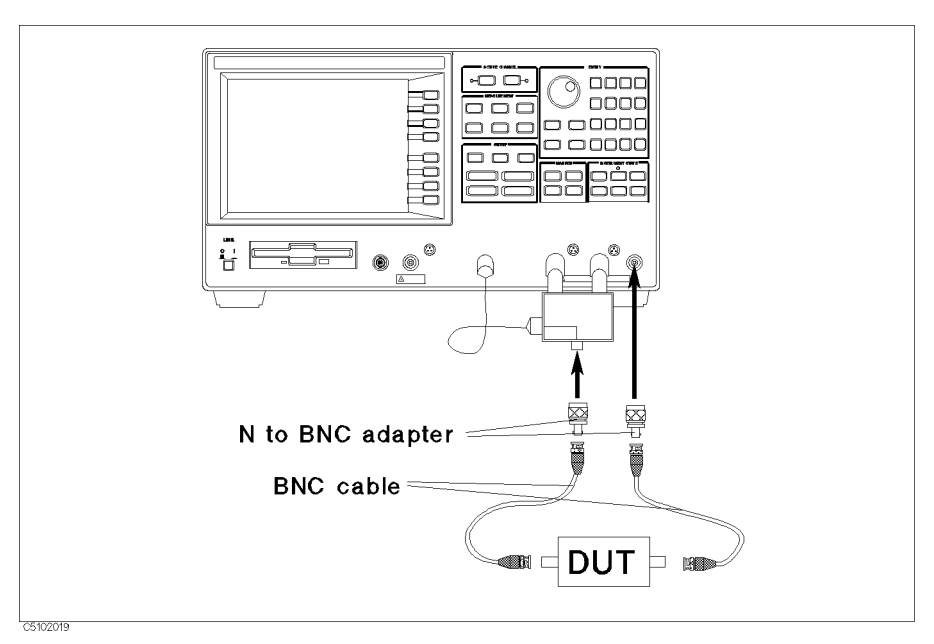

Figure 3-2. Transmission/Reflection Test Set Setup

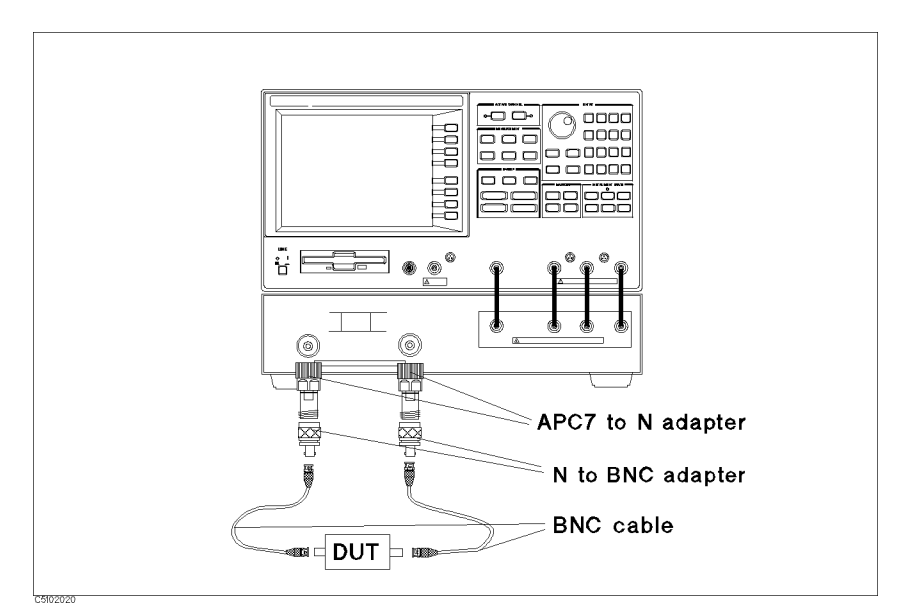

Figure 3-3. S-Parameter Test Set Setup

### Step 2: Setting up the Analyzer

Before you start the measurement, you must set up the analyzer to fit your measurement requirements. For example, you must set the frequency range of the measurement. In this step, you will set the following parameters:

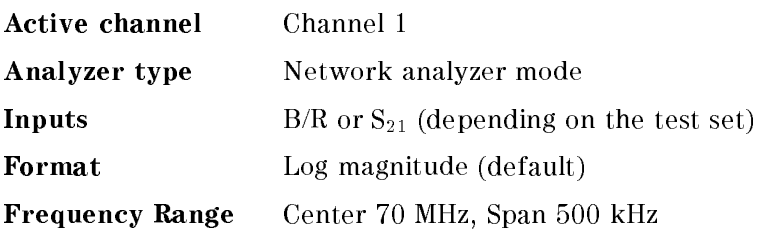

### Setting the Active Channel

Because the analyzer has two measurement channels you can have two different measurement setups at the same time. To change the active channel to channel 1:

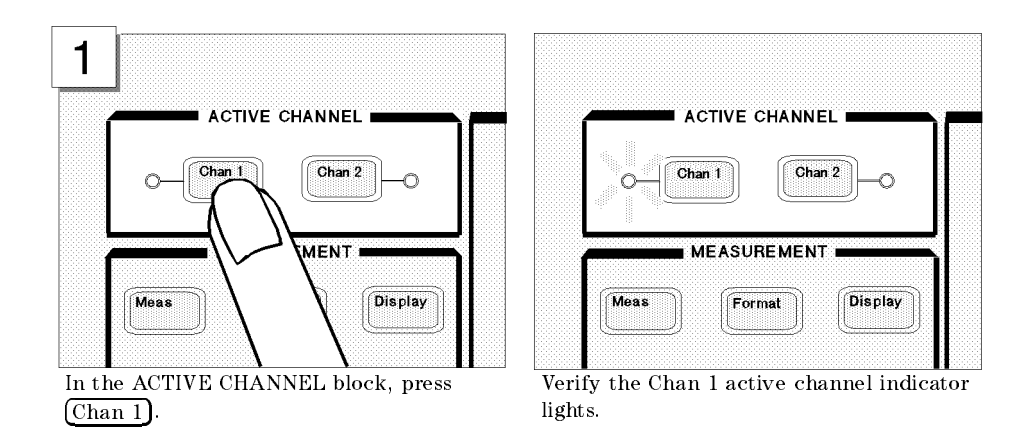

### Setting the Analyzer Type

To use the analyzer in the network analyzer mode, you must set the analyzer type to the network analyzer mode after selecting the active channel.

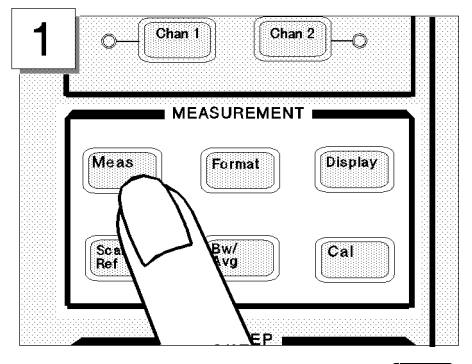

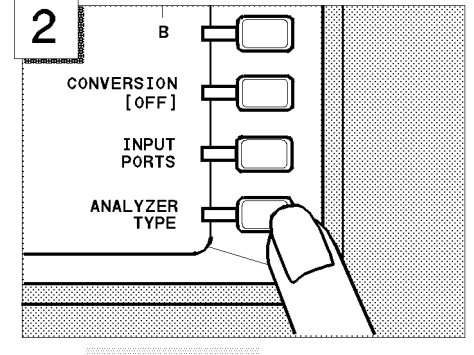

In the MEASUREMENT block, press (Meas). Press ANALYZER TYPE .

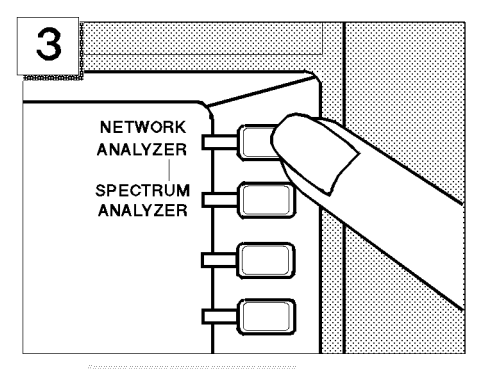

Press NETWORK ANALYZER

#### **Selecting the Input** The analyzer uses three inputs for network measurements  $(R, A, A)$ and B). Usually, the R input accepts the RF OUT signal directly, the A input receives the reflection signal from the DUT, and the B input receives the transmission signal through the DUT.

This example assumes you are using the T/R test set. Therefore, because you are going to measure the transmission characteristics of the DUT, select B/R to measure the ratio of <sup>B</sup> and <sup>R</sup> inputs.

When you use the S-parameter test set, you can measure the forward and reverse characteristics of a 2-port device without reconnecting the inputs. In that case, select  $S_{21}$  for a transmission measurement in the forward direction.

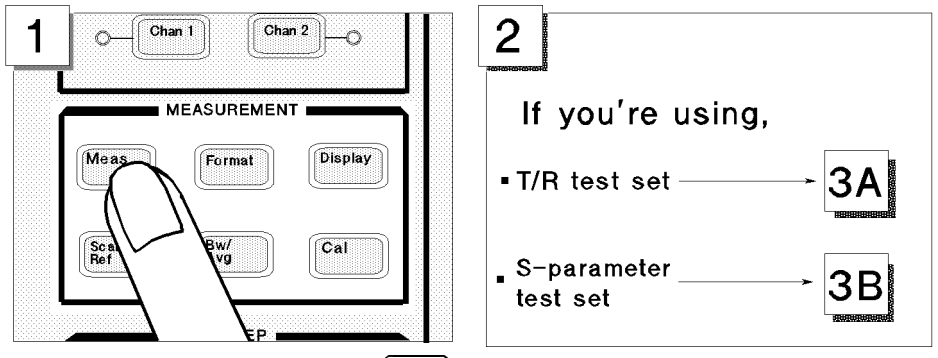

In the MEASUREMENT block, press  $(Meas)$ 

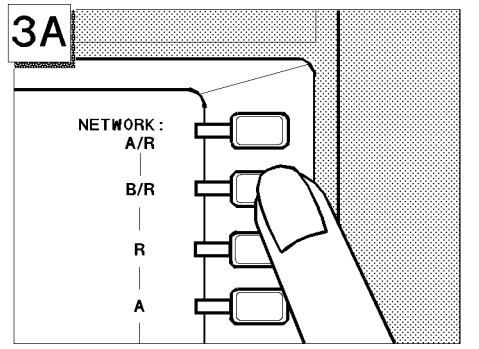

ЗВ Refl: FWD<br>S11 [A/R] Trans:FWD<br>S21 [B/R] S<sub>21</sub> Trans:REV **S12**  $[A/R]$  $Ref1$ <br>S22 : REV<br>[B/R]

Press B/R . Press Trans:FWD S21 [B/R] to select B/R for the forward direction.

### Setting the Frequency Range

To display the transmission characteristics of the <sup>70</sup> MHz bandpass filter, you should specify the frequency range for the measurement. In this example, set the analyzer to a 70 MHz center frequency with <sup>a</sup> <sup>500</sup> kHz span.

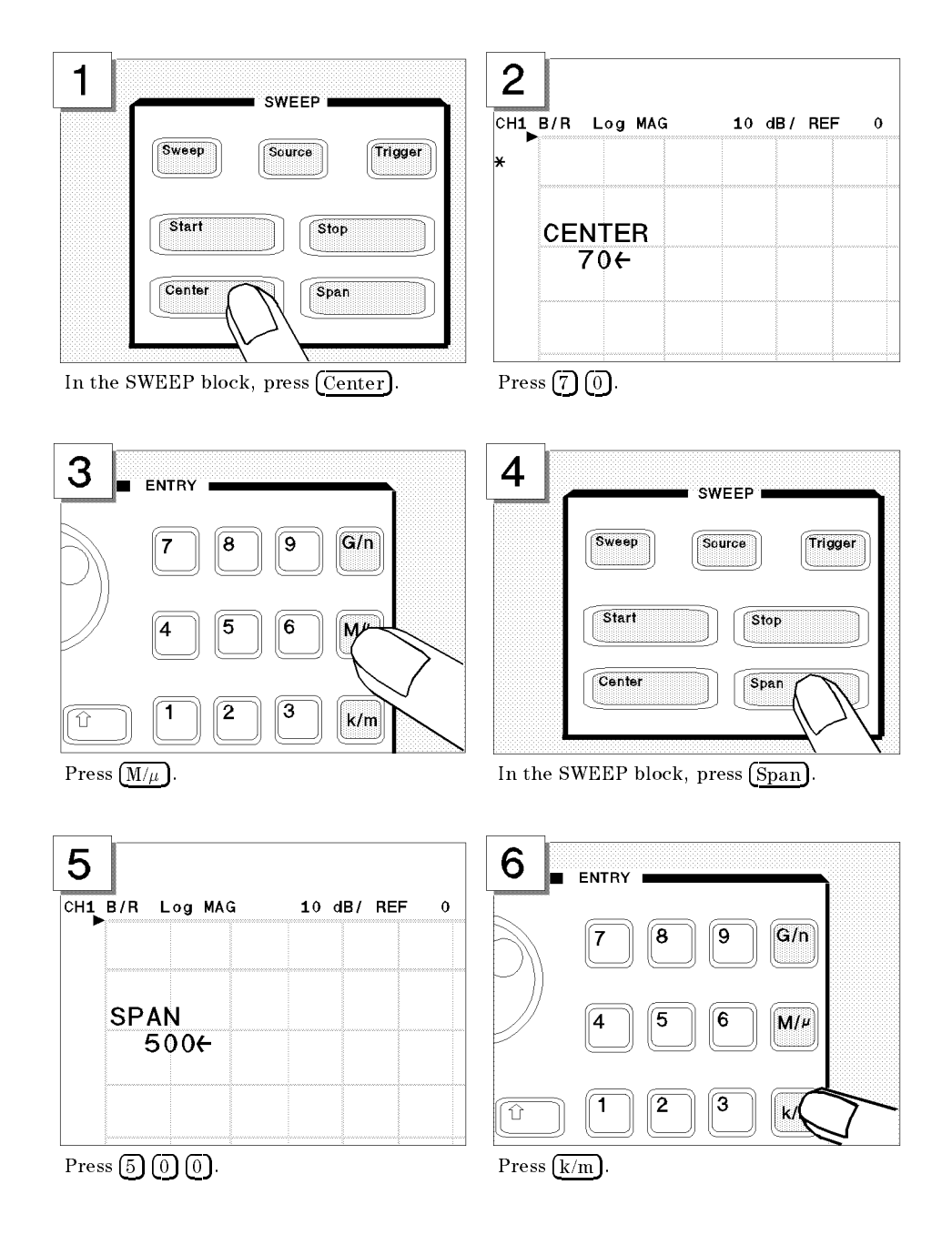

### Performing the Automatic Scaling

Often, the trace obtained after specifying the frequency range is too large or too small vertically for the grid. However, by using the automatic scaling function, you can obtain the optimum vertical setting automatically.

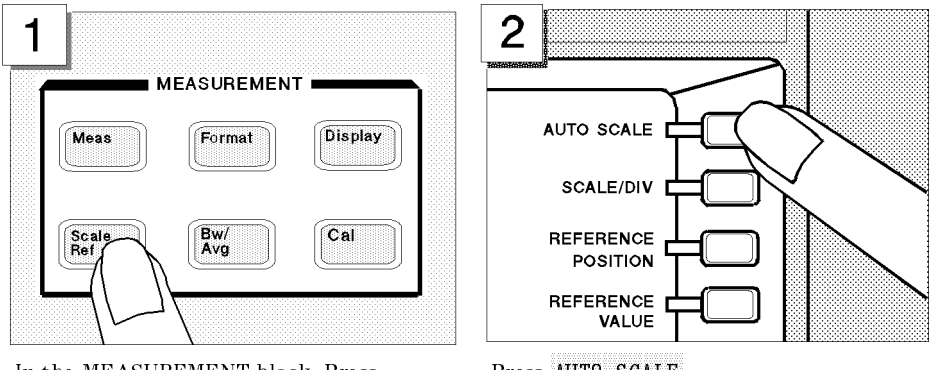

In the MEASUREMENT block, Press Scale Ref. Press FFFFFFFFFFFFFFFFFFFFFFFFFF AUTO SCALE .

The transmission characteristics trace of the filter is displayed as shown below:

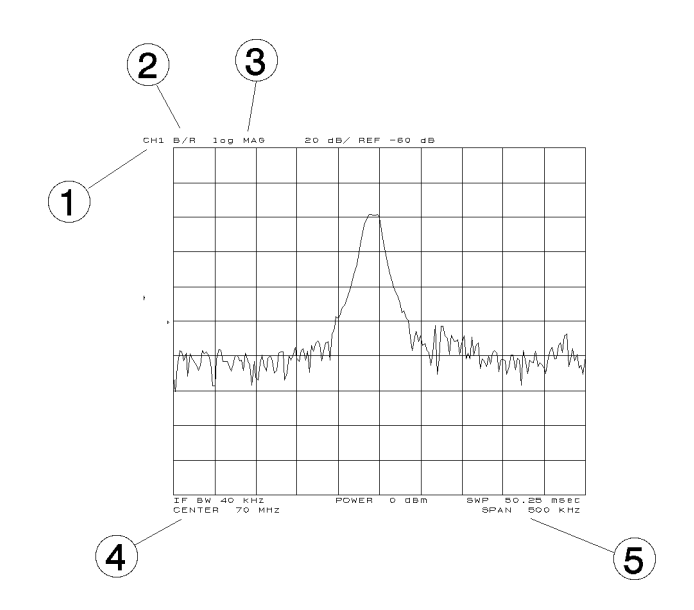

All the settings are displayed on the LCD.

- 1. Active channel is set to channel 1.
- 2. Inputs are set to B/R.
- 3. Format is set to log magnitude mode.
- 4. Center frequency is set to 70 MHz.
- 5. Frequency span is set to 500 kHz.

### Step 3: Making a Calibration

To ensure accurate measurement results, calibrate the analyzer before making a measurement. Calibration reduces error factor due to uncertainty. In this example, you perform the response calibration to cancel a frequency response error. <sup>A</sup> THRU (BNC female-to-female connector) is necessary to perform a response calibration for the transmission measurement.

#### Performing a Response Calibration (for the Transmission Measurement)

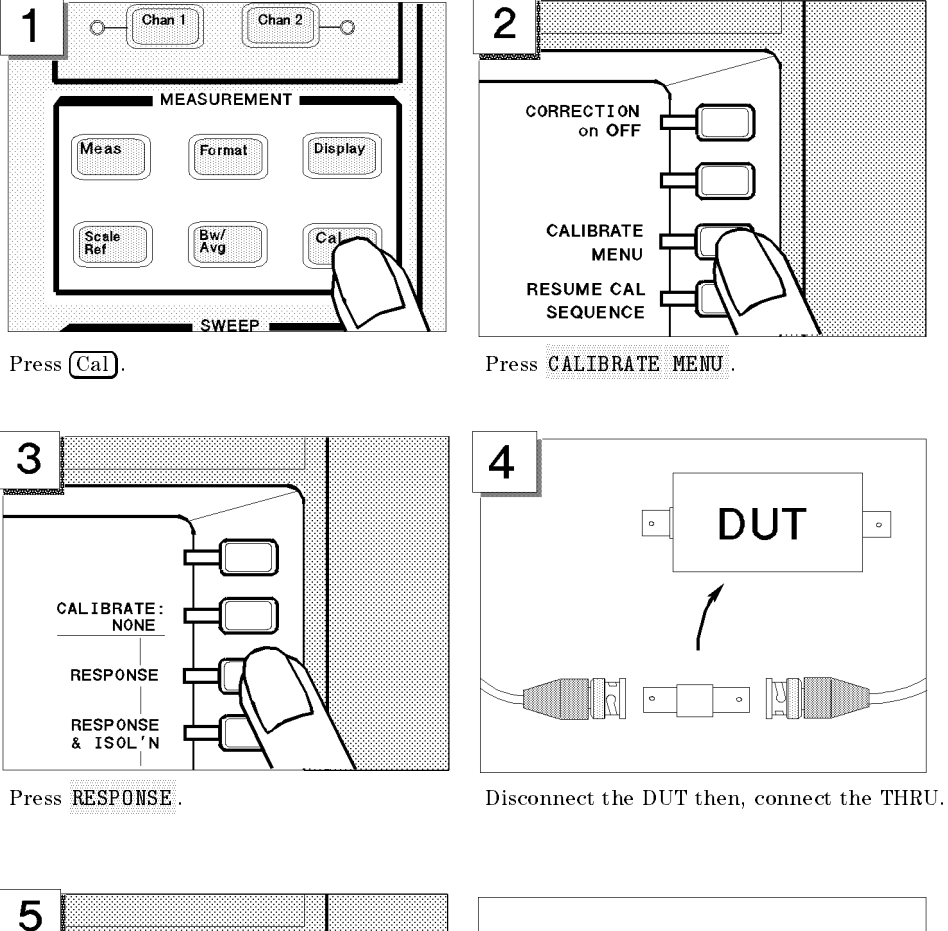

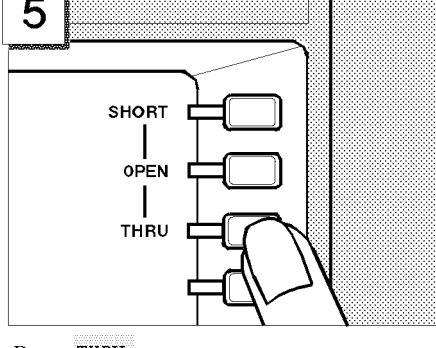

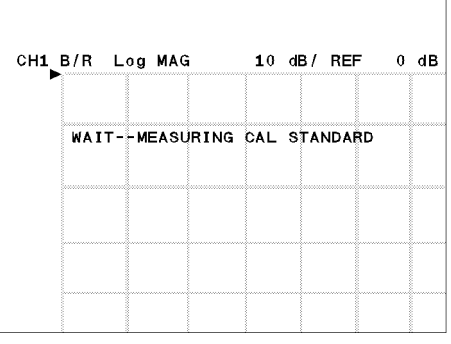

Press THRU . WAIT - MEASURING CAL STANDARD is displayed.

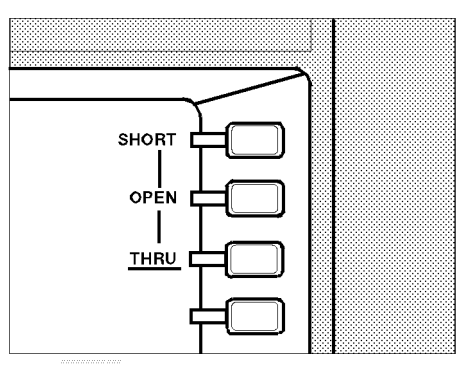

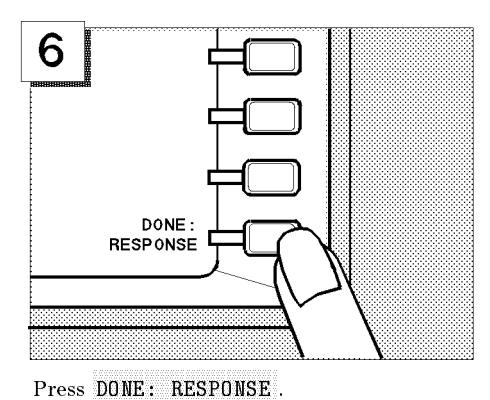

The THRU softkey label is underlined when the measurement is completed.

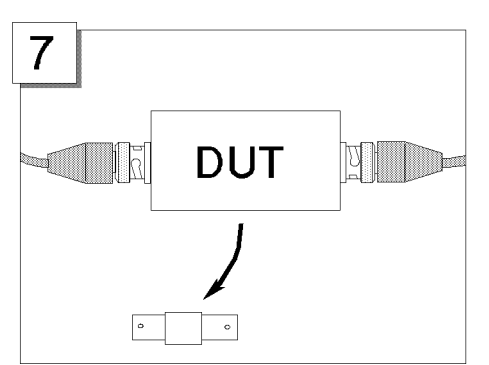

Disconnect the THRU and reconnect the DUT.

"Cor" is displayed on the left side of the display to show that the frequency response error is corrected.

The measured value is now corrected for the frequency response error.

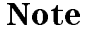

Note If the trace is changed, it requires an adjustment of the scale. Perform the automatic scaling again by pressing Scale Ref

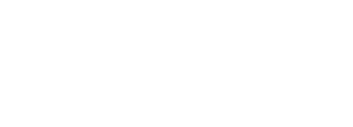

### Step 4: Reading a Measurement Result

You may want to readout the measured values on the displayed trace. You can use the marker function for this purpose. The marker shows the frequency and response value at the marker point.

### Reading <sup>a</sup> Measured Value by Using Marker

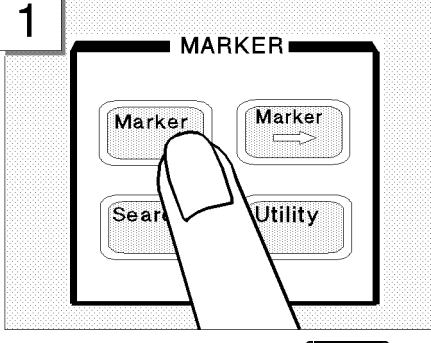

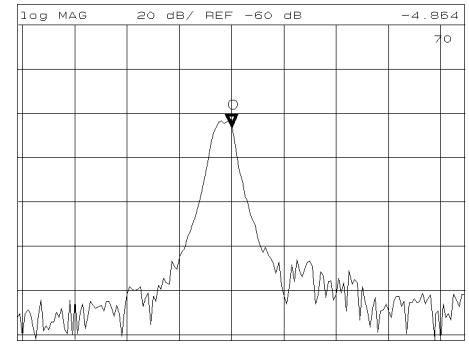

In the MARKER block, press (Marker). Verify a marker appears on the trace.

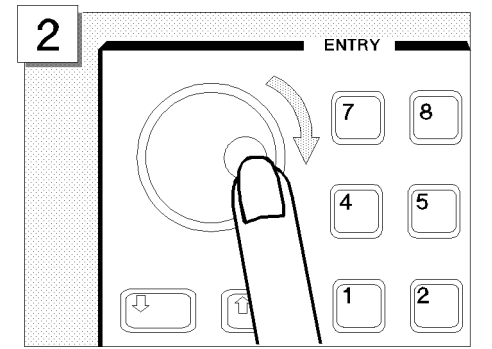

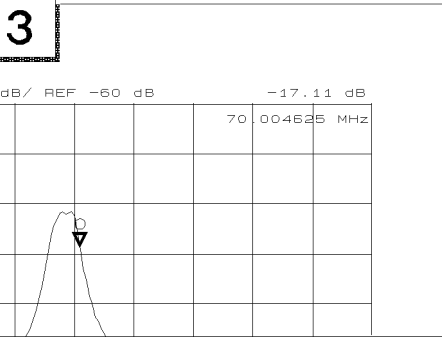

Turn the knob to the right to move the marker toward the right.

Read the values at the right top of the display.

The marker has a search function that makes it easier and faster to evaluate the trace results. For example, to search for the maximum value and its frequency on the trace:

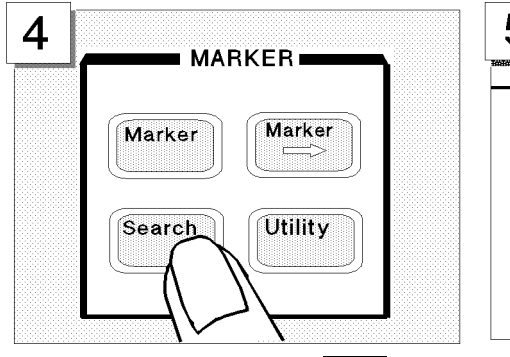

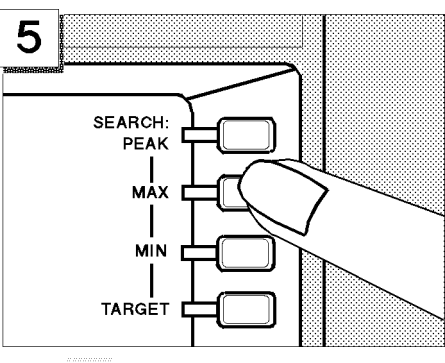

In the MARKER block, press  $\overline{\text{Search}}$ . Press MAX.

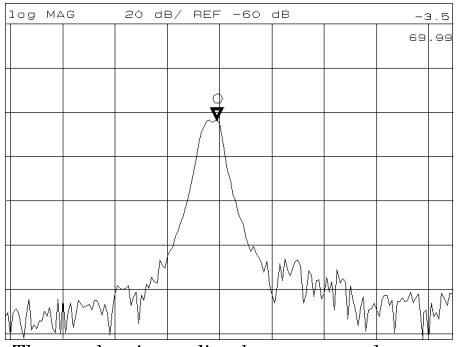

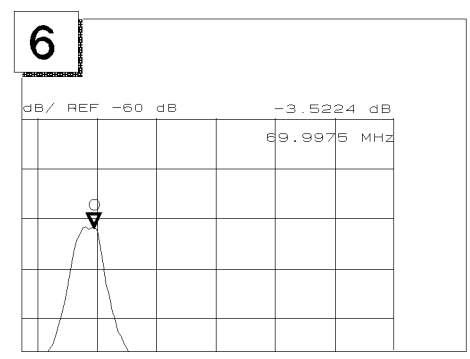

The marker immediately moves to the

maximum point on the displayed trace. And the set of the interesponse values values values in the display.

### Step 5: Printing Out the Measurement Result

You may want a hardcopy of the measured results for a permanent record of the measurement. The analyzer can print out the data as a snapshot of the display or as a list of values without using any external controller.

### Configuring and Connecting a Printer

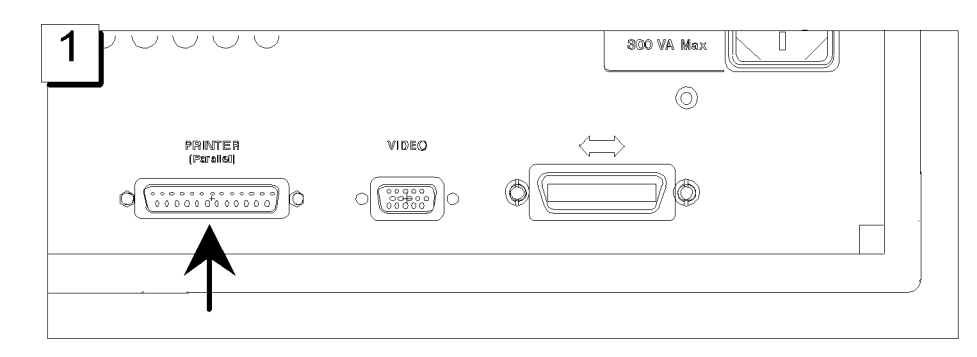

Locate the parallel interface connector on the back of the analyzer.

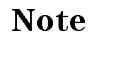

**Note** For more information about printer, see the chapter 9 of the *Function* Reference manual.

### Making <sup>a</sup> Hardcopy of the LCD Display

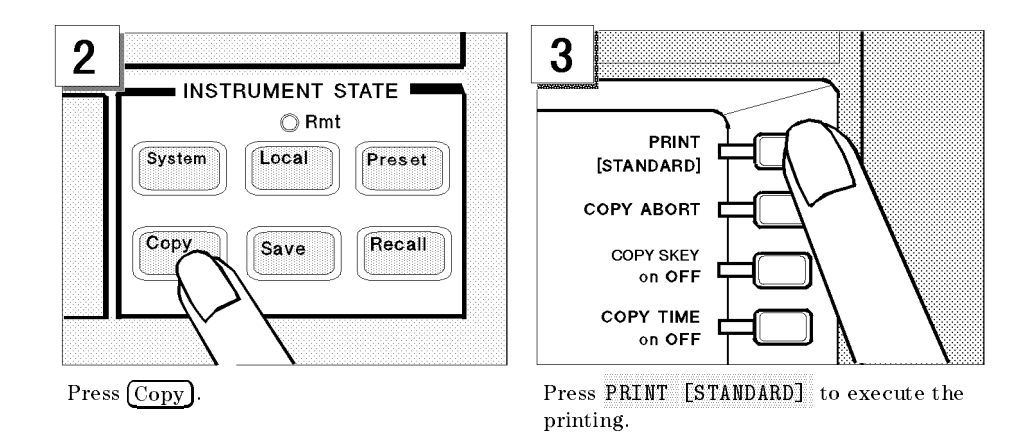

# Spectrum Measurement Examples

This chapter contains the following spectrum measurement examples:

- Harmonic distortion measurement
- **Carrier/noise ratio (c/N)** measurement
- Tracking a drifting signal
- Network measurement with spectrum monitor
- Amplitude modulation (AM) signal measurement
- Frequency modulation (FM) signal measurement
- Burst signal measurement

**Basic Setup** To measure the spectrum of a test signal, use the S input as shown in Figure 4-1.

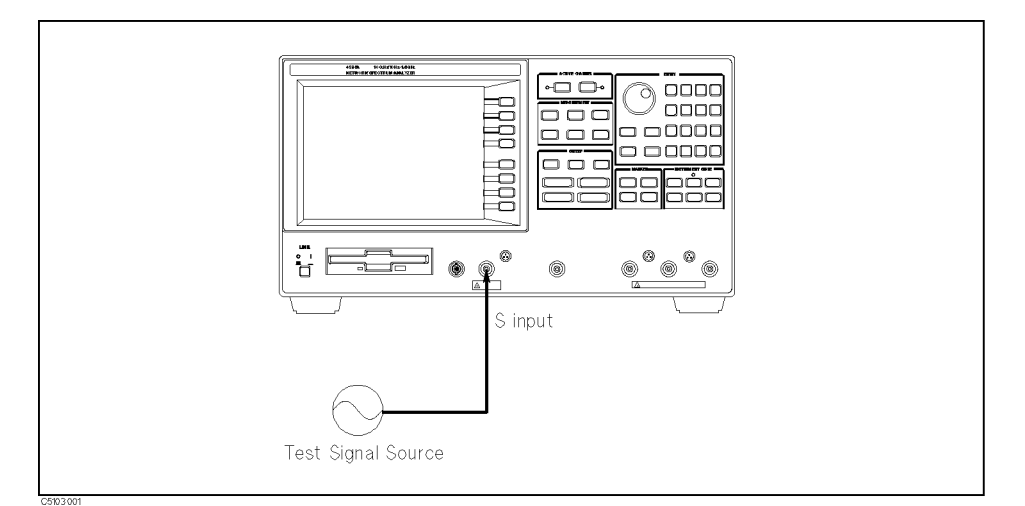

#### Figure 4-1. Basic Connection for Spectrum Measurement

The spectrum of input signals can also be monitored at the A, B, and R inputs. The use of the spectrum monitor function is described later in this chapter.

### Harmonic Distortion Measurement

The analyzer can simultaneously display the difference values between the fundamental and harmonics up to the seventh harmonic. The test signal used in this example is the output of an amplifier with a 20 MHz sine wave input signal.

### Test Signal and Test Device

The following test signal and device are used in this example.

- **Input Test Signal**
- Frequency: <sup>100</sup> MHz
- Test Device  $\Box$  Amplifier

#### Measurement Setup

#### Connection

Set up the analyzer as shown in Figure 4-2.

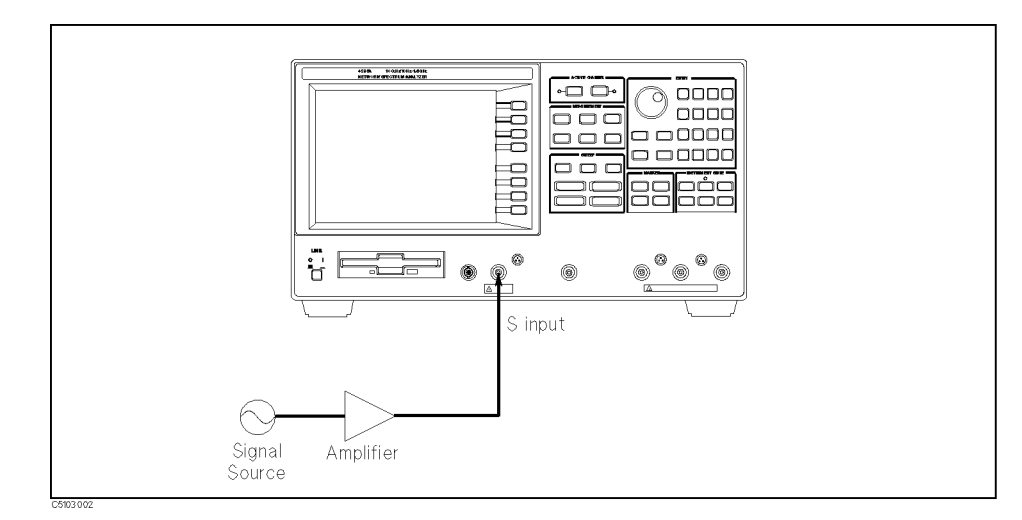

Figure 4-2. Harmonics Measurement Setup

#### Analyzer Settings

Press (Preset). Then set the analyzer's controls as follows:

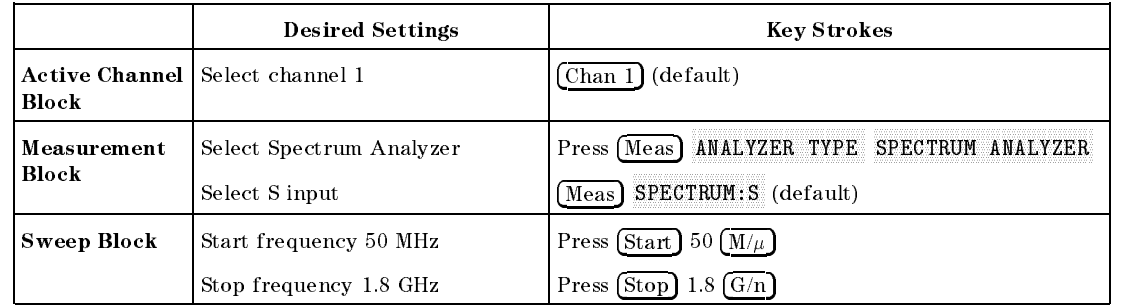

### Multiple Peak Search and Marker List For Harmonic Distortion Measurement

Harmonic components can be read (to <sup>5</sup> digits resolution) by moving the marker to each harmonic. The marker and seven sub-markers can be moved to peaks automatically. Amplitude and frequency of all markers on the trace are read at the same time. The following procedure displays the value of the fundamental and the harmonics:

- $-1.1$   $\sim$   $\sim$  Press Market II.  $\sim$  1 AMODE MENU TRACKING AMKR to turn the tracking  $\Delta$ marker on. The tracking  $\Delta$ marker always tracks the marker.
- $-$  . Trees focared by  $\sim$ SEARCH TRK on OFF to ON off to turn the search tracking on.
- $\sim$  TT  $\sim$  3.1  $\sim$  Call City  $\sim$ MULTIPLE PEAKS SEARCH:PEAKS ALL to move the marker to the fundamental and turn on and move the sub-markers to individual harmonics.
- 4. Press Utility NKR LIST on OFF to ON off to turn marker list on. The  $\Delta$ marker and all sub-marker values are displayed as shown in Figure 4-3.

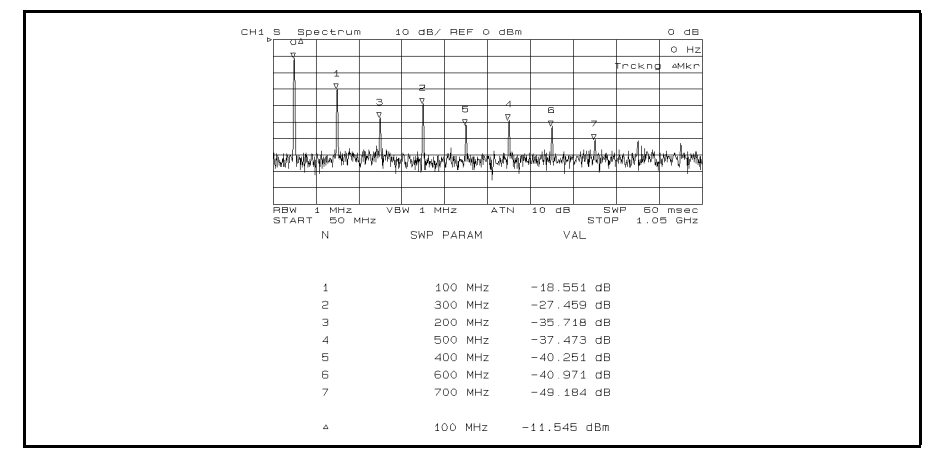

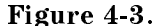

#### Using Multiple Peak Search and Marker List to Measure Harmonic Distortion

 $\sim$  <code>FIESS</code> | <code>Marker</code> | <code>FI</code> . A communicated and are the second that the second control of the second control of the second with the second control of the second control of the second control of the second control of the second control of the second measurement. Spectrum Measurement Examples 4-3

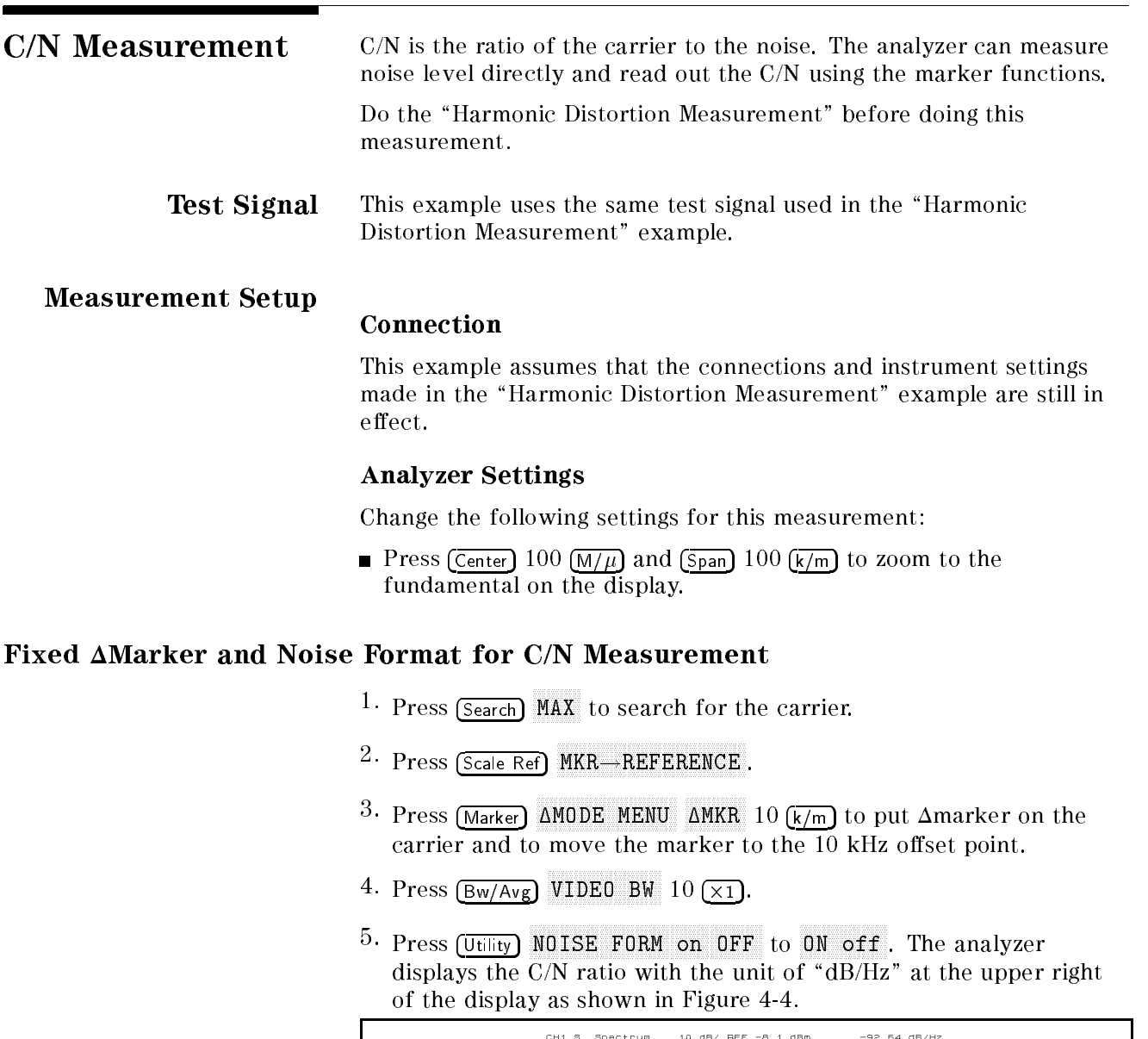

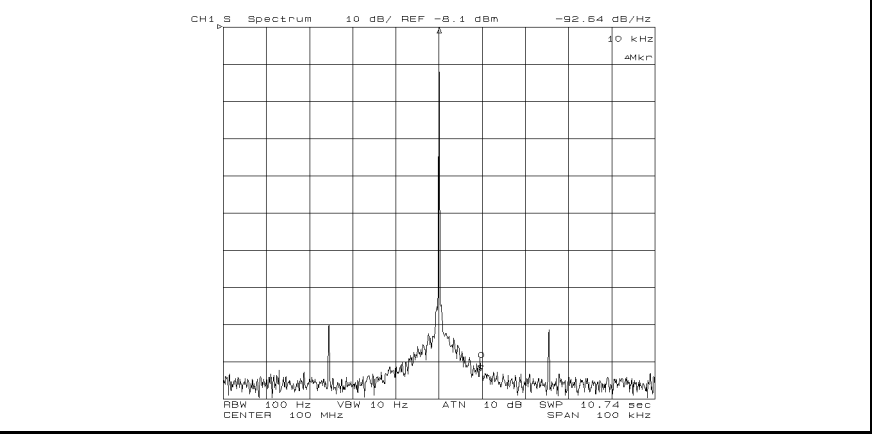

Figure 4-4. Using Markers and Noise Format to Measure C/N Ratio
° FIESS Marker Fi . A second and the second with the state of the second with the second with the second with the second with th measurement.

## Tracking <sup>a</sup> Drifting Signal

When measuring <sup>a</sup> drifting signal, the analyzer can lose the signal. However, the analyzer can track <sup>a</sup> drifting signal by changing the sweep parameter values sweep by sweep.

Test Signal The following test signal is used in this example.

Frequency: 900 MHz (not stable)

Measurement Setup

#### Connection

Connect the test signal to the <sup>S</sup> input.

#### Analyzer Settings

1. Press (Preset). Then set the analyzer's controls as follows:

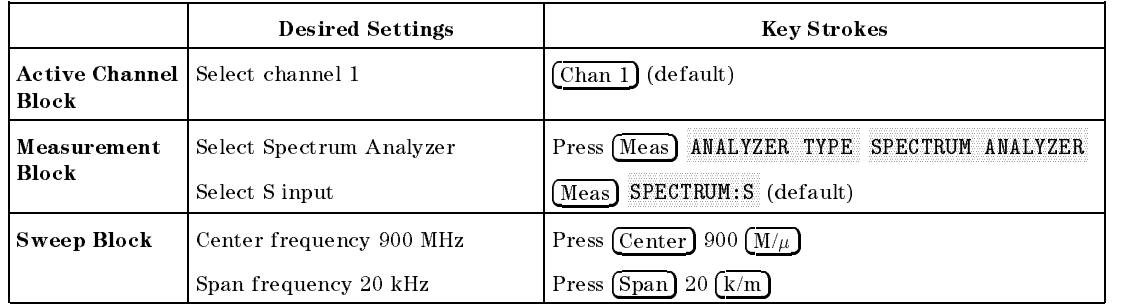

2. Set channel <sup>2</sup> the same as channel <sup>1</sup> as follows:

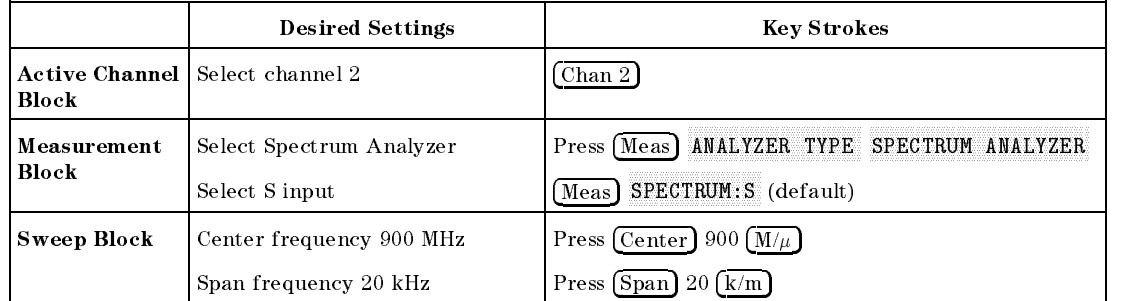

#### Tracking an Unstable Signal

In this example, the signal is drifting.

- $\sim$  1.1  $\sim$  99.1 Display 1.29.1 DUAL CHAN on OFF to ON off.
- 2. Press  $(\overline{Chan 1})$
- 3. Press (Marker) to turn the marker on.
- 4. Use the knob to bring the marker close to the signal you want to track.
- 5. Press Search SIGNAL TRACK ON OFFICIAL TRACK ON OUR CONTROL OF THE SIGNAL TRACK OF THE SIGNAL TRACK OF THE SIGNAL TRACK OF T the signal drifts, the center frequency automatically changes to bring the signal and the marker to the center of the display.

Figure 4-5 shows a display when signal track is ON at channel 1. Figure 4-6 shows <sup>a</sup> display after the analyzer sweeps <sup>a</sup> few times. At channel 1, the center frequency has been changed to maintain the drifting signal at the center of the display. Channel <sup>2</sup> shows that signal frequency has drifted to <sup>a</sup> higher frequency.

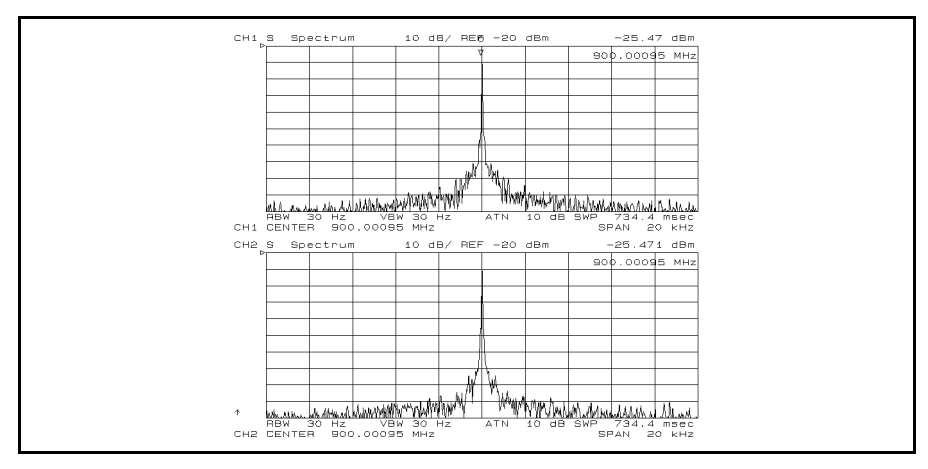

Figure 4-5. Display When Starting Signal Track

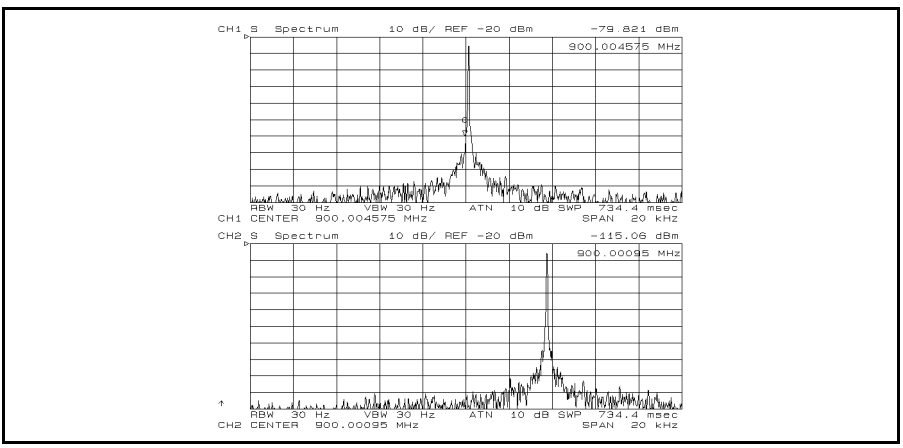

Figure 4-6. Display After Signal Has Drifted

## Network Measurement with Spectrum Monitor

During a network measurement, crosstalk or leakage (such as noise) from an adjacent circuit can change the measurement results. To detect the effect of these spurious inputs, the analyzer can monitor the spectrum of the input signal at the R, A, and <sup>B</sup> inputs.

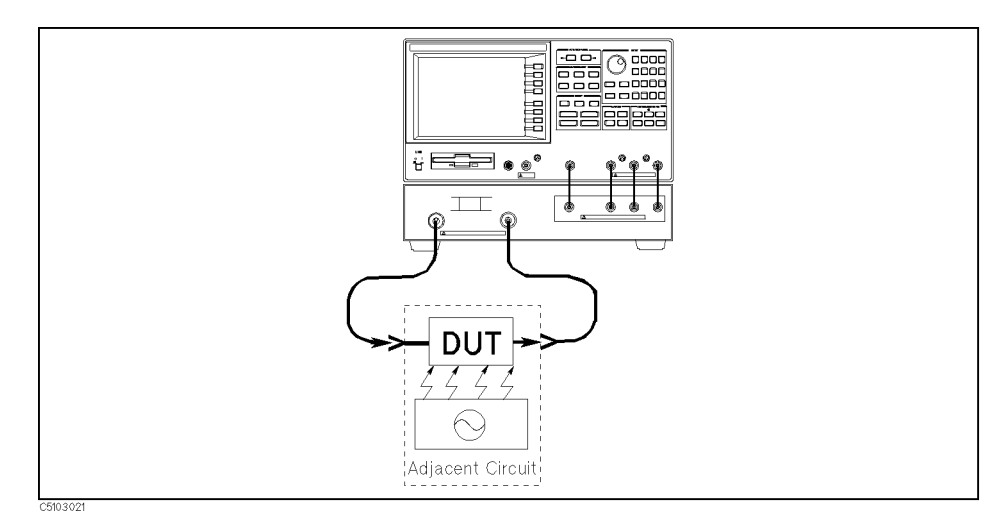

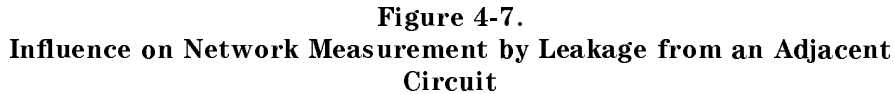

Measurement Setup In this example, the network measurement circuit has leakage from an adjacent signal source. The frequency of the signal source is 240 MHz and the DUT is a 250 MHz bandpass filter.

#### Connection

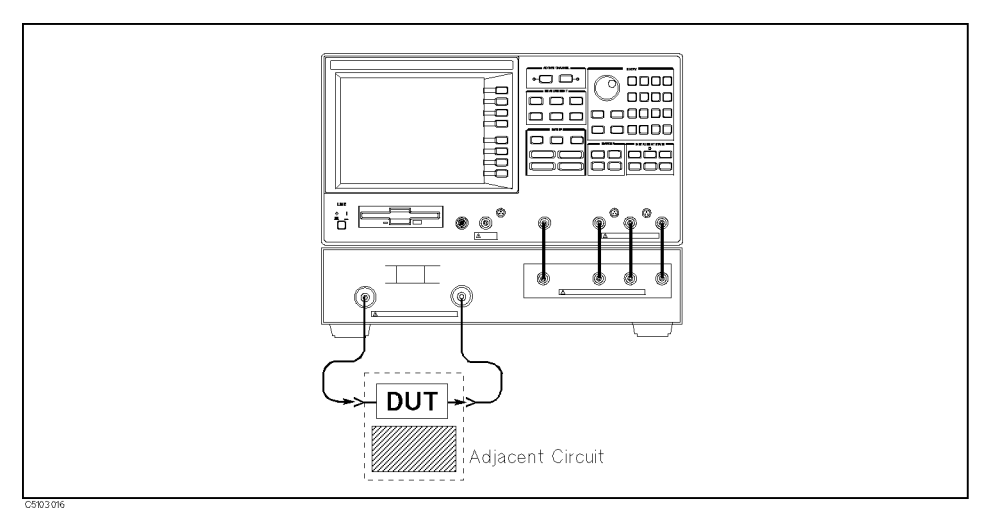

Figure 4-8. Network Measurement With Spectrum Monitor Setup

#### Analyzer Settings

Press (Preset). Then set the analyzer's controls as follows:

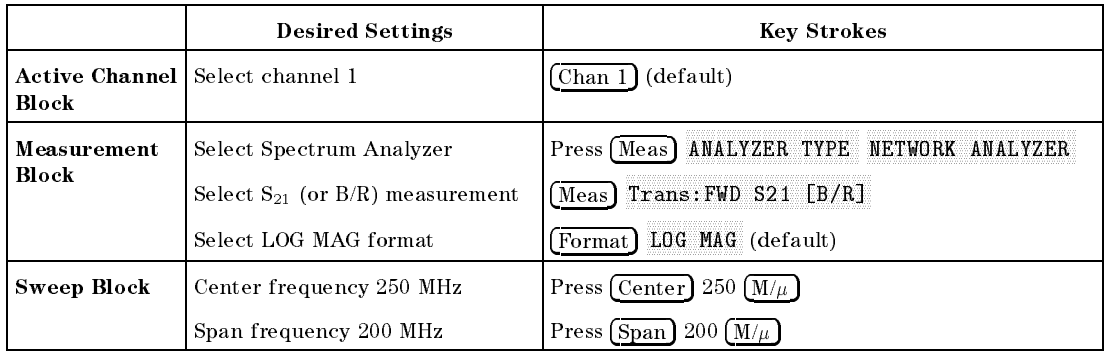

#### Performing Calibration

Perform <sup>a</sup> frequency response calibration for this measurement as follows:

- 1. Press Cal CALIBRATE MENU RESPONSE .
- 2. Connect a THRU calibration standard between the measurement cables in place of the DUT.
- $3.$  Press THRU to perform a frequency response calibration data  $\,$ measurement.
- 4. Press DONE: RESPONSE. (CORRECTION on OFF i CORRECTION on OFF is automatically set to CORRECTION ON off .)
- **Network Measurement** 
	- $-$  1 Leps Search Pri . Peak to put the marker of the marker of the marker of the marker of the marker of the marker of the second t trace. The transmission measurement result is displayed as shown in Figure 4-9.

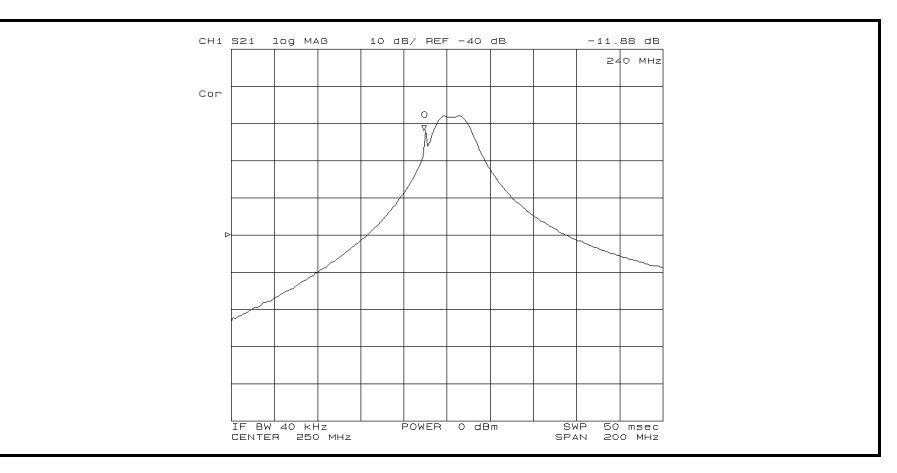

Figure 4-9. Transmission Measurement Result (Influenced by Leakage)

The measurement result shows an unknown peak at <sup>240</sup> MHz.

#### Monitoring the Leakage Signal at the B Input Using the Spectrum Monitor

During the spectrum measurement sweep, the network measurement is turned off. To monitor the input signal at the B input:

- 1. Press  $(\overline{Chan 2})$
- 2. Press Integers Ma  $N$ NALYZER TYPE SPECTRUM ANALYZER B.
- 3. Press (Center)  $250 \left(\frac{M}{\mu}\right)$
- 4. Press  $(Span)$  200  $(M/\mu)$

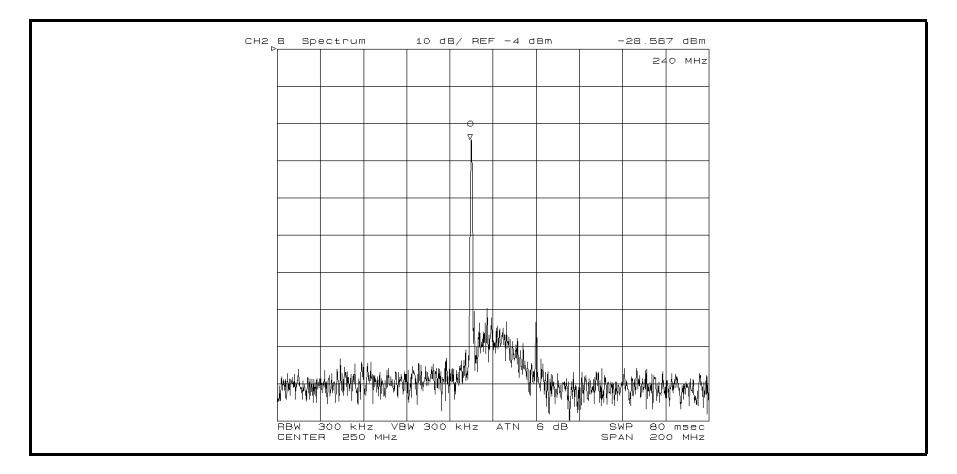

Figure 4-10. Spectrum Monitoring Result at the <sup>B</sup> Input

The spectrum measurement result shows the leakage signal at <sup>240</sup> MHz.

5. Press Display DUAL CHAN on OFF to ON off to perform and display both the network and the spectrum measurements at the same time.

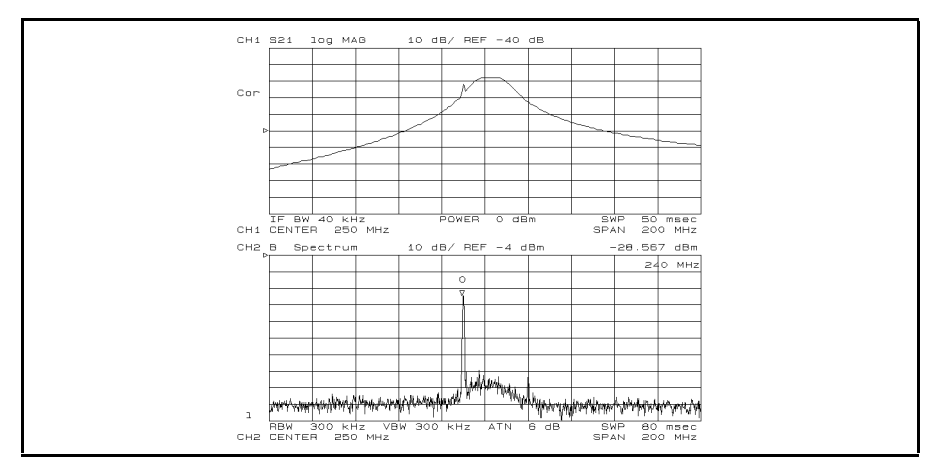

Figure 4-11. Dual Display of Network and Spectrum Measurement

## AM Signal Measurement

In this example, the following parameters for AM signal measurement are derived:

- **Carrier amplitude**  $(E_c)$  and frequency  $(f_c)$
- $\blacksquare$  Modulating frequency  $(f_m)$  and modulation index  $(m)$

#### Test Signal The following test signal is used in this example:

- $\blacksquare$  AM Signal
	- $\Box$  Frequency  $(f_c)$ : 100 MHz
	- $\Box$  Modulating signal frequency  $(f_m)$ : 10 kHz
	- $\Box$  Modulation index  $(m)$ : 15%

#### Measurement Setup

#### Connection

Connect the test signal source to the <sup>S</sup> input.

#### Analyzer Settings

Press (Preset). Then set the analyzer's controls as follows:

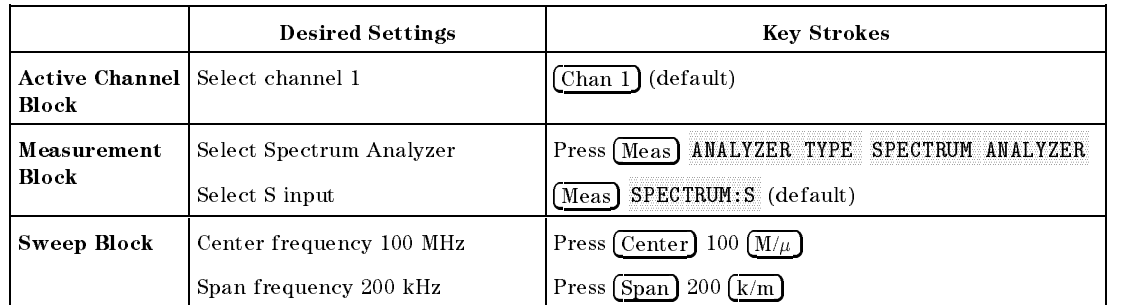

#### Carrier Amplitude and Frequency Measurement Using the Marker

Press (Scale Ref) and enter the reference value if the trace needs to be rescaled.

- 1. Press (Search) to turn the marker on.
- $2$ . Press MAX to search for the carrier signal. The carrier amplitude and frequency are displayed in the upper right corner as shown in Figure 4-12.

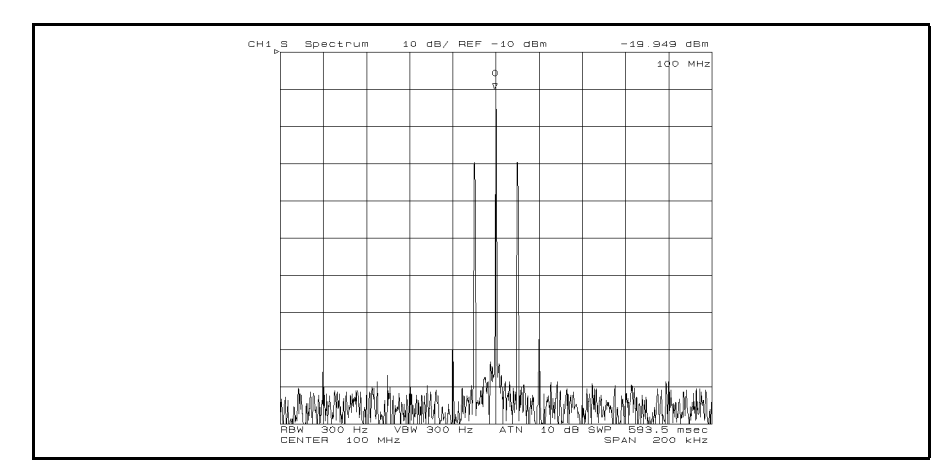

Figure 4-12. Carrier Amplitude and Frequency of AM Signal

The marker shows that the carrier amplitude  $(E_c)$  is  $-19.949$  dBm and frequency  $(f_c)$  is 100 MHz.

#### Modulating Frequency and Modulation Index Measurement Using Marker

- " ГI USS | Marker | ДI  $N$ NODE MENU AMKR
- $\sim$  1. Less Search Poi SEARCH:PEAK NEXT PEAK to search for a sideband. The offset value from the carrier is displayed as the marker sweep parameter value shown in Figure 4-13. This value is the modulation frequency.

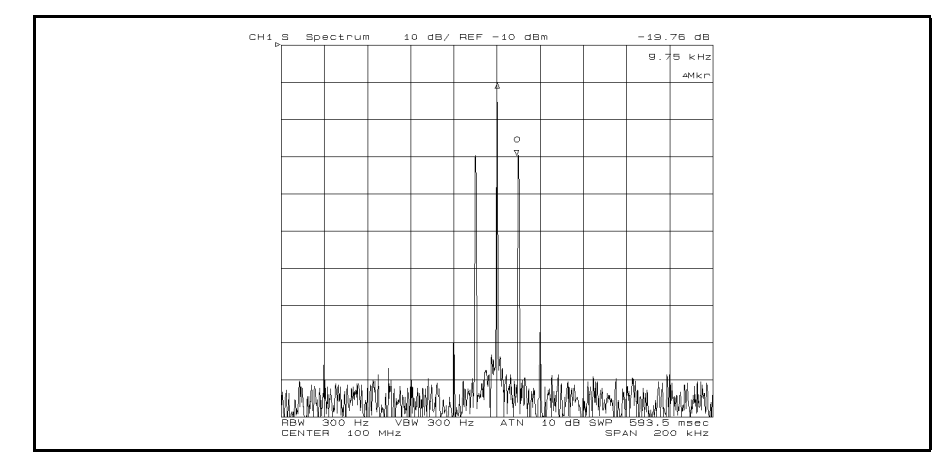

Figure 4-13. Modulating Frequency of AM Signal

The  $\Delta$ marker shows that the sideband amplitude value relative to the carrier is  $-19.76$  dB. The modulation index  $(m)$  can be derived from the following equation:

$$
m = 2 \times 10^{-\frac{\Delta Mkr}{20}}
$$

$$
= 19.45\%
$$

where  $\Delta Mkr$  is the  $\Delta$ marker sweep parameter value shown in Figure 4-13.

## FM Signal Measurement

This example describes how to derive the frequency deviation  $(\Delta f_{peak})$ value.

Test Signal The following test signals are used in this example:

- Wide band FM Signal
	- $\Box$  Carrier frequency: 100 MHz.
	- $\Box$  Modulating frequency: 1 kHz.
	- $\Box$  Frequency deviation: 1 MHz.
- Narrow band FM Signal
	- $\Box$  Carrier frequency: 100 MHz.
	- $\Box$  Modulating frequency: 1 kHz.
	- Frequency deviation: 5 kHz.

#### Measurement Setup

#### Connection

Connect the test signal to the <sup>S</sup> input.

#### Analyzer Settings

Press (Preset). Then set the analyzer's controls as follows:

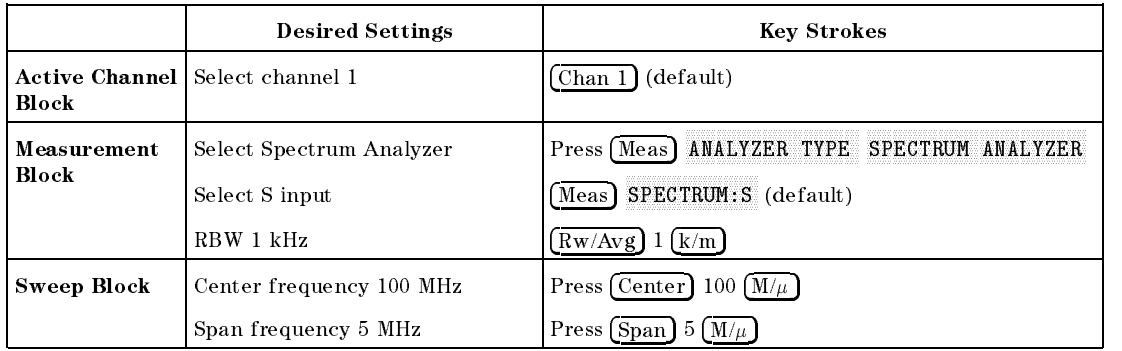

### Frequency Deviation of Wide Band FM Signal

Press (Scale Ref) and enter reference value if the trace needs to be rescaled.

#### Frequency Deviation

- $\sim$  1.1000.1000.000.000
- 2. Press Marker Par  $\Delta M$ ODE MENU  $\Delta M$ KR.
- ا Gos Pearch المحافة Si  $SEARCH:PEAK$  NEXT PEAK .

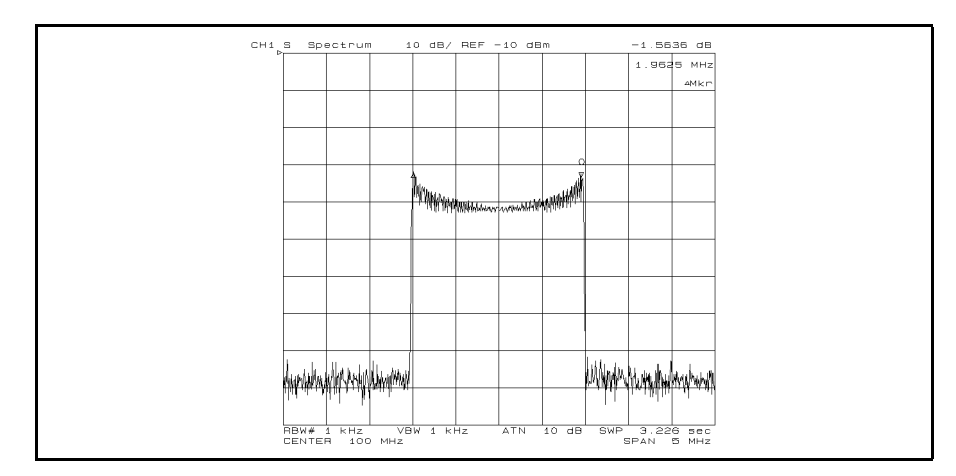

Figure 4-14. Wide Band FM Signal Measurement

The frequency deviation  $(\Delta f_{peak})$  can be derived from the following equation:

$$
\Delta f_{peak} = \frac{|\Delta Mkr|}{2}
$$

where  $\Delta Mkr$  is the marker sweep parameter value shown in Figure 4-14. In this example, the frequency deviation is about 981 kHz.

Press Marker PRESET MKRS when you are nished with this measurement.

#### Carrier Level and Modulating Frequency

The carrier level and modulating frequency can be derived using <sup>a</sup> method similar to the AM signal measurement. In this example, the zooming function is used to measure the carrier and the adjacent signal.

- $-1.1$ Cool Display  $-1.9$ DUAL CHAN on OFF to ON off.
- 5. Press (Marker) to put the maker on the carrier frequency.
- $\sim$  1 Leps Marker  $\rightarrow$  Pr $m$  $M$ ORE ZOOMING APERTURE  $0.2 \times 1$ .
- $7\cdot$  Press CROSS CHAN on OFF to ON off .
- 8. Press RETURN MKR ZOOM to zoom up to the carrier signal.
- 9. Press (Chan 2)
- 10. Press (Scale Ref) and enter reference vale if the trace needs to be  $rescaled.$
- 11. Press (Marker) 100  $(M/\mu)$  to move the marker to the career frequency. The carrier amplitude can be read as the marker value.
- 12. Press Marker  $\triangle MODE$  MENU  $\triangle MKR$  to put the  $\triangle$ maker on the carrier.
- 13. Press Search SEARCH:PEAK LEFT PEAK (or RIGHT PEAK) to move the marker to the sideband.

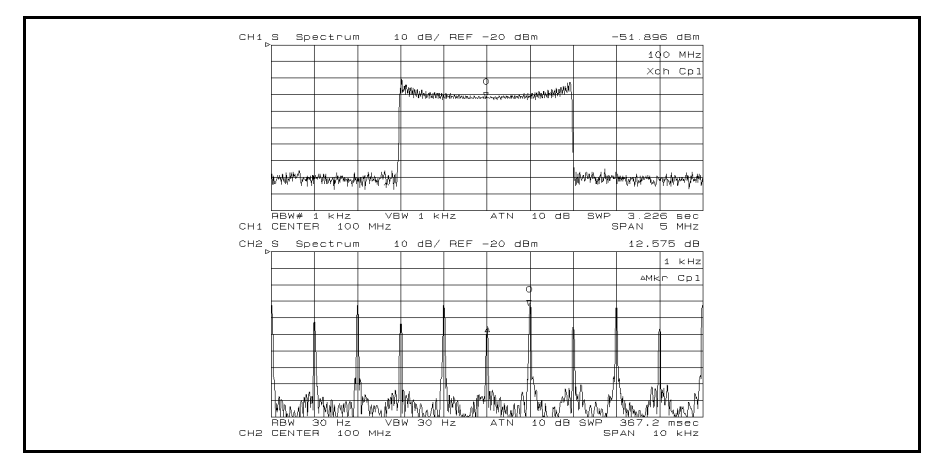

Figure 4-15. Zooming Carrier Signal of FM Signal

Press Display DUAL CHAN ON off to on OFF and then (Chan 1) when you are finished with this measurement.

#### Narrow Band FM Signal Measurement

- 1. Change the test signal source to the narrow band FM signal.
- 2. Press (Chan 1) (Span) 100  $\overline{k/m}$  (Bw/Avg) 10  $\overline{k/m}$ . The spectrum of the narrow band FM signal is displayed.
- 3. Press Scale Ref 10 -1.

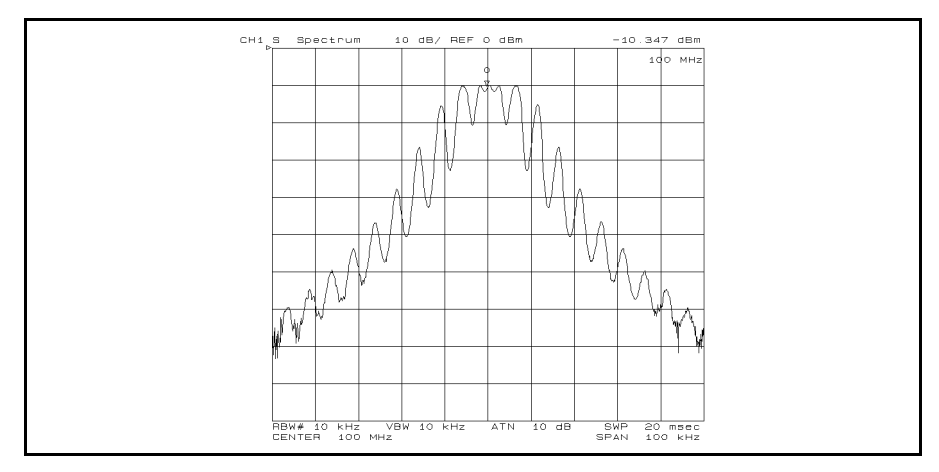

Figure 4-16. Narrow Band FM Signal Measurement

- 4. Press Chan 2 Span <sup>100</sup> k/m Bw/Avg <sup>10</sup> k/m Scale Ref 10 -1 as same as channel 1.
- 5. Press Display  $\overline{DATA}$  HOLD  $\overline{D}$   $\overline{D}$   $\overline{F}$   $\overline{F}$   $\overline{N}$  max and then wait for a few sweeps until the trace is stable. The maximum envelope is displayed.
- $\sim$  TIC 00. FLOW TO  $\mu$ DATA-MEMORY DATA and MEMORY to store and display the maximum envelope.
- $7.$  Press <code>DATA</code> <code>HOLD <code>[MAX] MIN</code> and then wait for a few sweeps  $\,$ </code> until the trace is stable. The minimum envelope is displayed.
- 8. Press Marker NKR ON  $\mathsf{DATA}\mathsf{T}$  to  $\mathsf{IMEMORY}\mathsf{T}$  . Then turn the knob to move the marker to the desired position to measure the frequency deviation.
- 9. Press AMODE MENU FIXED AMKR.
- $10.$  Press RETURN MKR ON  $\sim$  [MEMORY] to  $\sim$  [DATA]. Then turn the knob to move the marker to the position that is the same value as the fixed  $\Delta$ marker value.

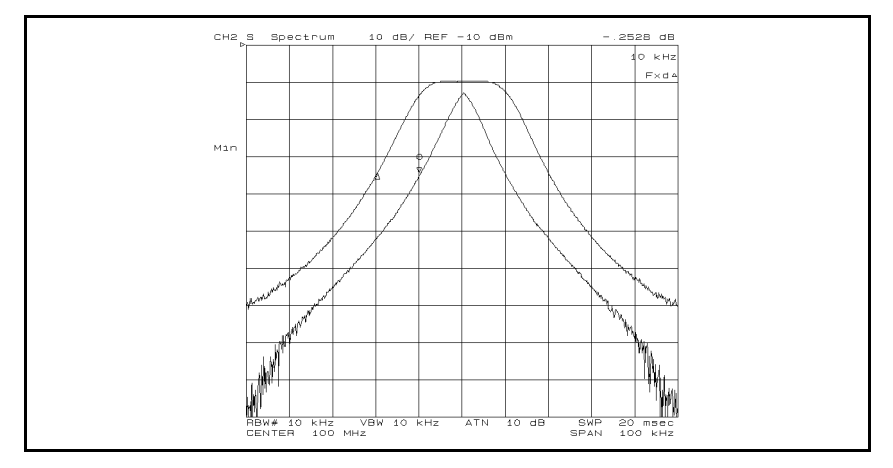

Figure 4-17. Maximum and Minimum Envelopes of Narrow Band FM Signal

The frequency deviation  $(\Delta f_{peak})$  can be derived from the same equation that is used for the wide band FM signal. In this example,  $\Delta f_{peak}$  can be derived to be 5 kHz.

- $-1$  Less Display  $1 \nu$ DUAL CHAN on OFF to ON off. Both the spectrum and its envelope are displayed on the split display.
- $12.$  Press MORE SPLIT DISP ON off to on OFF . The analyzer superimposes the spectrum on the envelopes as shown in Figure 4-18.

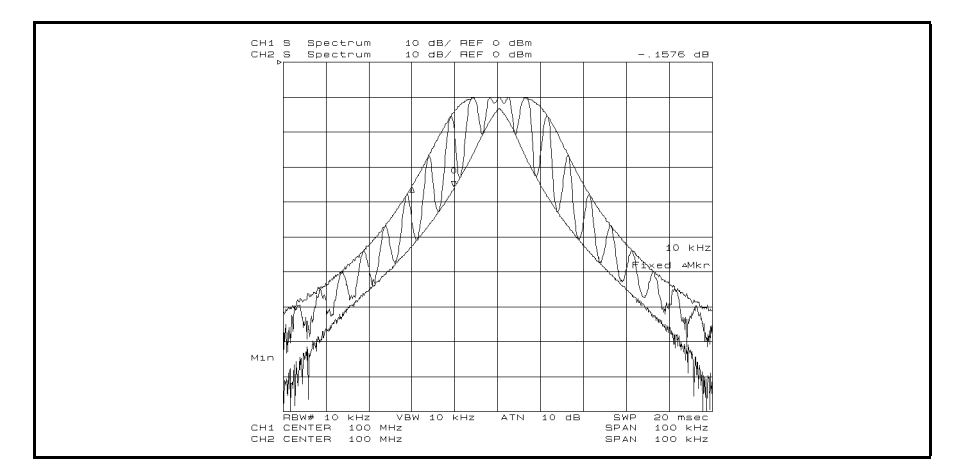

Figure 4-18. Superimposing Spectrum and Envelopes

## Burst Signal Measurement

This measurement requires that option 1D6 be installed in the analyzer. A summary of how to determine gate delay and gate length settings for different signals is contained at the end of this example.

Test Signal The following test signal is used in this example:

- Pulse period (PRI) = 100  $\mu$ s (pulse repetition frequency PRF is 10 kHz )
- Duty ratio is 80% ( pulse width  $\tau$  is 80  $\mu$ s)
- RF frequency is 960 MHz

#### Measurement Setup

#### Connection

Setup the analyzer as shown in Figure 4-19.

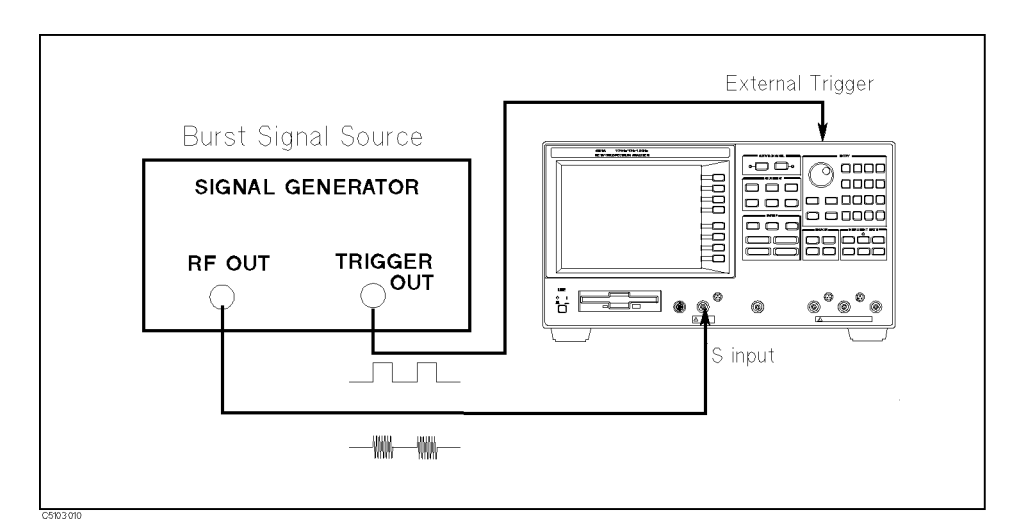

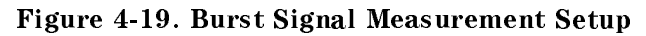

#### Analyzer Settings

Press (Preset). Then set the analyzer's controls as follows:

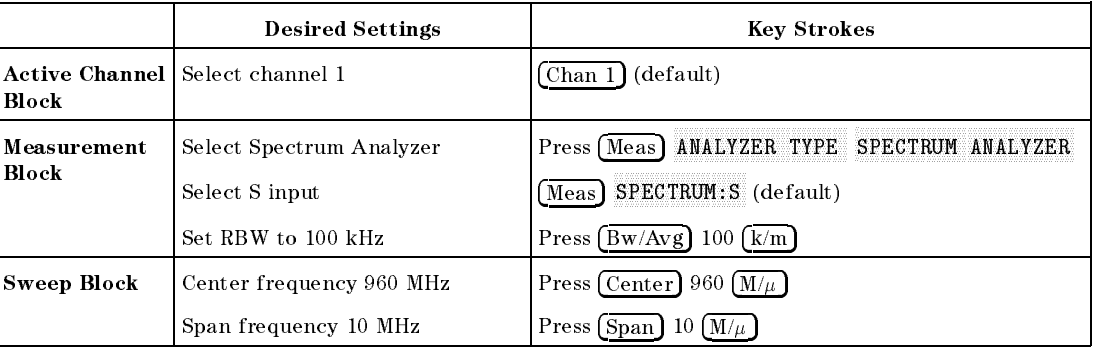

### Gated Sweep for Burst Signal Measurement

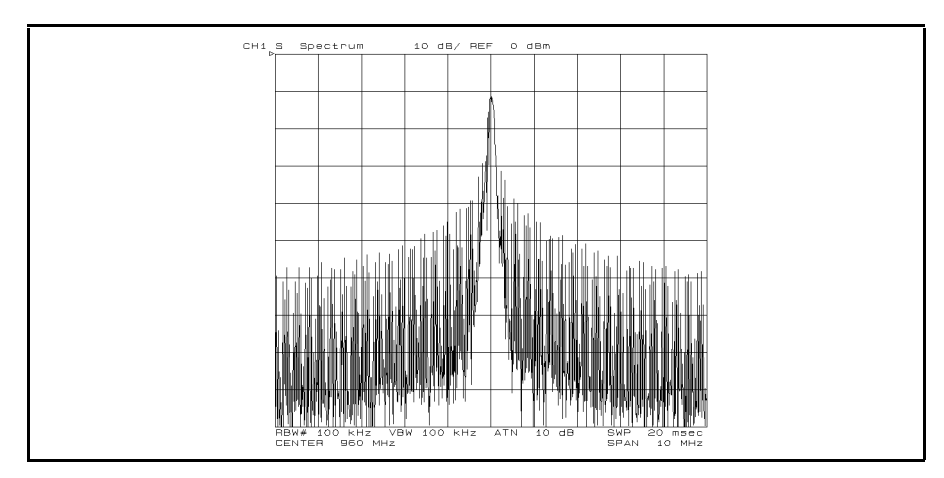

Figure 4-20. Burst Signal Measurement Result Using Normal Sweep

- 1. Press Fingger Pri TRIGGER: FFREE RUN] GATE [LEVEL] EDGE to select the trigger mode to the edge mode.
- 2. Press GATE DELAY 30  $\overline{M/u}$  for setup time of the RBW.
- <sup>3.</sup> Press GATE LENGTH 30 (M/ $\mu$ ). The analyzer displays only the RF signal spectrum as shown in Figure 4-21.

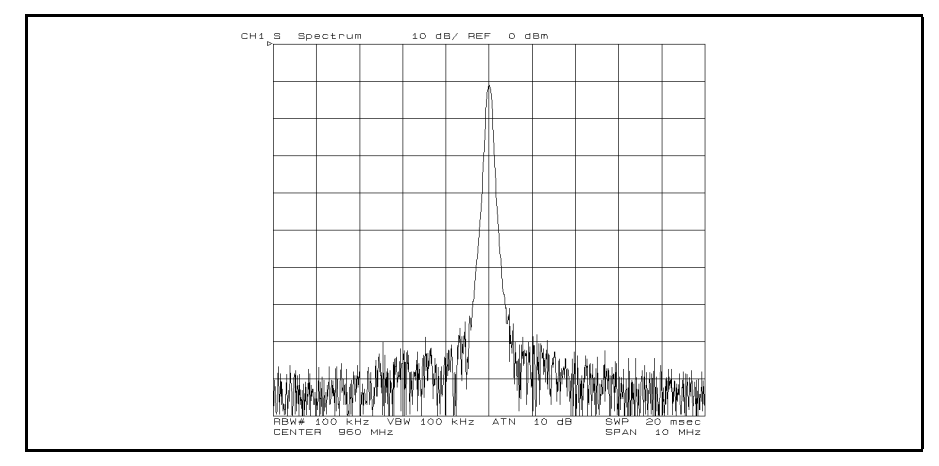

Figure 4-21. Burst Signal Measurement Using Gated Sweep

#### Zero Span for Time Domain Measurement

Using zero span, the analyzer can show the envelope of the burst signal. The repetitive sampling mode can sample a faster signal.

- $-1.1$   $\sim$  Press Trigger Triggers Triggers Triggers Triggers Triggers Triggers Triggers Triggers Triggers Triggers Triggers Triggers Triggers Triggers Triggers Triggers Triggers Triggers Triggers Triggers Triggers Trigge Sweeps: Sweep: Sweep: Sweep: Android to keep to keep the channel to keep the channel in the channel of the cha
- 2. LIGSS DISPLAY PM DUAL CHAN on OFF to ON off .
- 3. Press (Chan 2)
- $-1.1$  CSS | IVIESS |  $\overline{A1}$  $N$ NALYZER TYPE SPECTRUM ANALYZER .
- $\sim$  1 Fess SPAN  $\sim$  2.
- 6. Press TRIGGER: [GATE] EXTERNAL
- $T$  Press SWEEP 3 SAMPLING NORM rept to norm REPT to change the sampling mode to the repetitive sampling mode.
- 8. Press NUMBER of POINTS 101  $\overline{\times}$ 1. Then press SWEEP TIME 550  $(M/\mu)$

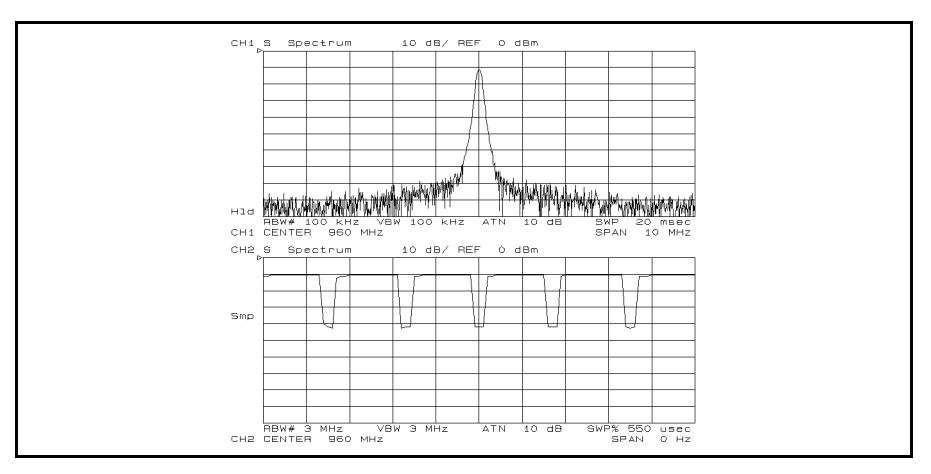

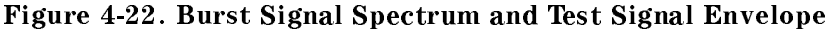

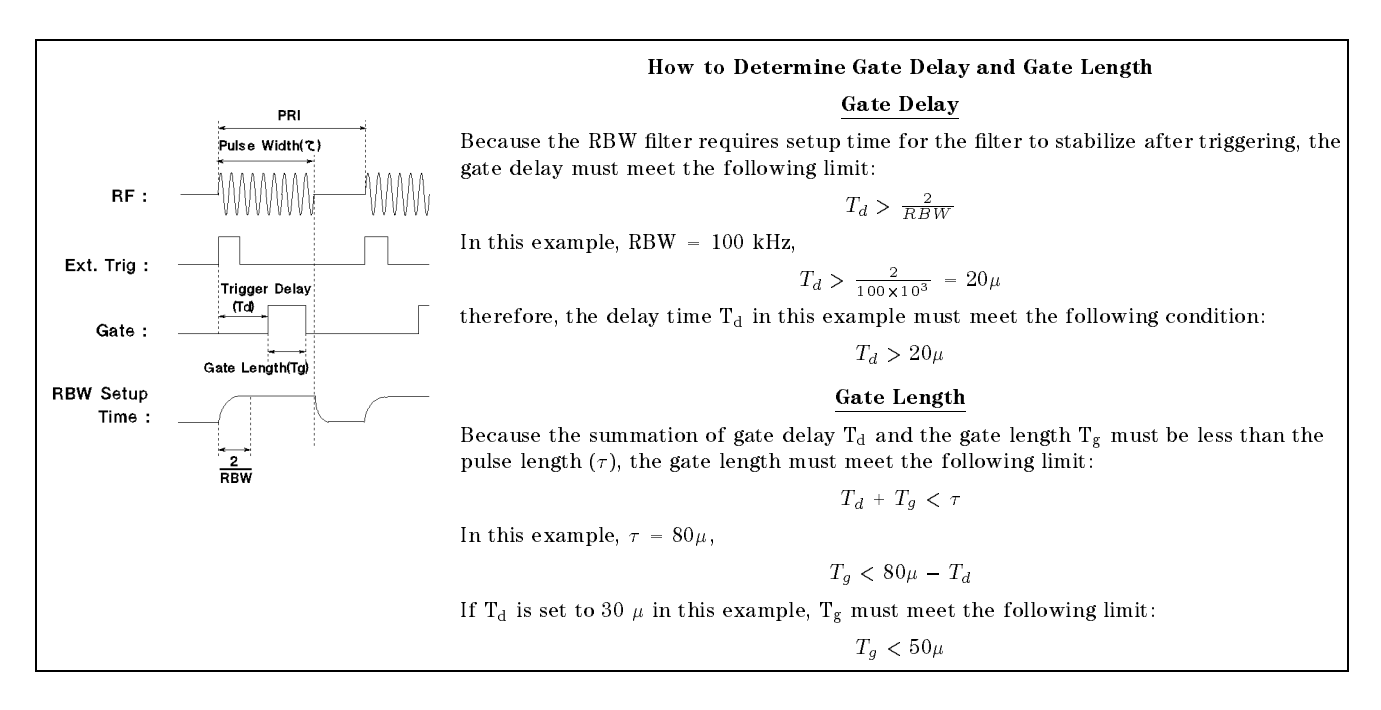

For more information on the gated sweep and the repetitive sampling mode, see the Function Reference manual.

# Network Measurement Examples

This chapter contains the following network measurement examples:

- **Transmission Measurement** 
	- $\Box$  3 dB bandwidth
	- $\Box$  Ripple or flatness
	- $\Box$  Magnitude and phase characteristics
- $\Box$  Expanded phase characteristics
- Electrical length measurement
- **Phase distortion measurement**
- $\Box$  Deviation from linear phase
- $\Box$  Group delay
- **Reflection measurement** 
	- $\Box$  Return loss
	- $\Box$  Reflection coefficient
	- $\Box$  Standing wave ration (swr)
- S-parameters measurement
- **Impedance and admittance measurement**
- List sweep
	- $\Box$  Sweep time reduction
	- $\Box$  Dynamic range enhancement
- Filter testing using limit line
- Gain compression measurement

**Basic Setup** All the examples described in this chapter use the 85046A/B S-parameter Test Set to connect to the device under test ( $_{\text{DUT}}$ ). This approach simplifies the measurement setup. **Example DUT** The DUT used in the examples in this chapter is a dielectric bandpass

filter with a 836 MHz center frequency. If you use your own DUT, modify the parameter values (measurement frequency range, signal level, etc.) as appropriate for your DUT.

## Measuring Transmission Characteristics of a Filter

Insertion loss and gain are ratios of the output to input signals. The following procedure measures the insertion loss and gain of a 836 MHz dielectric bandpass filter. This measurement can be used to obtain the key filter parameters.

#### Measurement Setup

#### Connection

Set up the analyzer as shown in Figure 5-1.

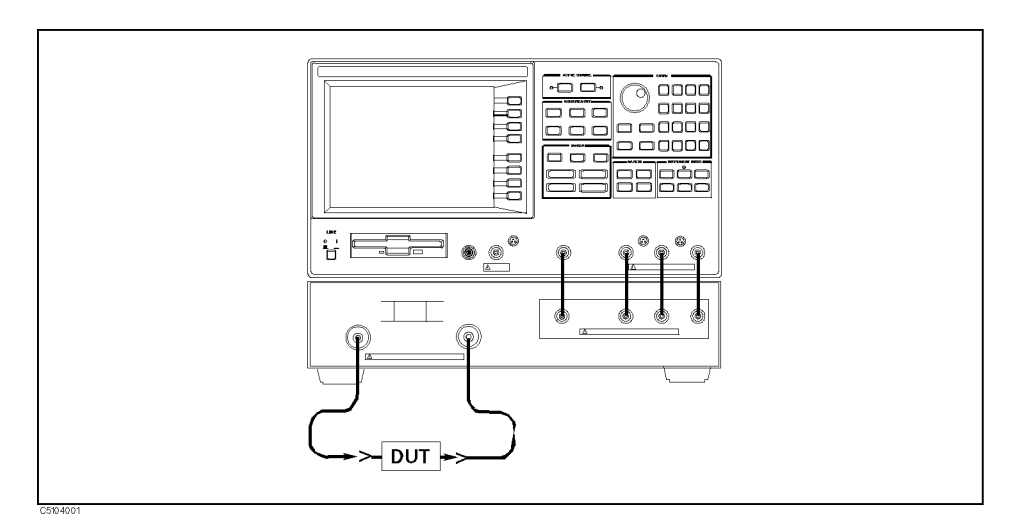

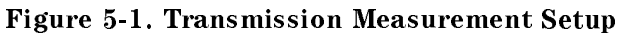

#### Analyzer Settings

Press (Preset). Then set the analyzer's controls as follows:

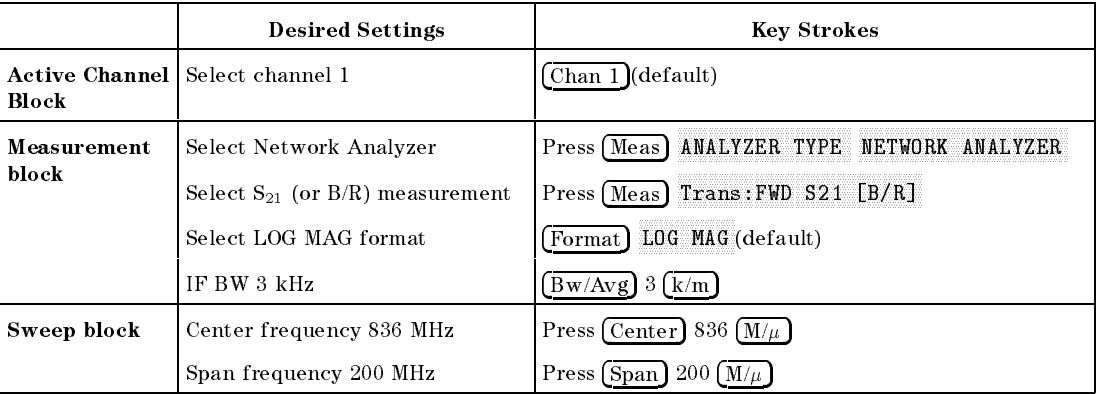

#### Performing Calibration

Perform a frequency response calibration for this measurement as follows:

 $1.1.200$ . Press Called 2. CALIBRATE MENU RESPONSE .

- 2. Connect a THRU calibration standard between the measurement cables in place of the DUT.
- $3.$  Press THRU to perform a frequency response calibration data  $\,$ measurement.
- 4. Press DONE:RESPONSE. (CORRECTION on OFF i CORRECTION on OFF is automatically set to CORRECTION ON off .)

#### Measurement

Replace the THRU standard with the DUT. Press (Scale Ref) AUTO SCALE if the trace needs to be rescaled. Note that the display shows the complete response of the bandpass filter under test.

#### Read Out Insertion Loss Using the Marker

- $\sim$  1. Less Search Pr $\rm m$ MAXARA TO ARROT TO MARY ARROTATOL MOVE MARY ARROTANTING TOMAHAV VIA trace. The marker reads out the insertion loss and displays it at the upper right of the display.
- $-$  . Tr $\cap$   $\cap$  Imarker I  $\pi$  ,  $N$ NARKER MENU AMKR to turn on the  $\Delta$ Marker (at the position of the marker).
- 3. Enter 60  $\left(\frac{M}{\mu}\right)$  to move the marker to the point offset from the  $\Delta$ marker. The  $\Delta$ marker value shows the out-of-band rejection.

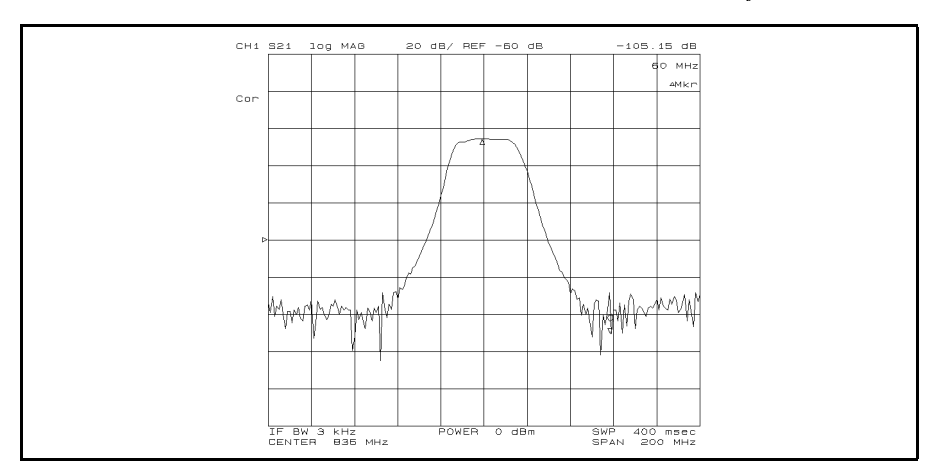

Figure 5-2. Response of a Dielectric Filter

- **3 dB Bandwidth** The analyzer calculates the bandwidth of the DUT between two equal power levels. In this example, it calculates the  $-3$  dB bandwidth relative to the filter center frequency.
	- 1. Press (Marker). Then use the rotary knob to move the marker to the center of the filter passband.
	- $-$  . If  $\sim$   $\sim$  Press Peak City  $\sim$ WIDTH  $[OFF]$  WIDTH on OFF to ON off . The analyzer calculates the  $-3$  dB bandwidth, center frequency, Q (Quality Factor), insertion loss, and differences between the center frequency and the cutoff frequencies of the DUT. It then lists the results at the upper right hand of the display. Sub-marker <sup>1</sup> on the trace shows the passband center frequency and sub-markers <sup>2</sup> and 3 show the location of the  $-3$  dB cutoff points.

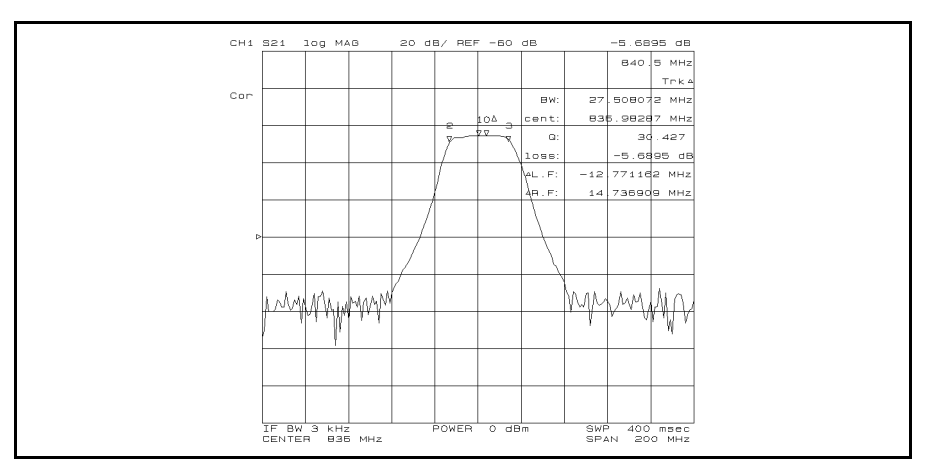

Figure 5-3. Using the Marker to Determine <sup>3</sup> dB Bandwidth

To have the analyzer calculate the bandwidth between other power levels, select WIDTH VALUE and enter the number (for example, enter 6 -1 for 6 dB).

Press Marker PRESET MKRS when you are nished with this measurement.

**Ripple or Flatness** Passband ripple (or flatness) is the variation in insertion loss over a specied portion of the passband.

- $-1.1$   $\sim$   $\sim$   $1$   $\sim$   $\sim$   $1$   $\sim$   $\sim$   $\sim$   $\sim$   $\sim$   $\sim$ DUAL CHAN on OFF to ON off to display channel 2 below channel 1.
- 2. Press Sweep COUPLED CH ON off to on OFF.
- 3. Press Search
- $\sim$  Fiess I Marker $\rightarrow$  I  $\sim$ CROSS CHAN on OFF to ON off.
- $^{\rm D.}$  Press MORE ZOOMING APERTURE 20 $\sqrt{\times}$ 1 RI RETURN MKR ZOOM .
- ី' I Less Ludan 2 ||search | យុ MAX . Then press Scale Ref SCALE/DEV 0.5 - to magnify the trace to resolve the ripple.
- ا Search یا است. ا SEARCH:PEAK . Then press Marker  $\Delta M$ ODE MENU  $\Delta M$ KR.
- 8. TTESS Search For SEARCH:PEAK PEAK DEF MENU PEAK PLRTY POS neg to pos NEG RETURN, Then press SEARCH:PEAK . The passes . The passive is all the passes in the passive and the passive is a the passive in th peak-to-peak variation between the markers. The ripple value is displayed at the upper right of the display.

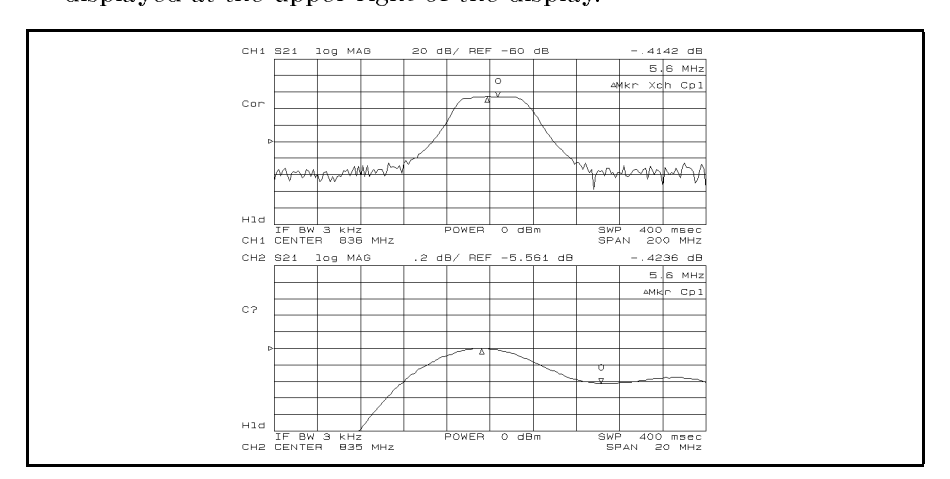

Figure 5-4. Using Peak Search to Determine Ripple

Press Chan 1 Marker PRESET MKRS , and Chan 2 Marker Present and the present and the present and the present and the present and the present and the present and the present and the present and the present and the present and the present and the present and the present and th when you are finished with this measurement.

#### Measuring Phase Response

<sup>A</sup> two input ratio measurement can also provide information about the phase shift of <sup>a</sup> network. The analyzer can translate this information into <sup>a</sup> related parameter, group delay.

With the same connection, instrument settings, and calibration used in the previous example (see "Measurement Setup" in "Measuring Transmission Characteristics of <sup>a</sup> Filter"), make the following changes:

- $\sim$  1.1 CSS [Chan 1 | Sweep | SV  $\mathtt{COUPLED}$  CH on OFF to ON off to couple sweep parameters of channel 2 to channel 1.
- $-$  1 FC  $\sim$  Press Formation 2 Formation 2 Formation 2 Formation 2 Formation 2 Formation 2 Formation 2 Formation 2 Formation 2 Formation 2 Formation 2 Formation 2 Formation 2 Formation 2 Formation 2 Formation 2 Formation PHASE to display the phase response on

If the trace needs to be rescaled, press (Scale Ref) and AUTO SCALE.

Figure 5-5 shows the phase response of the bandpass filter. Notice the linear phase shift through the passband and the rapid fluctuations that occur outside this region. The random phase of the broadband noise floor causes the spurious out-of-band response.

This format displays phase over the range of  $-180$  to  $+180$  degrees. As phase increases beyond these values, <sup>a</sup> sharp <sup>360</sup> degree transition occurs in the display as the trace "wraps" between  $+180$  and  $-180$ degrees. This wrap causes the characteristic "sawtooth" display usually seen on devices with linearly increasing (or decreasing) phase responses.

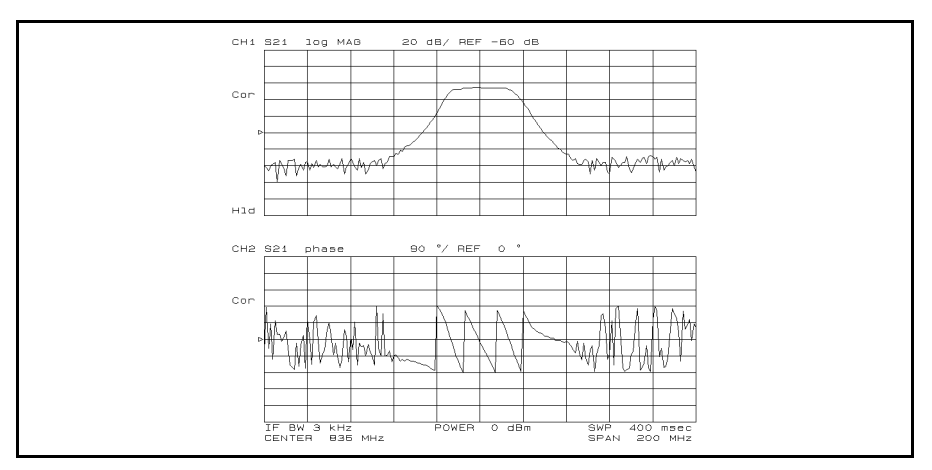

Figure 5-5. Amplitude and Phase Response of a Dielectric Filter

## Using the Expanded Phase Mode

The analyzer can display phase beyond  $\pm 180$  degrees. Press (Format) MORE EXPANDED PHASE. Then press (Scale Ref) AUTO SCALE. phase is displayed with "no wrap" (see Figure  $5-6$ ).

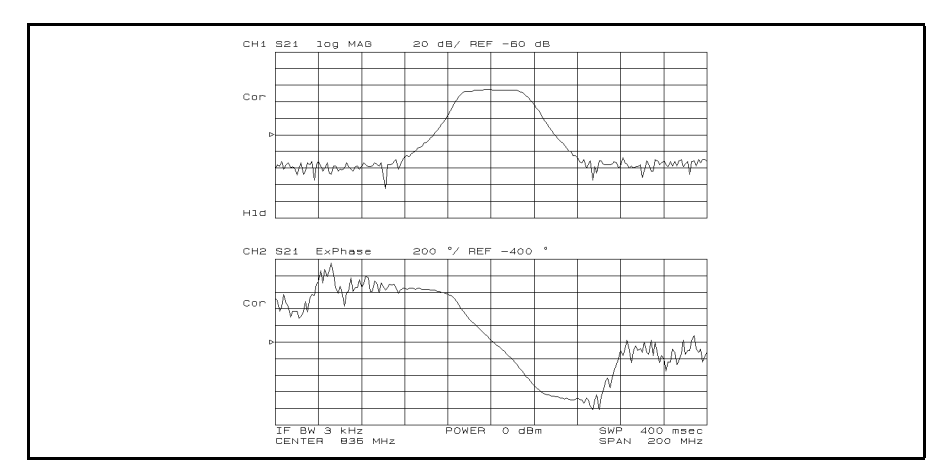

Figure 5-6. Expanded Phase Mode

Press Format PHASE when you are nished with this measurement.

## Measuring Electrical Length

The analyzer electronically implements a function similar to the mechanical \line stretchers" of earlier analyzers. The analyzer's electrical length correction function simulates a variable length lossless transmission line. This simulated line can be added or removed from a receiver's input to compensate for interconnecting cables or other connections. In this example, this function is used to measure the electrical length of a test device.

#### **Measurement Setup** With the same connection, instrument settings, and calibration used in the previous example (see "Measurement Setup" in "Measuring Transmission Characteristics of a Filter"), make the following changes:

- $\sim$  1.1 CSS [Chan 1 Format] 1. PHASE to display the phase trace on channel 1.
- 2. Press Display DUAL CHAN ON off to on OFF.
- 3. Press  $\overline{\text{Span}}$  50  $\overline{\text{M}/\mu}$  to zoom the passband trace on the display.

#### Measurement

If the trace needs to be rescaled, press Scale Ref

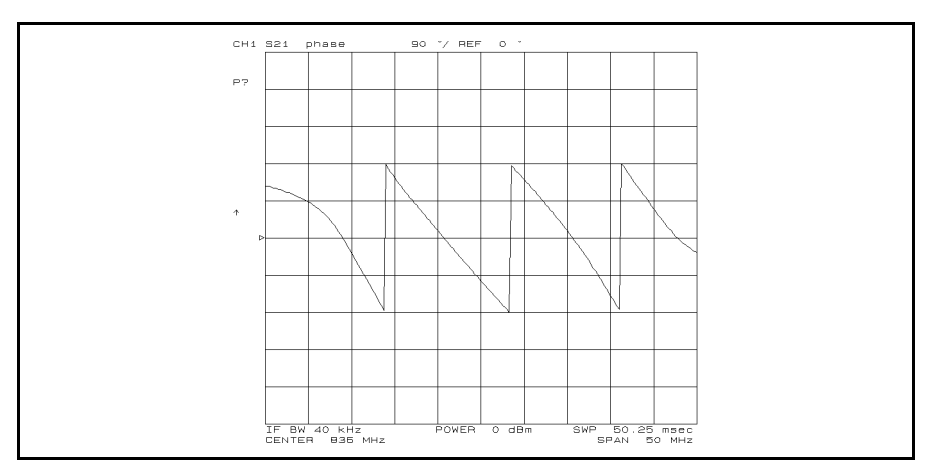

Figure 5-7. Phase Response of a Dielectric Filter Over a 50 MHz Span

#### Electrical Length Adjustment

The linearly decreasing phase is due to the DUT's electrical length. This length is measured by electronically adding length to the R input to compensate for it.

- 1. Press (Chan 2) to activate channel 2.
- 2. Press (Marker). Then move the marker to any of the points where the sloping trace crosses the center. Place the marker on the sloping portion of the trace, not on the vertical phase "wrap-around."
- 3. Press Scale Ref ELEC DELAY MENU MARKER→DELAY. The analyzer adds enough electrical length to match the group delay present at the marker frequency (group delay is discussed in the next measurement example).
- $-1.1$ Cool Display Press DUAL CHAN on OFF to ON off to display the results before and after the adjustment. The results are shown in Figure 5-8.
- 5. To display the amount of electrical length added, press  $\sqrt{S_{\text{cale Ref}}}$ NNNNNNNNNNNNNNNNNNNNNNNNNNNNNNNNNNNNNNNNNNNNNNN ELEC DELAY MENU NNNNNNNNNNNNNNNNNNNNNNNNNNNNNNNNNNNNNNNNNNNNNNNNNN ELECTRICAL DELAY .

You can also determine the electrical length by pressing  $\sqrt{S_{\text{calc}}$  Ref ELEC DELAY MENU ELECTRICAL DELAY . Then turn the rotary knob until the displayed trace is flat (see Figure  $5-8$ ). It may take many revolutions of the knob before the trace is flat.

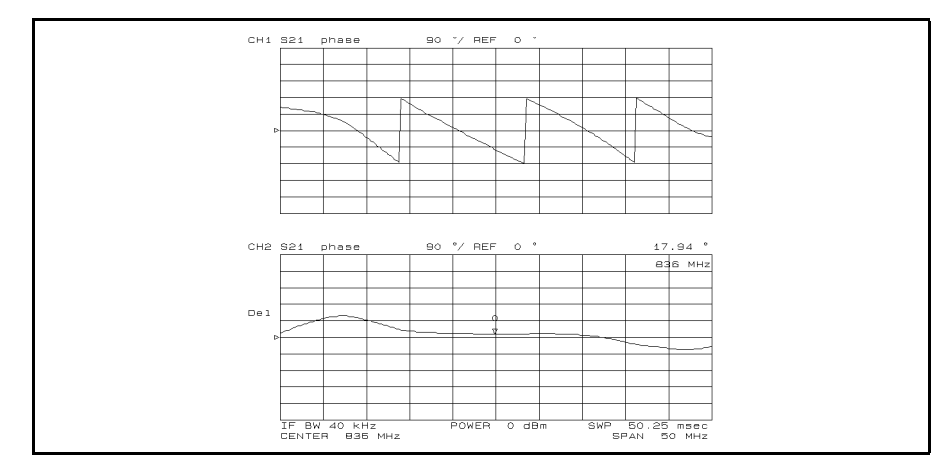

Figure 5-8. Electrical Length Adjustment

## Measuring Phase Distortion

For many networks, the amount of insertion phase is not nearly as important as the linearity of the phase shift over a range of frequencies. The analyzer can measure this linearity and express it in two different ways:

- Directly (as deviation from linear phase).
- As group delay (a derived value).

Measurement Setup This example assumes the measurement settings made in "Measuring Electrical Length" (the previous example) are still in effect.

#### **Deviation from Linear Phase** Deviation from Linear Phase

By adding electrical length required to flatten the phase response, you have already removed the linear phase shift caused by the DUT. The remaining response is the deviation from linear phase.

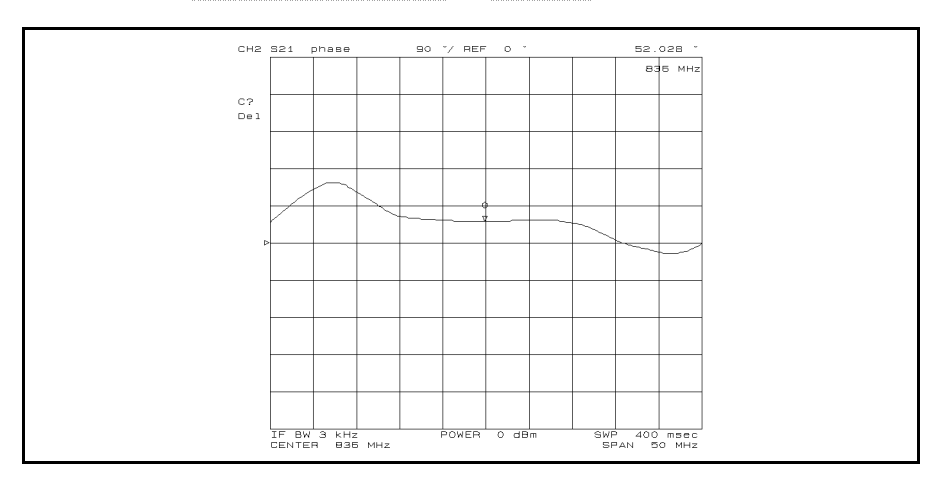

Press Display DUAL CHAN ON off to on OFF.

Figure 5-9. Deviation From Linear Phase

Press Scale Ref ELEC DELAY MENU ELECTRICAL DELAY  $0 \sqrt{x1}$  when you are finished with this measurement.

#### Group Delay Measurement

The phase linearity of many devices is specied in terms of group delay or envelope delay. This is especially true of telecommunications components and systems.

Group delay is the difference in propagation time through a device as a function of frequency. It is measured as a ratio of phase change over a sample delta frequency as follows:

$$
Group\;\,Delay\,=\,-\frac{\Delta\phi}{360\Delta F}
$$

Where:  $\Delta\phi$  is phase change [deg]

 $\Delta F$  (commonly called the "aperture") is the frequency difference that gives  $\Delta\phi$ 

To display group delay, press Format DELAY . If the trace needs to be rescaled, press (Scale Ref) and AUTO SCALE. The default aperture is very narrow, so the group delay measurement displayed is very noisy.

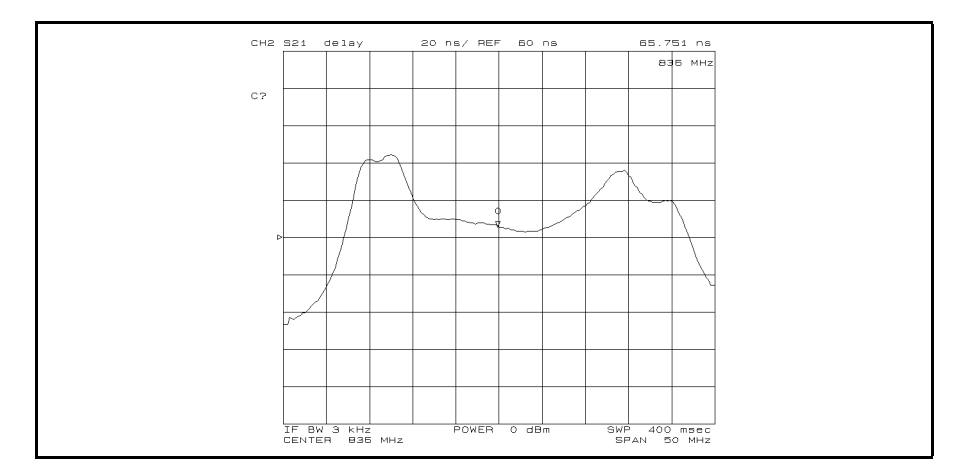

Figure 5-10. Group Delay

#### Smoothing Group Delay Trace

By setting <sup>a</sup> wide aperture, rapid changes in phase are averaged and have less affect on the measurement. However, some loss in measurement detail occurs with wide apertures. Press  $\sqrt{\frac{Bw}{Avg}}$ GROUP DELAY APERTURE . The value of the aperture is shown at the upper left of the display. Press  $\mathbb{R}$  to increase the aperture (the display becomes less noisy).

#### Where to Find More Information

For more information on group delay principles, see the Task Reference manual.

#### **Reflection Measurement** Re
ection Measurement

When making a reflection measurement, the analyzer monitors the signal going to the DUT and uses it as the reference. It compares the reflected signal from the DUT to the reference signal. The ratio of the incident and reflected signals is the reflection coefficient of the DUT or, when expressed in decibels, the return loss.

Reflection measurements require the connection of a directional device, such as a directional coupler, to separate the power reflected from the DUT. This separation is necessary so that it can be measured independently of the incident power (see the following figure).

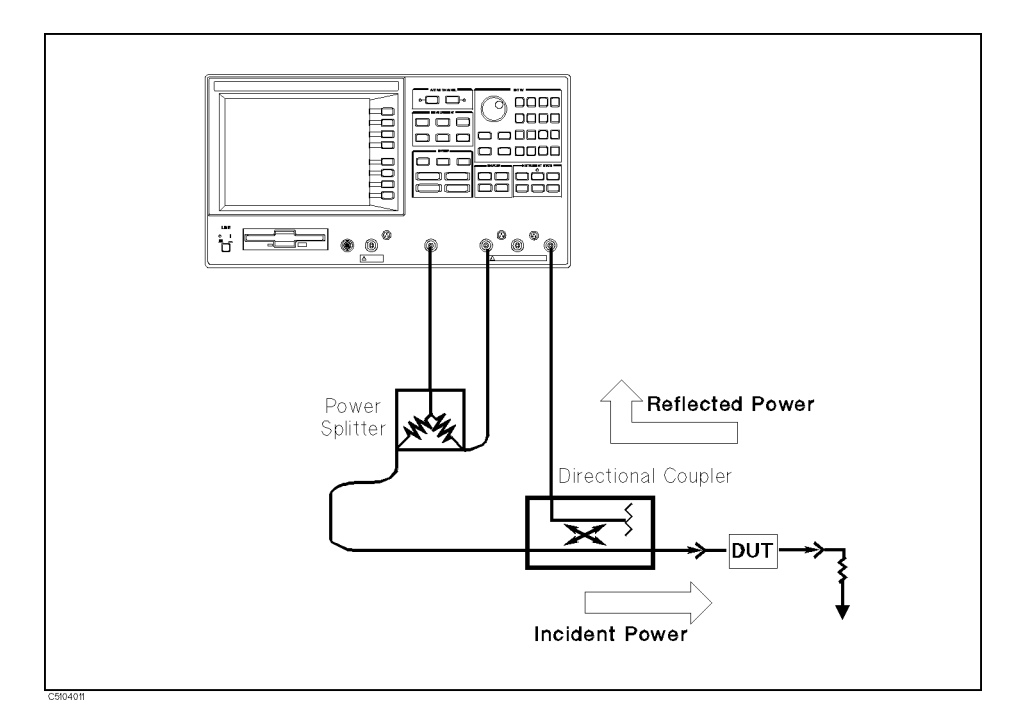

Figure 5-11. Reflection Measurement

#### Multi-Port Test Devices

When the device has more than one port, connect high-quality terminations (loads) to all unused DUT ports to terminate them into their characteristic impedance (usually oo of the matrix is not done, reflections off the unused ports will cutton to the measurement errors.

The S-parameter test set automatically switches the termination at the unused port for each S-parameter measurement. When using a transmission/reflection test set, terminate the unused input port of the analyzer with a high quality load.

The signal reflected from the DUT is measured as a ratio with the incident signal. It can be expressed as a reflection coefficient, a return loss, or as SWR. These measurements are mathematically defined as:

return loss(dB) = -20 log(
$$
\rho
$$
)  
\nreflection coefficient =  $\frac{\text{reflected power}}{\text{incident power}}$   
\n=  $\rho$  (magnitude only)  
\n=  $\Gamma$  (magnitude and phase)  
\n=  $S_{11}$  or  $S_{22}$  (magnitude and phase)  
\nSWR =  $\frac{1 + \rho}{4}$ 

## **Measurement Setup**

#### Connection

Set up the analyzer as shown in Figure 5-12.

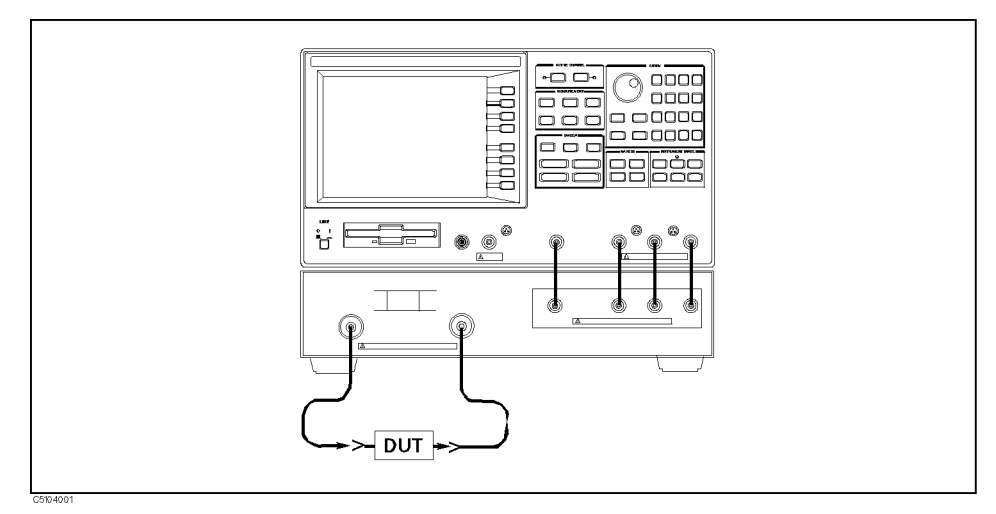

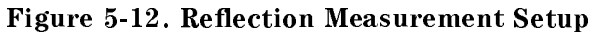

#### Analyzer Settings

Press (Preset). Then set the analyzer's controls as follows:

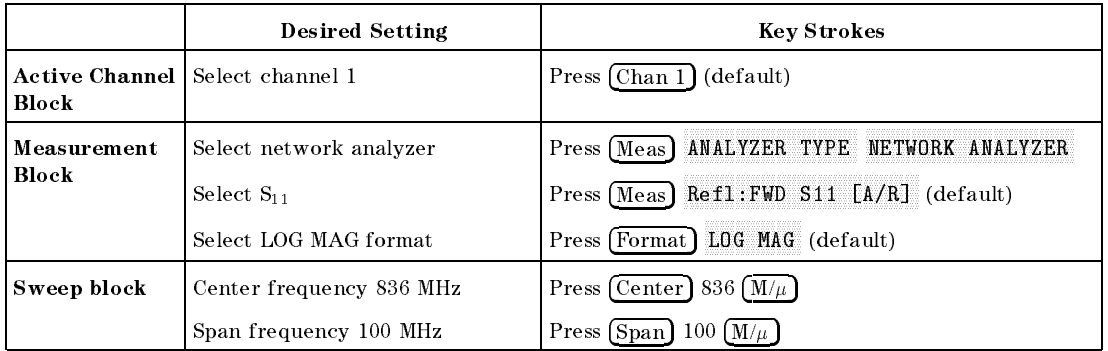

#### Performing Calibration

Perform an  $S_{11}$ , 1-port calibration for this measurement. The following procedure is for using 7 mm standards (see the Task Reference manual for using other standard devices).

- $1.1033$  | Cdi | M CALIBRATE MENU S11 1-PORT .
- <sup>2</sup>. Connect the OPEN standard to port 1. Then press  $(S11):$  OPEN. (The softkey label OPEN is underlined when the measurement is completed.)
- $3.$  Connect the SHORT standard to port 1. Then press SH0RT . (The  $\,$ softkey label SHORT is underlined when the measurement is completed.)
- 4. Connect the LOAD standard to port 1. Then press  $\mathtt{L0AD}$  . (The softkey label LOAD is underlined when the measurement is completed.)
- 5. Press DONE:1-PORT CAL . (CORRECTION on OFF i Correction of its automatically is a strong in the correction of the correction of the correction of the correction of the correction of the correction of the correction of the correction of the correction of the correctio set to ON off.)

Note  $\blacksquare$  The next example "S-Parameters Measurement" uses the calibration corrections you just completed. Do not change the calibration settings before doing the example.

#### Measurement

Connect the DUT to the test set. Press Scale Reference the test set trace needs to be rescaled.

#### Return Loss and Reflection Coefficient

The return loss characteristics are displayed in the Log Mag format in Figure 5-13. The value inside the passband is greater than outside the passband. <sup>A</sup> large value for return loss corresponds to <sup>a</sup> small reflected signal just as a large value for insertion loss corresponds to a small transmitted signal.

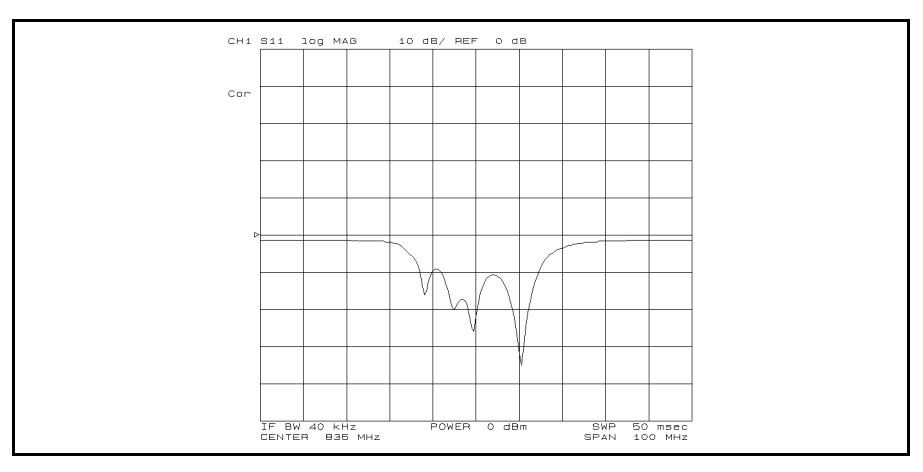

Figure 5-13. Return Loss

To display the same data in terms of reflection coefficient, press Format  $\blacksquare$  . This redisplays the existing measurement in a linear  $\mu$  . This reduces in a linear  $\mu$  magnitude format that varies from  $\Gamma$ =1.00 at the top of the display  $(100\%$  reflection) to 0.00 at the bottom of the display (perfect match).

Standing Wave Ratio To display the reflection measurement data as standing wave ratio  $\mathcal{S}$  , and the swarp  $\mathcal{S}$  formation  $\mathcal{S}$ Swar . The analyzer reformation in the display in the display in the display in the display in the display in unitless measure of SWR (with SWR  $= 1$ , a perfect match, at the bottom of the display).

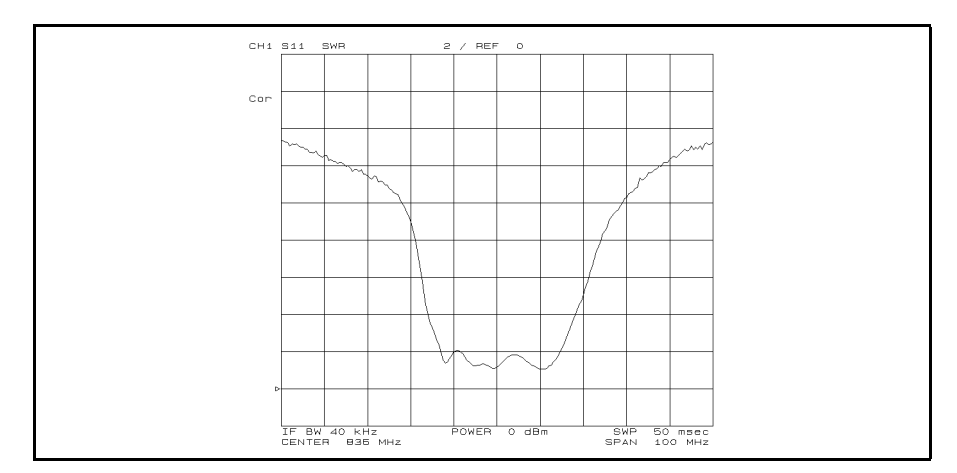

Figure 5-14. SWR

#### **S-Parameters Measurement** S-Parameters Measurement

S-parameters  $S_{11}$  and  $S_{22}$  are no different from the measurements made in the previous section.  $S_{11}$  is the complex reflection coefficient of the DUT's input.  $S_{22}$  is the complex reflection coefficient of the DUT's output. In both cases, all unused ports must be properly terminated

To display the trace on the polar chart, press Format

The results of a typical  $S_{11}$  measurement is shown in Figure 5-15. Each point on the polar trace corresponds to <sup>a</sup> particular value of both magnitude and phase.

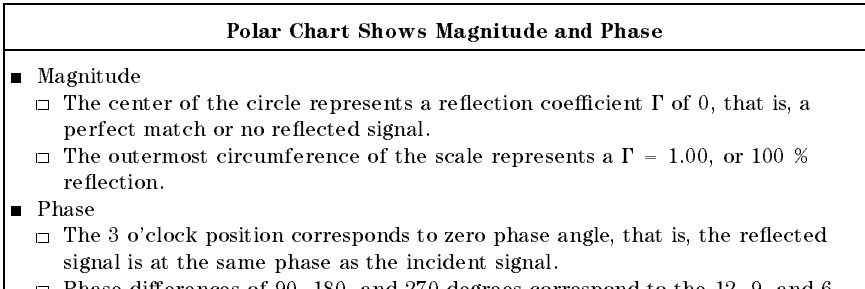

 $\Box$  Phase differences of 90, 180, and 270 degrees correspond to the 12, 9, and 6 <sup>o</sup>'clock positions on the polar display, respectively.

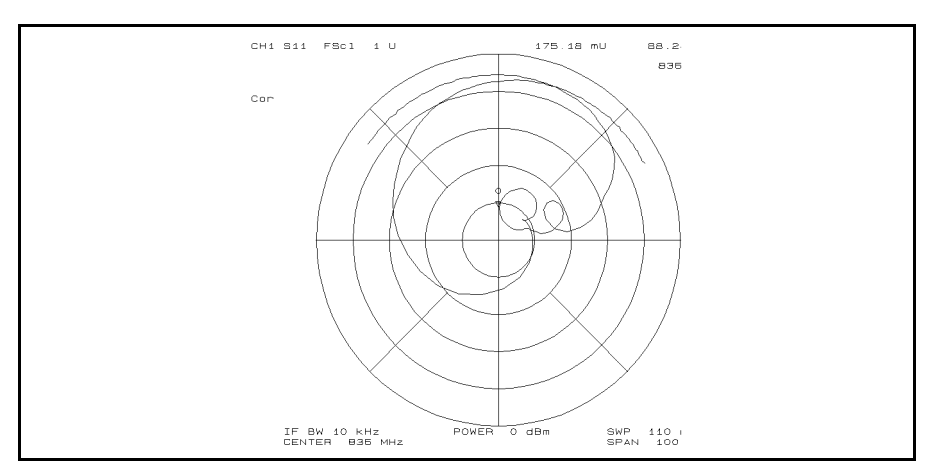

Figure 5-15.  $S_{11}$  on Polar Chart

#### Data Readout Using the Marker

Press (Marker) and use the knob to position the marker at any desired point on the trace. Then read the frequency, magnitude, and phase in the upper right hand corner of the display. Or, enter the frequency of interest from the data entry key pad to read the magnitude and phase at that point.

To read the marker data in logarithmic, linear, real/imaginary, impedance  $(R+jX)$ , admittance  $(G+jB)$ , or SWR/phase formats, press Utility SMTH/POLAR MENU and select the desired format.

#### Impedance Measurement

The amount of power reflection from a device is directly related to the impedance values of both the device and the measuring system. In fact, each value of the reflection coefficient  $(\Gamma)$  uniquely defines a device impedance. For example:

- $\blacksquare$   $\Gamma$  = 0 occurs when the device and test set impedance are the same.
- A short circuit has a reflection coefficient of  $I = I$   $\angle 180$   $I = -1$ ).
- An open circuit has a reflection coefficient of  $1 = 1$   $\angle$ 0  $\pm$   $=$  1).

Every other value for  $\Gamma$  also corresponds uniquely to a complex device impedance, according to the equation

$$
Zn = \frac{1+\Gamma}{1-\Gamma}
$$

Where Zn is the DUT impedance normalized to (that is, divided by) the measuring system's characteristic impedance (usually <sup>50</sup> or <sup>75</sup>  $\cdots$ , The network analyzer has a default impedance of 50  $\cdots$  to set the impedance to 15 mil be considered the set MORE SET ZO. The network analyzer uses the formula above to convert the reflection coefficient measurement data to impedance data.

- $\sim$  1.1000 FORMation SMITH . The display shows the complex impedance of the DUT over the frequency range selected.
- 2. Press (Marker) to turn on the marker. Then use the knob to read the resistive and reactive components of the complex impedance at any point along the trace. The maker displays <sup>a</sup> complex impedance readout.

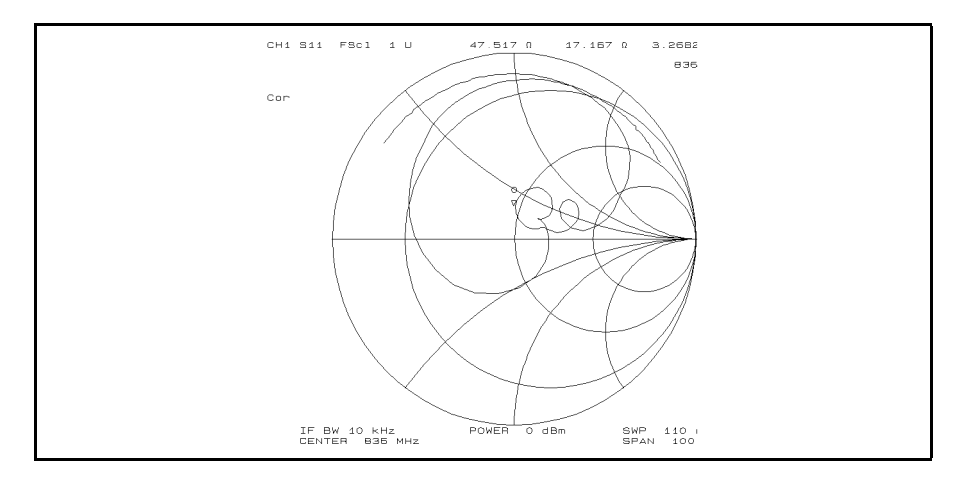

Figure 5-16. Impedance Measurement

### Admittance Measurement

- <sup>-</sup> 1. Press Format Prin MORE ADMITTANCE CHART. The display shows the complex impedance of the DUT over the frequency range selected.
- 2. Use the knob to read the resistive and reactive components of the complex impedance at any point along the trace. The maker displays complex impedance readout.

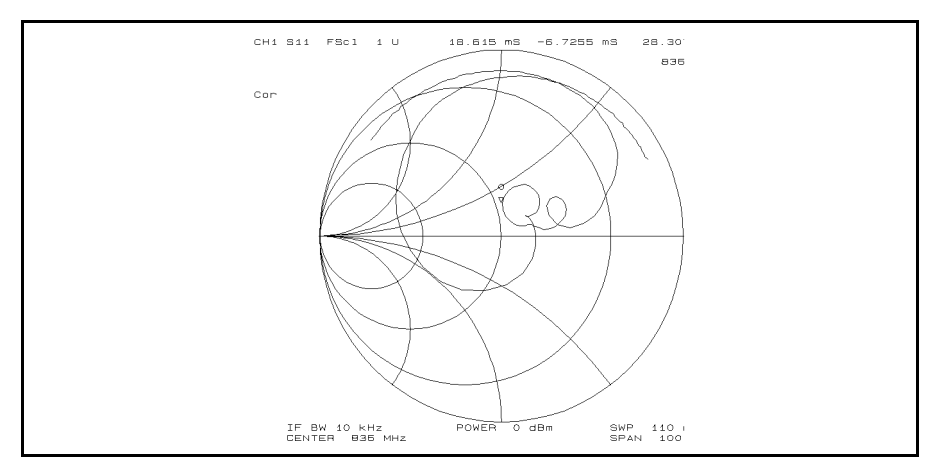

Figure 5-17. Admittance Measurement

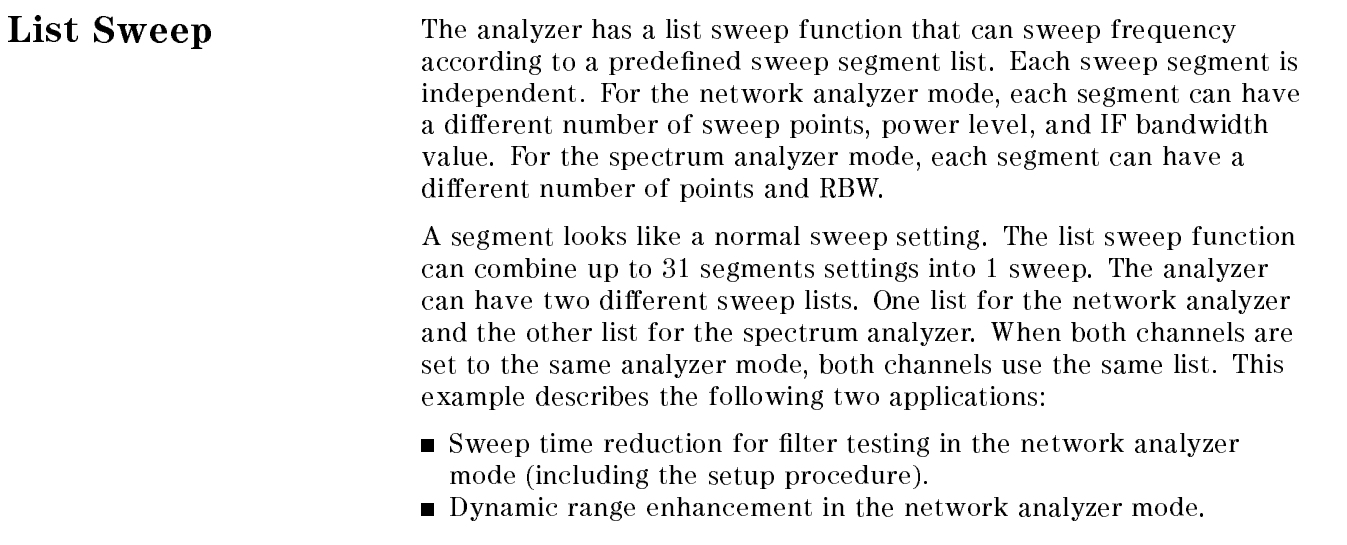

#### Sweep Time Reduction

The following example creates a list sweep to measure a filter that has <sup>a</sup> <sup>836</sup> MHz center frequency and <sup>a</sup> <sup>50</sup> MHz bandwidth. This example uses the list sweep to reduce the sweep time by setting coarse sweep points for the rejection band and the fine sweep points for the passband.

#### Analyzer Settings

Press (Preset). Then set the analyzer's controls as follows:

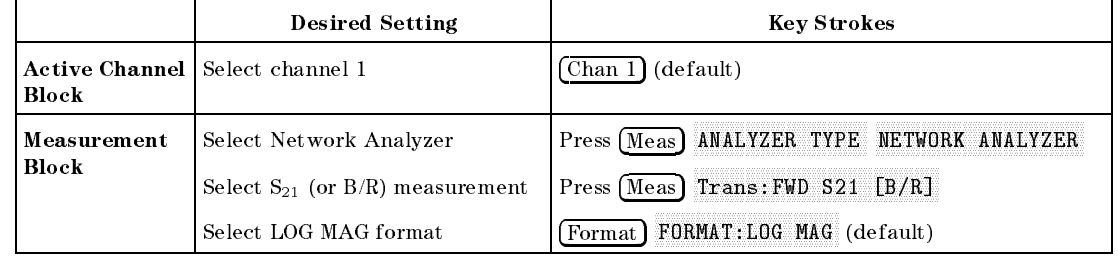

#### Creating a Sweep List

Perform the following procedure to create <sup>a</sup> list (see the graph below):

- $1.1.1.1$ SWEEP TYPE MENU EDIT LIST.
- 2. To edit the list, press EDIT.
- 3. For segment 1:
	- Press (Start) 736  $(M/\mu)$

Press  $\overline{\text{Stop}}$  796  $\overline{\text{M}/\mu}$ 

Press NUMBER of POINTS  $30 \times 1$  SI SEGMENT DONE AND DESCRIPTION OF REAL PROPERTY OF REAL PROPERTY OF REAL PROPERTY OF REAL PROPERTY.

4. For segment 2:

Press ADD.

Press  $(\overline{\text{Stop}}) 876 (\overline{\text{M}/\mu})$ 

Press NUMBER of POINTS  $120$   $\overline{\times}$ 1 SI SEGMENT DONE . In the second control to the second control to the second control to the second control to the s

- 5. For segment 3:
	- Press ADD .
	- Press  $\overline{\text{Stop}}$  936  $\overline{\text{M}/\mu}$ .
	- Press NUMBER of POINTS  $30 \times 1$  SI
- 6. Press LIST DONE.

The segments do not have to be entered in any particular order. The analyzer automatically sorts them in increasing order of sweep parameter value.

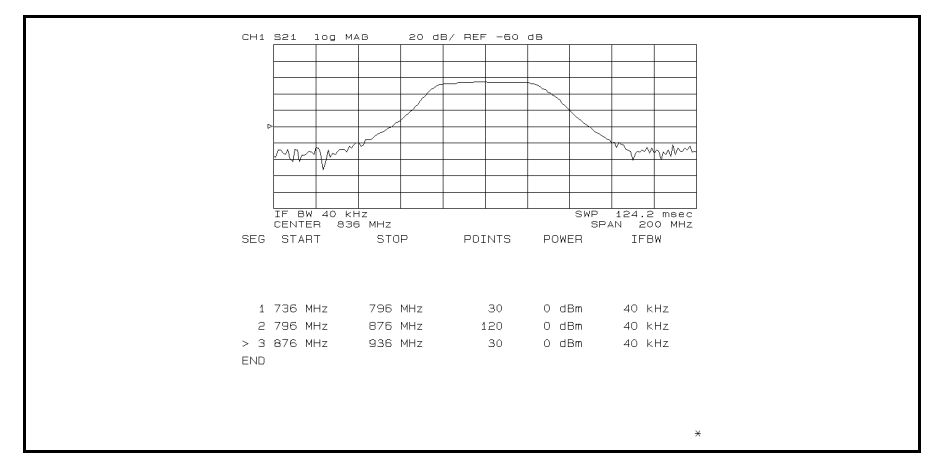

Figure 5-18. Sweep List Edit Display

#### Performing List Sweep

Press Sweep SWEEP TYPE MENU LIST FREQ to perform the list sweep measurement.

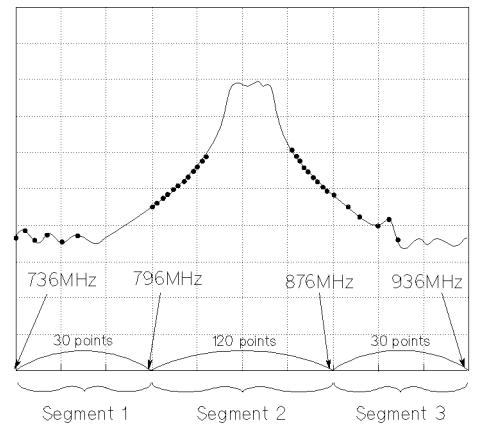

#### Dynamic Range Enhancement

Figure 5-19 shows the sweep list modied from the list of the previous example to improve dynamic range. Segments <sup>1</sup> and 2 have a narrow IF bandwidth and <sup>a</sup> higher power level for the stopband of the filter. Segment 3 has a wide IF bandwidth and lower power level for passband.

- $\sim$  1.1  $\sim$  9.9.1  $\sim$  1.1  $\sim$  1.1  $\sim$  1.1  $\sim$  1.1  $\sim$  1.1  $\sim$  1.1  $\sim$  1.1  $\sim$  1.1  $\sim$  1.1  $\sim$  1.1  $\sim$  1.1  $\sim$  1.1  $\sim$  1.1  $\sim$  1.1  $\sim$  1.1  $\sim$  1.1  $\sim$  1.1  $\sim$  1.1  $\sim$  1.1  $\sim$  1.1  $\sim$  1.1  $\sim$  1.1  $\sim$ SWEEP TYPE MENU EDIT LIST.
- $^{\prime 2}.$  To modify segment 1, press SEGMENT 1  $\overline{{\bf \times}$ 1 El
- $^3$ . Press POWER 15  $\overline{\times}$ 11 IFBW <sup>10</sup> -1
- 4. To modify segments <sup>2</sup> and 3, see Figure 5-19 for the values and modify them in <sup>a</sup> manner similar to steps <sup>2</sup> and 3.
- 5. Press LIST DONE .

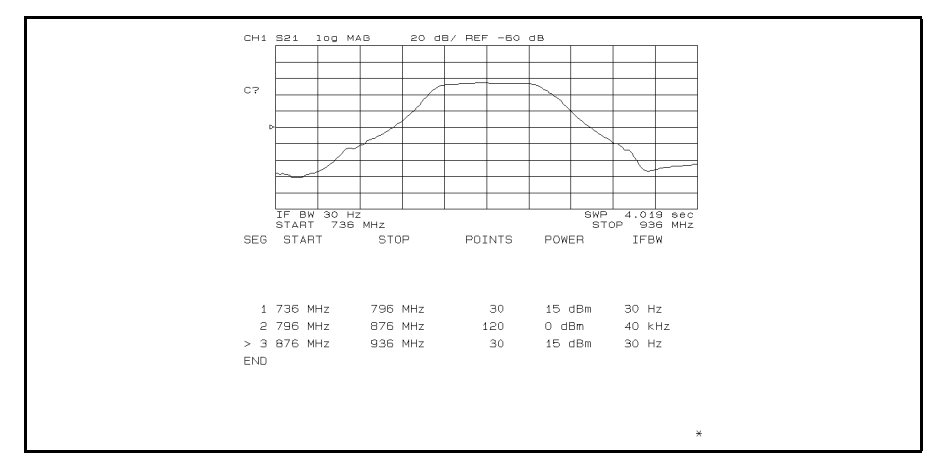

Figure 5-19. Dynamic Range Enhancement

The  $\overline{\text{Save}}$  key can save sweep lists along with all other current instrument settings (see the Task Reference).

## Filter Testing Using Limit Lines

The analyzer has limit line/testing functions for go/no-go testing. The limit lines define upper and lower limits. The limit testing functions compare the measured data to the limit lines and indicate the result. The following example is a practical method for setting up limit lines to test a bandpass filter.

### Example of Limit Lines For Filter Testing

This example creates limit lines to test <sup>a</sup> <sup>70</sup> MHz crystal bandpass filter.

#### Analyzer Settings

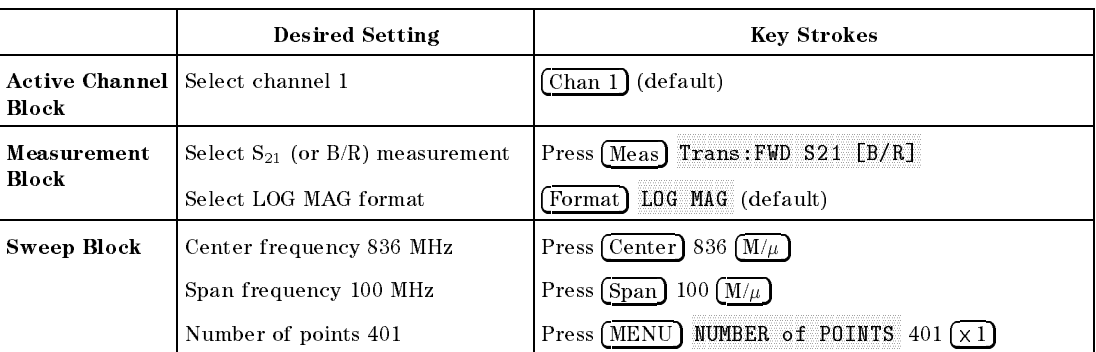

Press (Preset). Then set the analyzer's controls as follows:

#### Creating Limit Lines

Perform the following procedure (see Figure 5-20):
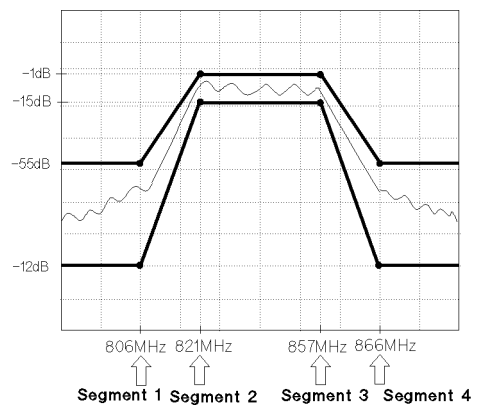

- 1. Press System LIMIT MENU LIMIT LINE on OFF to ON off .
- 2. Press EDIT LIMIT LINE EDIT.

3. For segment 1:

Press SWP PARAM VALUE 806  $\overline{M/u}$ Press UPPER LIMIT  $-55$   $\overline{\times}$ 1. Press LOWER LIMIT  $-120$   $\boxed{\times}$  DO

4. For segment 2:

Press ADD SWP PARAM 821  $(M/\mu)$ .

Press UPPER LIMIT  $-1$   $\boxed{\times}$ 1.

Press LOWER LIMIT  $-15$   $\overline{\times}$ 1 DO DONE .

5. For segment 3:

 $Press ADD$  SWP PARAM 851  $(M/u)$  DONE.

6. For segment 4:

Press ADD SWP PARAM 866  $\overline{M/\mu}$ .

Press UPPER LIMIT  $-55$   $\overline{\times}$ 1.

- Press LOWER LIMIT  $-120$   $\boxed{\times}$  D(
- 7. Press DONE.

The limit line segments do not have to be entered in any particular order. The analyzer automatically sorts them and lists them on the display in the increasing order of sweep parameter value.

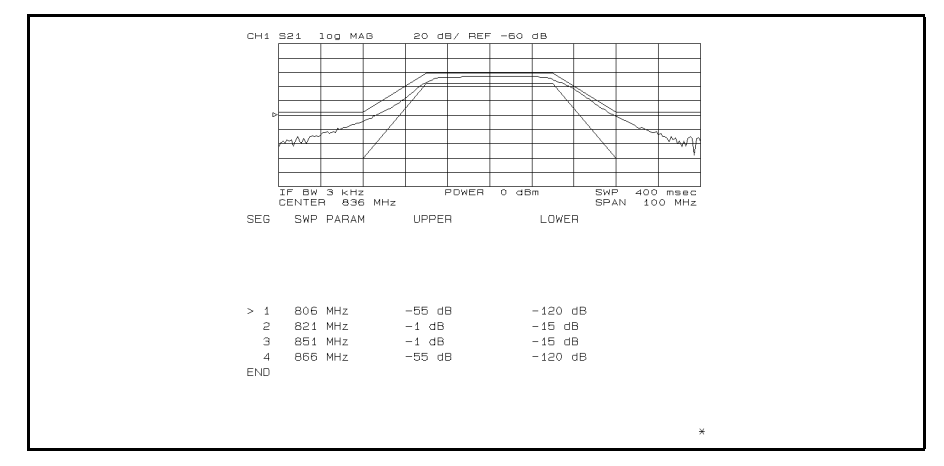

Figure 5-20. Editing the Limit Lines

### Performing Limit Test

Press LIMIT TEST on OFF to ON off to perform limit testing using the limit lines you just edited. When the limit lines and testing are turned on, an out-of-limit test result is normally indicated in six ways:

- With a FAIL message on the screen.
- $\blacksquare$  With a beep (on/off selectable).
- With an asterisk in tabular listings of data (under  $(\overline{C_{op}y})$ ).
- With a bit in GPIB event status register B.
- With a bit in the I/O port on the rear panel.
- With the GPIB commands OUTPLIMF?, OUTPLIMIL?, and OUTPLIMM?.

Separated Limit Lines Figure 5-21 shows separated limit lines and an editing table example. This example can be used for filter testing that only requires insertion loss limits. Dummy limit values  $(+5000$  for upper and  $-5000$  for lower, for example) should be entered for the no limit areas.

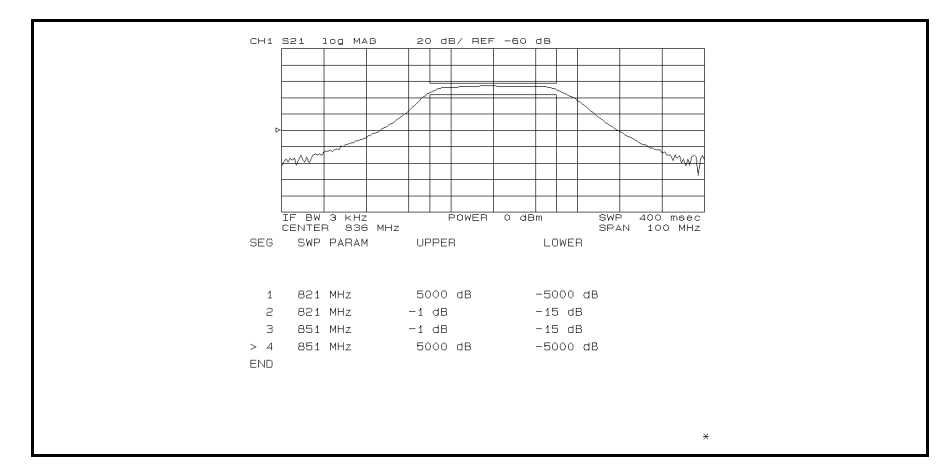

Figure 5-21. Separated Limit Lines

- **EXECUTE:** Limits are only checked at each of the actual measured data points. It is possible for a device to be out of specification without a limit test failure indication if you do not select sufficient sweep parameter points within <sup>a</sup> segment.
- By combining the limit test and the list sweep function, high throughput limit line/testing can be performed for go/no-go testing. For detailed information on the list sweep, see "List Sweep" in this chapter.
- I Limit line information is lost if you press  $(Present)$  or turn off the power. However, the (Save) keys can save the limit line information along with all other current instrument settings when the limit lines are on. See the Task Reference manual for details.

### Gain Compression Measurement

An important measure of active circuits is how well they handle a signal frequency with a varying input amplitude. By using the power sweep function in the network analyzer mode, measurements such as gain compression or automatic gain control slope can be made.

#### Measurement Setup

#### Connection

Set up the analyzer as shown in Figure 5-22.

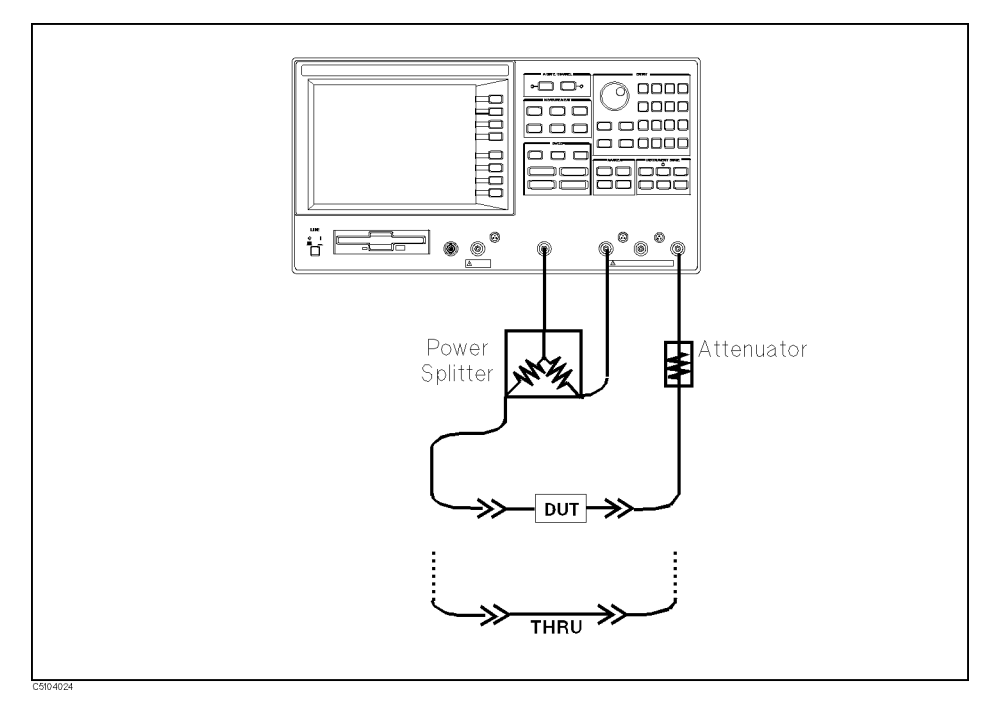

#### Figure 5-22. Gain Compression Measurement Setup

#### Analyzer Settings

Press (Preset). Then set the analyzer's controls as follows:

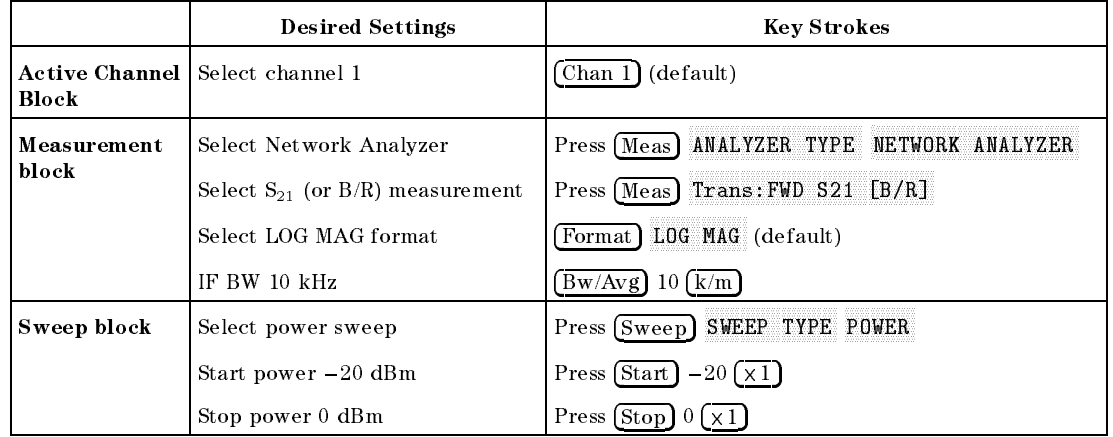

#### Performance Calibration

Perform a power response calibration for this measurement as follows:

- $-1.1$  COO  $\sqrt{a}$   $\sqrt{a}$ CALIBRATION MENU RESPONSE.
- 2. Connect <sup>a</sup> THRU calibration standard between the measurement cables in place of the DUT (see Figure 5-22).
- $3.$  Press THRU to perform a power response calibration data  $\,$ measurement.
- 4. Press DONE: RESPONSE. (CORRECTION on OFF i CORRECTION on OFF is automatically set to CORRECTION ON off .)

#### Measurement

- 5. Replace the THRU standard with the DUT.
- $\sim$  Press Scale Ref  $\sim$
- 7. Press Search Pla MAX to move the marker to the maximum point on the trace.
- 8. Press Marker  $\Delta \text{MDDE}$  MENU  $\Delta \text{Mkr}$  to set the  $\Delta \text{marker}$  to the maximum point.

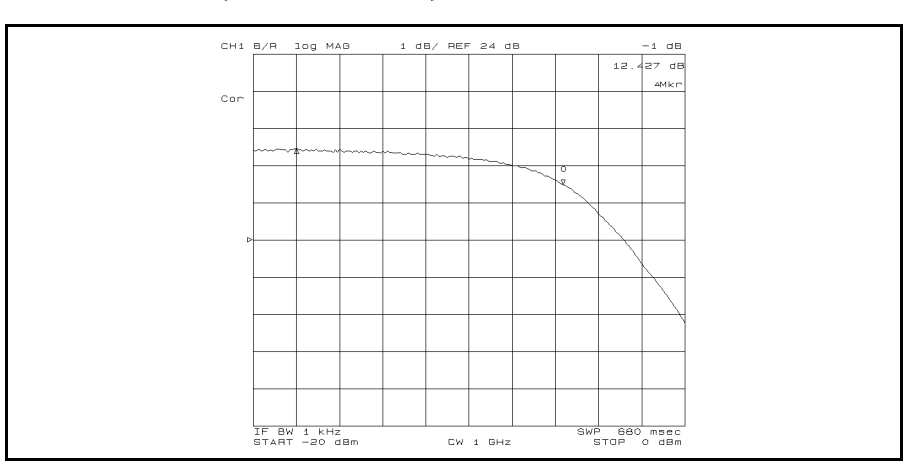

 $\sim$  Press Search Press  $\frac{1}{2}$  -  $\frac{1}{2}$   $\frac{1}{2}$ compression. (See Figure 5-23.)

Figure 5-23. Gain Compression

#### Absolute Output Level Measurement

The analyzer can show the characteristics input level versus output level by using the absolute measurement capability in the network analyzer mode.

- $-1.1$   $\sim$   $\sim$   $1$   $\sim$   $\sim$   $\sim$   $\sim$   $\sim$   $\sim$   $\sim$ CHAN COUP on OFF to CHAN COUP ON off to couple the sweep parameters of both channels.
- $-$  . Tr $\cap$   $\circ$  Pudinci in the MKR COUP on OFF to MKR COUP ON off to couple the marker between both channels.
- 3. Press Chan 2 Meas B to select the absolute measurement in the Bill and the Bill and Bill and Bill and Bill and Bill and Bill and input.
- $-1.1$   $\sim$   $\sim$   $1$   $\sim$   $\sim$   $1$   $\sim$   $\sim$   $-1$ DATA MATH [DATA] OFFSET. Then input the value of the attenuator that is connected between the DUT and the <sup>B</sup> input. In this example measurement, a 30 dB attenuator is used. Therefore, enter <sup>30</sup> -1.
- $\sim$  1 Less Scale Refinition Reference Reference Reference Reference Reference Reference Reference Reference Reference Reference Reference Reference Reference Reference Reference Reference Reference Reference Reference Re AUTO SCALE if the trace needs to be rescaled.
- 6. The analyzer displays the input versus output power levels. The marker shows the input and output power levels at the  $-1$  dB gain compression point.
- $7.1000$  Press Display Press DUAL CHAN on OFF to ON off to display both channel (see Figure 5-24). Note that you must subtract <sup>3</sup> dB from the input value readout. This is necessary because the input signal is attenuated by the power splitter that is between the RF OUT and the DUT.

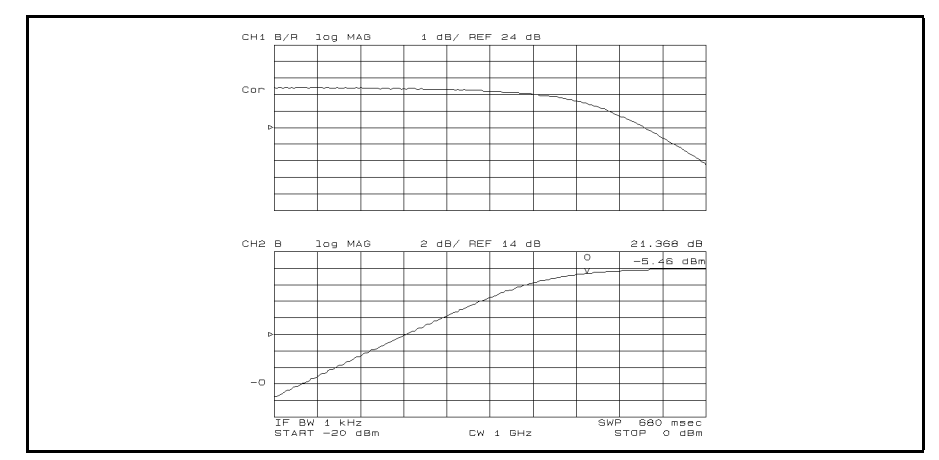

Figure 5-24. Input vs. Output Power Level at the  $-1$  dB Gain Compression Point

# For More Information

The User's Guide provides an overview of the analyzer and typical applications using the analyzer. You may need or want more information on the analyzer's features. The following table shows you where to find that information:

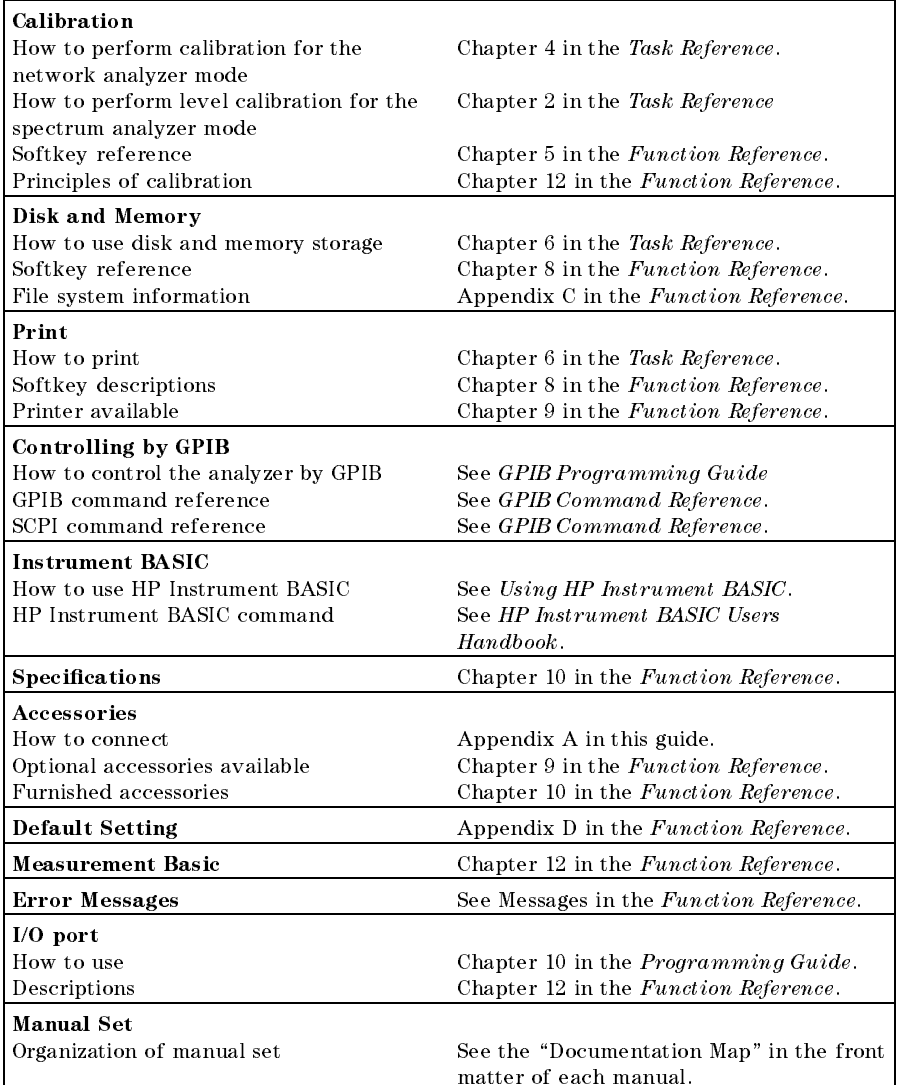

You can also use the Table of Contents and the Index of each manual to find the specific information you need.

# Index

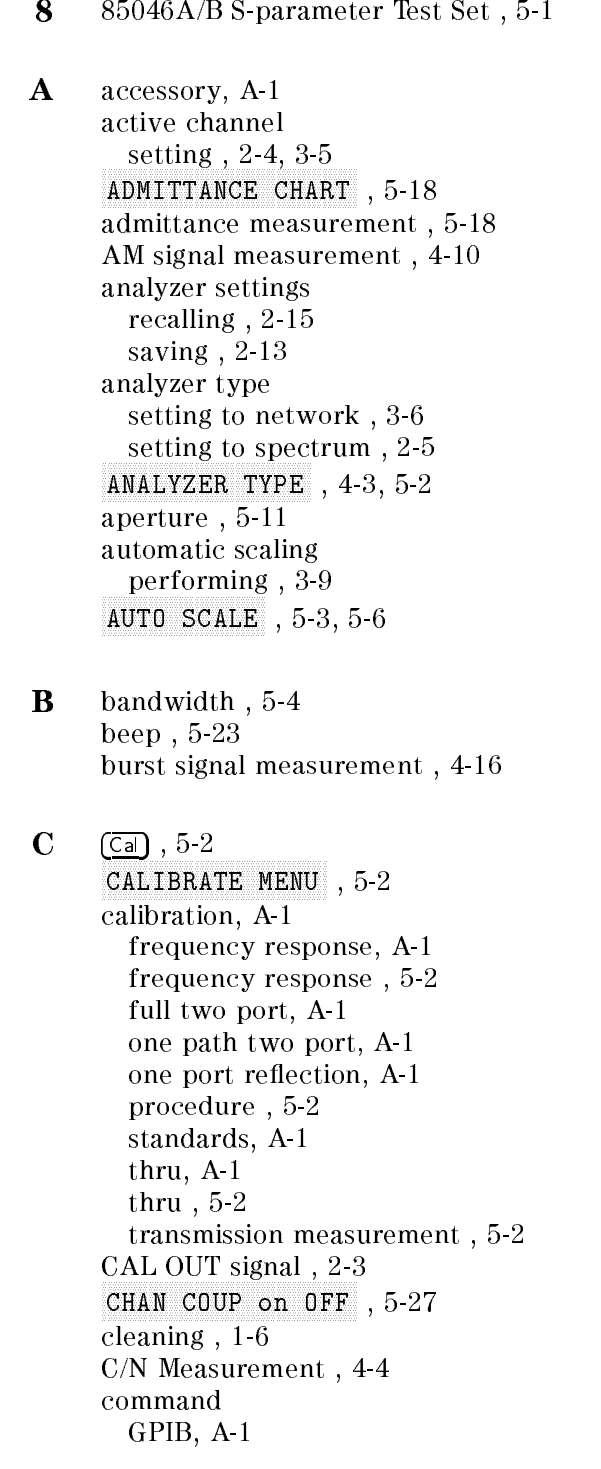

Instrument BASIC, A-1 Contents, 1-1 Correction of the correction of the correction of the correction of the correction of the correction of the correction of the correction of the correction of the correction of the correction of the correction of the correc COUPLED CH on OFF , 5-6 COUPLED CH ON off , 5-5 CROSS CHAN on OFF , 4-13 , 5-5 <u>District</u> the contract of the contract of the contract of the contract of the contract of the contract of the contract of the contract of the contract of the contract of the contract of the contract of the contract of the data and MEMORY (1992), and MEMORY (1993), and MEMORY (1993), and MEMORY (1994), and MEMORY (1994), and MEMORY DATA HOLD [OFF] , 4-14 DATA MATH [DATA] , 5-27 DATA!MEMORY , 4-14 DELAY , 5-11 Amarker, 4-4 MODE MENU , 4-3 deviation from linear phase , 5-10  $\alpha$ -1  $\alpha$   $\alpha$   $\beta$   $\gamma$   $\gamma$   $\gamma$   $\gamma$   $\gamma$   $\gamma$  $\sim$   $\sim$   $\sim$   $\sim$ preparing , 2-12 , 4-3 - 3-3 - 4-4 - 4-4 - 4-4 - 4-4 - 4-4 - 4-4 - 4-4 - 4-4 - 4-4 - 4-4 - 4-4 - 4-4 - 4-4 - 4-4 - 4-4 - 4-4 - DOS , 2-13 DUAL CHANGE OF CHANGE OF CHANGE OF CHANGE OF CHANGE OF CHANGE OF CHANGE OF CHANGE OF CHANGE OF CHANGE OF CHANGE connecting , 3-3  $\alpha$ ,  $\beta$  -21,  $\alpha$  -31,  $\alpha$  -31,  $\alpha$  -31,  $\alpha$  -31,  $\alpha$ <sup>E</sup> edge mode , 4-17 EDITOR CONTINUES IN A REPORT OF THE CONTINUES OF THE CONTINUES OF THE CONTINUES OF THE CONTINUES OF THE CONTINUES OF THE CONTINUES OF THE CONTINUES OF THE CONTINUES OF THE CONTINUES OF THE CONTINUES OF THE CONTINUES OF THE EDIT LIST , 5-20 ELECTRIC DELAY DELAY DE L'ANGUARD DE L'ANGUARD DE L'ANGUARD DE L'ANGUARD DE L'ANGUARD DE L'ANGUARD DE L'ANGUA electrical length , 5-8 envelope , 4-14 EXPANDED PHASE , 5-7 EXTERNAL , 4-18 <sup>F</sup> fail message , 5-23 file name entering , 2-13 filename, 2-14 filter measurement,  $5-2$ ,  $5-19$ ,  $5-22$ FIXED MKR , 4-15 flatness,  $5-5$ FM signal measurement , 4-12 frequency deviation , 4-12 frequency range setting , 2-6, 3-8 frequency response, A-1 Fuse Selection, 1-3

- G gain compression measurement, 5-25 gate delay , 4-18  $G$  , and  $G$  are defined by a set of  $G$  . And  $G$  are defined by a set of  $G$  and  $G$  are defined by a set of  $G$  and  $G$  are defined by a set of  $G$  and  $G$  are defined by a set of  $G$  and  $G$  are defined by a set of gated sweep , 4-17 gate length , 4-18 GATE LENGTH , 4-17 , and a function of the contract of the contract of the contract of the contract of the contract of the contract of the contract of the contract of the contract of the contract of the contract of the contract of the contr , 5-22 , 10 , 600 , 5-21, 10 , 5-2  $-1$ group delay , 5-10 GROUP DELAY APERTURE IN THE CONTROL CONTROL CONTROL CONTROL CONTROL CONTROL CONTROL CONTROL CONTROL CONTROL CONTROL CONTROL CONTROL CONTROL CONTROL CONTROL CONTROL CONTROL CONTROL CONTROL CONTROL CONTROL CONTROL CONTROL CO
- <sup>H</sup> hardcopy of LCD making , 3-14 harmonic distortion measurement , 4-2 harmonics searching , 2-11
- <sup>I</sup> impedance measurement , 5-17 incoming inspection , 1-1 input selecting for network mode , 3-7 see committee to prove modern modern modern modern modern modern modern modern modern modern modern modern mod insertion loss , 5-2 Instrument BASIC, A-1
- <sup>K</sup> keyboard , 2-13
- <u>Line and</u> the contract of the contract of the contract of the contract of the contract of the contract of the contract of the contract of the contract of the contract of the contract of the contract of the contract of the <u>LEFT PEAK AND LEFT PEAK AND LEFT PEAK AND LEFT PEAK AND LEFT PEAK AND LEFT PEAK AND LEFT PEAK AND LEFT PEAK AND LEFT PEAK AND LEFT PEAK AND LEFT PEAK AND LEFT PEAK AND LEFT PEAK AND LEFT PEAK AND LEFT PEAK AND LEFT PEAK A</u> LIF , 2-13 limit line function , 5-244 points points and the contract of the contract of the contract of the contract of the contract of the insertion loss testing , 5-24 lower limit , 5-22 segment , 5-22 upper limit , 5-22 limit line function , 5-22 LIMIT LINE OF STATISTICS IN THE CONTINUES OF STATISTICS IN A REPORT OF STATISTICS OF STATISTICS OF STATISTICS OF STATISTICS OF STATISTICS OF STATISTICS OF STATISTICS OF STATISTICS OF STATISTICS OF STATISTICS OF STATISTICS LIMIT MENU , 5-22 limit test function , 5-22 LIMIT TEST ON OUR CONTINUES OF THE REPORT OF THE REPORT OF THE REPORT OF THE CONTINUES. THE REPORT OF THE REPORT OF THE REPORT OF THE REPORT OF THE REPORT OF THE REPORT OF THE REPORT OF THE REPORT OF THE REPORT OF THE REPO  $(LINE)$ ,  $2-3$ line stretchers , 5-8 List Frequency of the contract of the contract of the contract of the contract of the contract of the contract of the contract of the contract of the contract of the contract of the contract of the contract of the contract list sweep function segment , 5-19 sweep list , 5-19 list sweep function , 5-19 low level signal , 2-9

<sup>M</sup> marker reading value , 3-12 marker , 2-8, 4-3 marker list , 4-3 marker noise form , 4-4 MARKER!DELAY , 5-8 memory, A-1 MARK COUP OF THE COUP OF THE COUP OF THE COUP OF THE COUP OF THE COUP OF THE COUP OF THE COUP OF THE COUP OF THE COUP OF THE COUP OF THE COUP OF THE COUP OF THE COUP OF THE COUP OF THE COUP OF THE COUP OF THE COUP OF THE C MARTIN CONTINUES ON A REPORT OF THE CONTINUES OF THE CONTINUES OF THE CONTINUES OF THE CONTINUES OF THE CONTINUES OF THE CONTINUES OF THE CONTINUES OF THE CONTINUES OF THE CONTINUES OF THE CONTINUES OF THE CONTINUES OF THE MAR NOISE FORM ON OUR CONSTRUCTION OF A STATISTIC COUNTY OF THE CONSTRUCTION OF A RELEASE OF THE CONSTRUCTION OF THE CONSTRUCTION OF THE CONSTRUCTION OF THE CONSTRUCTION OF THE CONSTRUCTION OF THE CONSTRUCTION OF THE CONST MKR ON [DATA] , 4-15 MKR ON [MEMORY] , 4-15 MKR!REFERENCE , 4-4 , 5-5 MKR ZOOM , 4-13 , 4-10, 4-10, 4-10, 4-10, 4-10, 4-10, 4-10, 4-10, 4-10, 4-10, 4-10, 4-10, 4-10, 4-10, 4-10, 4-10, 4-10, 4-10, 4-10, 4-10, 4-10, 4-10, 4-10, 4-10, 4-10, 4-10, 4-10, 4-10, 4-10, 4-10, 4-10, 4-10, 4-10, 4-10, 4-10, 4-10, 4-10, modulation index , 4-10 MULTIPLE PEAKS , 4-3 multiple peak search , 4-3 N NETWORK ANALYZER , 5-2 network measurement, 5-1 NEXT PEAK , 4-12 , 5-200 , 5-200 , 5-200 , 5-200 , 5-200 , 5-200 , 5-200 , 5-200 , 5-200 , 5-200 , 5-200 , 5-200 , 5-200 , 5-20  $\alpha$  ,  $\alpha$  ,  $\alpha$  $\Omega$ OFFSET , 5-27 P <sup>P</sup> Part Number, 1-1 pass message , 5-23 PEAK DEFENSE DE FINISHER DE FINISHER DE FINISHER DE FINISHER DE FINISHER DE FINISHER DE FINISHER DE FINISHER D peak level read by marker , 2-8 PEAK PLRTY POS neg , 5-5 peak search , 5-5 phase distortion , 5-10 phase measurements , 5-6 POLAR , 5-16 polar chart , 5-16 Power Cable, 1-4 preset marker , 4-3 Present and the present and the present and the present and the present and the present and the present and the present and the present and the present and the present and the present and the present and the present and th Presetting , 2-15

> printer conguring and connecting , 3-14 programming, A-1

<sup>R</sup> RBW setting , 2-9 rbw setup time , 4-17 reflection coefficient, 5-12 reflection measurement, 5-12 repetitive sampling mode , 4-17 RESPONSE , 5-2 response calibration person-months to be to be a set of the set of the set of the set of the set of the set of the set of the set o response calibration , 4-8 return loss , 5-12 RIGTH PEAK , 4-13

ripple , 5-5

 $\sim$  sampling model in the set of  $\sim$ SAMPLING NORMAL REPORT OF A REPORT OF A PROPERTY OF A REPORT OF A PROPERTY OF A REPORT OF A REPORT OF A REPORT OF A REPORT OF A REPORT OF A REPORT OF A REPORT OF A REPORT OF A REPORT OF A REPORT OF A REPORT OF A REPORT OF , 5-24 , 5-24 , 5-24 , 5-24 , 5-24 , 5-24 , 5-24 , 5-24 , 5-24 , 5-24 , 5-24 , 5-24 , 5-24 , 5-24 , 5-24 , 5-2 SCALE/DEVELOPMENT (SCALE/DEVELOPMENT ) - SCALE (SCALE/DEVELOPMENT ) - SCALE (SCALE/DEVELOPMENT ) - SCALE (SCAL search function using , 2-11  $S_{\rm eff}$  ,  $S_{\rm eff}$  , SEARCH:PEAKS ALL AND ALL AND ALL AND ALL AND A RESIDENCE AND A RESIDENCE AND A RESIDENCE AND A RESIDENCE AND A SEARCH TRANSPORTED TO A REPORT OF THE CONTROL OF THE CONTROL OF THE CONTROL OF THE CONTROL OF THE CONTROL OF THE CONTROL OF THE CONTROL OF THE CONTROL OF THE CONTROL OF THE CONTROL OF THE CONTROL OF THE CONTROL OF THE CONT setup time , 4-17 set *3-17* (1999) (1999) (1999) (1999) (1999) (1999) (1999) (1999) (1999) (1999) (1999) (1999) (1999) (1999) (1999) SIGNAL TRK on OFF , 4-6 SMITH , 5-17 source matches in the matches s-parameter test set ( 3-3-3species controls in the state of the state of the state of the state of the state of the state of the state of SPECTRUM ANALYZER , 4-3 spectrum measurement , 4-1 spectrum monitor , 4-7 storage, A-1 sub-marker ( – – – , 2-16 SWEEP:HOLD , 4-17 sweep time , 5-19 SWEEP TIME , And the sweep time of the state of the state of the state of the state of the state of the state of the state of the state of the state of the state of the state of the state of the state of the state of the s SWEEP TYPE MANUFACTURERY SERVICE CONTINUES IN THE RESIDENCE OF THE RESIDENCE OF THE RESIDENCE OF THE RESIDENCE swr , 5-12

- $T_{\rm eff}$  ,  $T_{\rm eff}$  , test signal source connecting , 2-3 THRU , 5-2 time domain measurement , 4-17 tracking  $\Delta$ marker, 4-3 TRACKING MARKETING MARKETING MARKETING MARKETING MARKETING MARKETING MARKETING MARKETING MARKETING MARKETING MA tracking drifting signal , 4-5  ${\tt transmission/reflection}$ test set , 3-3 TRIGGER:[FREE RUN] , 4-17 trigger mode , 4-17 turning ON , 2-3, 3-3
- <sup>V</sup> ventilation requirement, 1-6 video bandwidth , 4-4 VIDEO BW , 4-4
- W wide band fm signal, 4-12  $W$  ,  $\overline{\phantom{m}}$  ,  $\overline{\phantom{m}}$  ,  $\overline{\$ with the control of the control of the control of the control of the control of the control of the control of the control of the control of the control of the control of the control of the control of the control of the con
- Z zero span, 4-17 zooming and a construction of the construction of the construction of the construction of the construction of the construction of the construction of the construction of the construction of the construction of the construc zooming function , 4-13